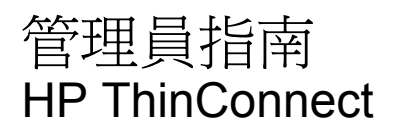

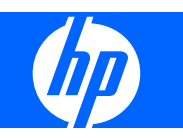

© Copyright 2007–2009 Hewlett-Packard Development Company, L.P. 本文內容如有 變更,恕不另行通知。

Windows 為 Microsoft Corporation 在美國及 其他國家的商標。

HP 產品與服務的保固僅列於隨產品及服務所 附的明確保固聲明中。本文件的任何部分都 不可構成任何額外的保固。HP 不負責本文件 在技術上或編輯上的錯誤或疏失。

本文件包含的專屬資訊受到著作權法所保 護。未經 Hewlett-Packard Company 書面同 意,不得複印、複製本文件的任何部分,或 將本文件的任何部分翻譯成其他語言。

#### 管理員指南

HP ThinConnect

第六版(2009 年 7 月)

第五版(2009 年 1 月)

第四版(2008 年 11 月)

第三版(2008 年 9 月)

第二版(2007 年 9 月)

第一版(2007 年 6 月)

文件編號:455674-AB6

# 有關本書

本管理員指南涵蓋 HP ThinConnect build S2ST0084 及更新版本。

- 警告**!** 以此方式標示的文字代表若不依照指示方法操作,可能會導致人身傷害或喪失生命。
- △ 注意: 以此方式標示的文字代表若不依照指示方法操作,可能會導致設備損壞或資料遺失。
- 学 附註: 以此方式強調之文字提供重要的補充資訊。

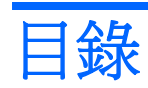

# 1 簡介

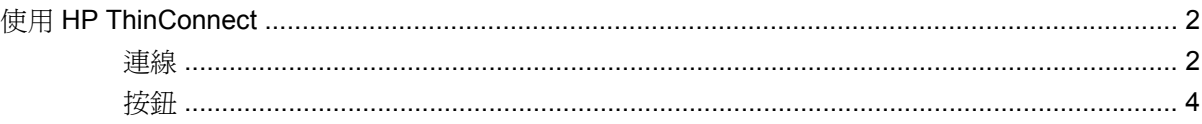

# 2 安裝

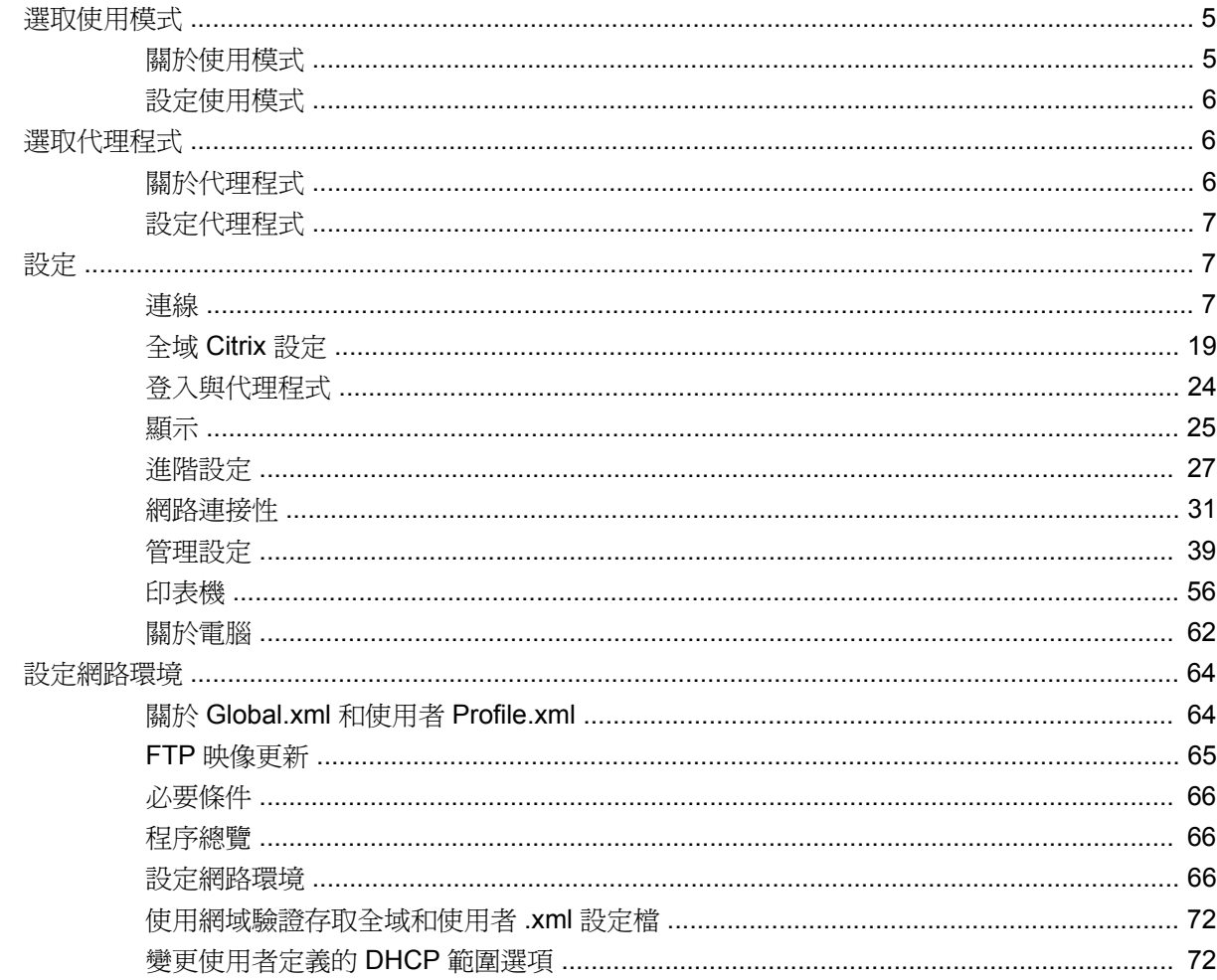

# 3 支援

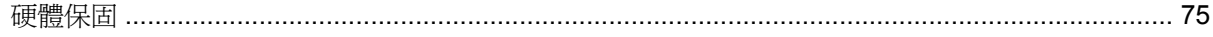

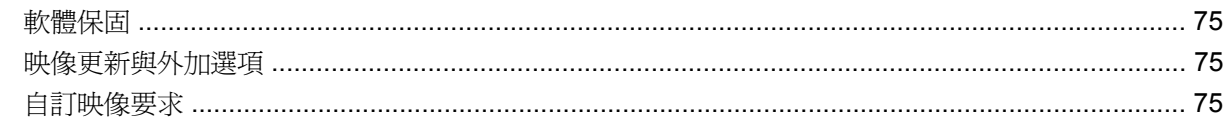

# 4 常見問題

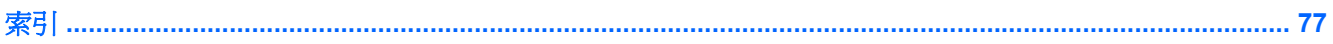

<span id="page-6-0"></span>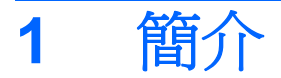

本指南提供網路管理員有關使用精簡型電腦的設定指示,並說明各種設定公用程式。

HP ThinConnect 是一套淺顯易懂的網路存取解決方案。HP ThinConnect 作業系統是一套自訂的內嵌作 業系統,用來管理和支援高效的 ICA、RDP 和 VDI 代理程式網路連線。一日您設定了精簡型電腦,使 用者就可以快速且輕鬆地建立與網路資源的連線。

您可以使用 HP Device Manager 或 Altiris 在遠端設定精簡型電腦或升級映像。其中也為升級映像提供 了 FTP 伺服器功能。

桌面擁有簡化的外觀及操作。當您開啓精簡型電腦時,預設會顯示 HP ThinConnect 介面。其桌面包含 一個可用來存取開啟之應用程式的工作列、一個音量圖示、一個鑰匙圖示和一個時鐘。

鑰匙圖示可以啟動「無活動動作 (Inactivity Action)」選項。請在「顯示器 **(Display)**」索引標籤中設定此 功能。如需詳細資訊,請參閱 27 [頁的無活動動作。](#page-32-0)

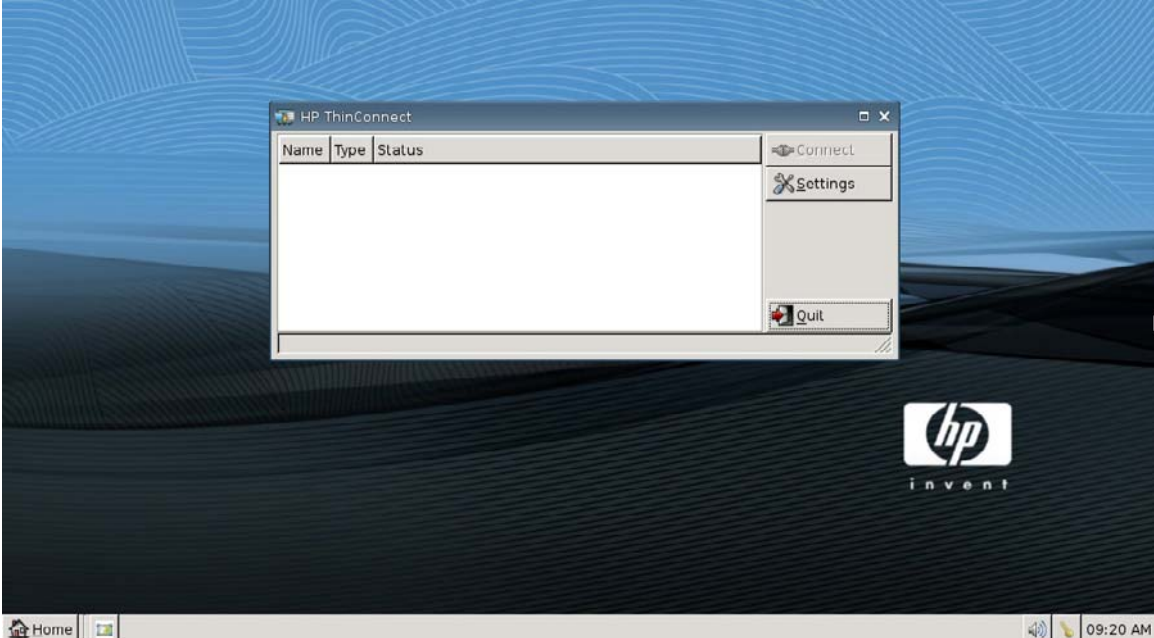

# <span id="page-7-0"></span>使用 **HP ThinConnect**

HP ThinConnect 可以讓您透過建立 RDP 和 ICA 連線,管理 Citrix 和 Terminal Server 工作階段。若要 存取 HP ThinConnect 的所有功能,您必須以「管理員」身份登入。若以「使用者」身份登入,您可以 執行連線並且存取有限的 HP ThinConnect 功能。

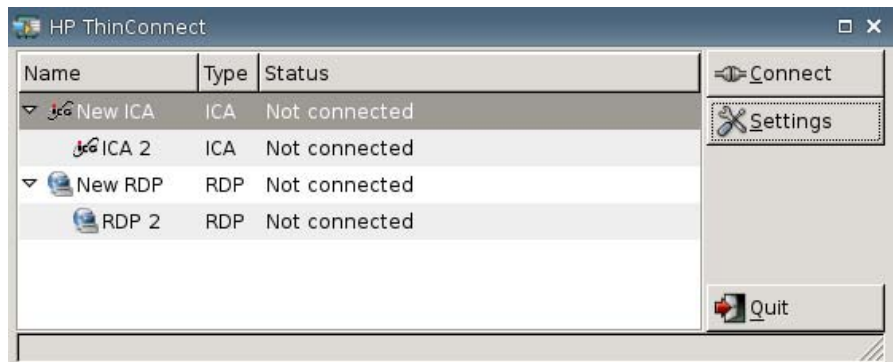

<sup>3</sup> 附註: 您必須以管理員 (Administrator) 權限登入,才能存取 HP ThinConnect 視窗的所有元件。

設定完成後,HP ThinConnect 顯示器會列出指定給目前登入終端機之使用者的所有伺服器和/或應用程 式連線。每個連線皆會顯示連線名稱、類型與狀態。如果您有主要和次要連線,就可以按一下 **►** 展開 主要連線,或者按一下 **▼** 即可收合。

- $\mathbb{\tilde{B}}$  附註: 連按兩下任何顯示的連線,以啓動該連線。
	- 連線 **(Connect)**:按一下即可啟動選取的連線。
	- 設定 **(Settings)**:按一下以存取「設定 (Settings)」應用程式,其提供控制台式的介面供您存取。 請使用此介面設定精簡型電腦。
	- 結束 **(Quit)**:按一下以結束目前的工作階段、關閉精簡型電腦或重新啟動精簡型電腦。

## 連線

您可使用「連線 (Connections)」索引標籤設定並指派連線。

▲ 移至「設定 **(Settings)**」>「連線 **(Connections)**」。

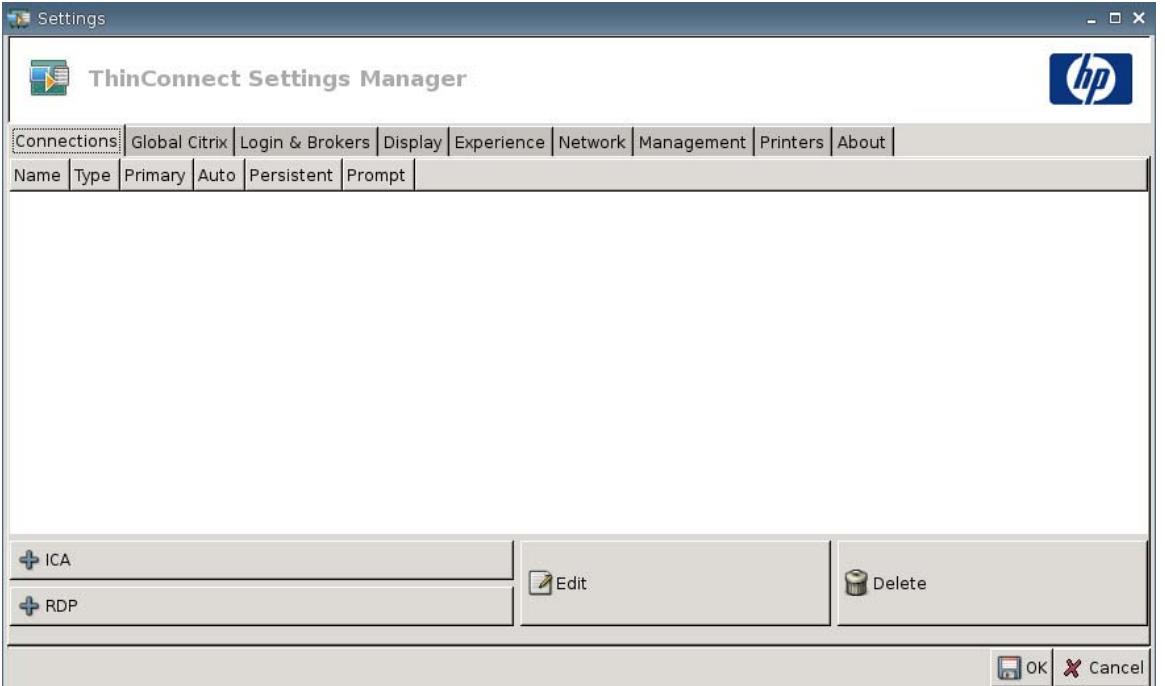

視窗左側的區域會列出您可以指派給使用者的所有連線。您可以拖曳連線以變更連線的順序,也可以新 增、編輯或刪除連線。如需詳細資訊,請參閱 7 [頁的連線](#page-12-0)。

- 名稱 **(Name)**:顯示連線的名稱。您不可從此欄中變更連線名稱。
- 類型 **(Type)**:顯示連線的類型(ICA 或 RDP)。您不可從此欄變更連線類型。
- **主要 (Primary)**:選取以指定某個連線為主要連線。如果主要連線失敗,精簡型電腦就會嘗試次要 連線。如果有一個以上的次要連線與主要連線相關聯,精簡型電腦會以群組中的第一個連線優先設 為次要連線。
- 自動 **(Auto)**:選取以指定當 ThinConnect 啟動時使用者是否會自動登入。您必須以管理員 (Administrator) 帳戶登入, 以啓用或停用自動連線。
- 持續 **(Persistent)**:選取以指定系統是否要在連線失敗時嘗試重新連線。您可以只設定主要連線為 持續。
- $\mathbb{B}^n$  附註: 若要停用自動連線, 使用者必須使用 Ctrl + Alt + Backspace 結束目前的工作階段,然後 再以管理員身份登入,並編輯連線。

若要暫時停用「自動 **(Auto)**」和「持續 **(Persistent)**」,登入後按住左邊的 Shift 鍵直到作業系統 載入為止。

「持續 (Persistent), 功能僅能在使用者模式下啓用。

提示 (Prompt):選取以設定系統,判斷在連線群組失敗後使用者是否仍在使用精簡型電腦。清除 此核取方塊,讓系統繼續周而復始地嘗試群組中的連線。

<span id="page-9-0"></span>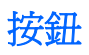

- **+ICA**: 按一下以建立新的 ICA 連線, 並將它新增至目前使用者連線清單中的可用連線清單。如需 詳細資訊,請參閱 7 [頁的新增](#page-12-0) ICA 連線。
- **+ RDP**:按一下以建立新的 RDP 連線,並將它新增至目前使用者連線清單中的可用連線清單。如 需詳細資訊,請參閱 13 [頁的新增](#page-18-0) RDP 連線。
- 編輯 **(Edit)**:按一下即可編輯選取的連線。
- 刪除 **(Delete)**:按一下即可刪除選取的連線。該連線會從指派給所有使用者的連線清單中刪除,而 不僅是從目前登入終端機之使用者的連線清單中刪除。

附註: 按一下「刪除 **(Delete)**」按鈕將立即刪除連線。此處沒有確認訊息。

- 確定 **(OK)**:按一下以儲存所有變更。您必須按一下「確定 **(OK)**」和「重新啟動工作階段 **(Restart Session)**」才能讓精簡型電腦儲存變更。
- 取消 **(Cancel)**:按一下以離開「連線 **(Connections)**」索引標籤,而不儲存任何變更。

<span id="page-10-0"></span>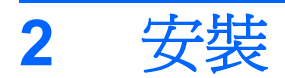

△ 注意: 精簡型電腦是設計用於從遠端儲存資料,但在快閃記憶體中寫入過多資料,可能會損壞快閃記 憶體。

若要設定多部終端機,通常您可以先在本機上設定終端機,再將它當成其它終端機的範本,然後就能透 過遠端管理工具來進行設定。

 $\mathbb{\mathcal{B}}$  附註: 在 HP ThinConnect 開啓時,精簡型電腦會自動開機進入管理員 (Administrator) 帳戶。 使用者無法新增連線,因此,管理員 (Administrator) 必須新增所有必需的連線,然後部署映像。 若要中斷自動登入,請在精簡型電腦開機時或重新啟動工作階段時,按下左邊的 Shift 鍵。

# 選取使用模式

# 關於使用模式

精簡型電腦的操作模式有兩種:

- 本機 (Local) 模式
- 無狀態 (Stateless) 模式

 $\triangledown$  附註: 「無狀態 (Stateless)」模式就是過去的「網路 (Network)」模式。

每一種模式的映像皆相同,只有設定檔發生變更。

## 本機使用模式

本機 (Local) 使用模式包括兩種帳戶類型 - 管理員 (Administrator) 和使用者 (User)。管理員的預設密碼 為 admin。使用者預設無須密碼。

在本機 (Local) 使用模式下,所有設定均儲存於精簡型電腦本機中。在您重新啓動裝置後,所有設定仍 保留原狀。帳戶只有管理員 (Administrator) 和使用者 (User) 兩種。只有管理員 (Administrator) 能在精 簡型電腦上做變更。

以管理員 (Administrator) 身份登入,為使用者模式下的使用者建立設定和連線,然後儲存設定。當使用 者登入時,無法變更任何設定。而管理員 (Administrator) 可以擷取設定值,並部署到其他精簡型電腦 上。

# <span id="page-11-0"></span>無狀態使用模式

在「無狀態 (Stateless)」使用模式下,大多數的設定會以遠端方式儲存在一個全域 .xml 設定檔和一個使 用者 .xml 設定檔中,這兩個檔案都常駐於 FTP 伺服器上。這些 .xml 檔會在每次新的使用者登入時載入 精簡型電腦中。您可以使用全域 .xml 設定檔為所有的網路使用者套用相同的設定。此外,您可以使用使 用者 .xml 設定檔為每個唯一的使用者套用不同的設定。您可以使用任何名稱作為使用者 .xml 設定檔的 檔名,例如 scott.xml、beth.xml 等,讓每位使用者擁有特定的設定和連線。

依照 5 [頁的本機使用模式中](#page-10-0)的說明進行設定,然後使用 HP ThinState 將設定檔解壓縮,並將 .xml 檔放 到 FTP 伺服器上作為一個使用者 .xml 設定檔。

# 設定使用模式

選擇使用模式後,只要移至「**設定 (Settings) | >「登入與代理程式 (Login & Brokers) |** ,然後使用 「初始精簡型電腦狀態 **(Initial Thin Client State)**」功能表選取使用模式。如需詳細資訊,請參閱 24 [頁的](#page-29-0) [登入與代理程式。](#page-29-0)

# 選取代理程式

# 關於代理程式

本精簡型電腦可以存取五種代理程式:

- 6 頁的 Program Neighborhood/XenDesktop
- 6 頁的 Leostream
- 6 百的 Provision Networks
- 6 頁的 VMware View
- 7 頁的 HP [SAM](#page-12-0)
- 学 附註: 有些代理程式的功能可能受限。

#### **Program Neighborhood/XenDesktop**

Program Neighborhood/XenDesktop 代理程式 (或稱 PNAgent 代理程式) 用於有 PNAgent 網站的 Citrix 環境。在 PNAgent 代理程式中,使用者的應用程式設定是根據管理員在 Presentation Server 中 為每位使用者所指派的應用程式存取而預先填入的。

#### **Leostream**

如需 Leostream 產品的詳細資訊,請造訪 <http://www.leostream.com>。

#### **Provision Networks**

如需 Provision Networks 產品的詳細資訊,請造訪 <http://www.provisionnetworks.com>。

#### **VMware View**

如需 VMware View 的詳細資訊,請造訪 <http://www.vmware.com>。

## <span id="page-12-0"></span>**HP SAM**

如 需 HP SAM 的 詳 細 資 訊 , 請 造 訪 [http://h71028.www7.hp.com/enterprise/cache/](http://h71028.www7.hp.com/enterprise/cache/323204-0-0-225-121.html?jumpid=reg_R1002_USEN) [323204-0-0-225-121.html](http://h71028.www7.hp.com/enterprise/cache/323204-0-0-225-121.html?jumpid=reg_R1002_USEN)。

# 設定代理程式

選擇代理程式後,只要移至「設定(Settings)」>「登入與代理程式(Login & Brokers)」,然後在「代 理程式 **(Brokers)**」區域選取代理程式。如需詳細資訊,請參閱 24 [頁的登入與代理程式。](#page-29-0)

# 設定

連線

# 關於設定連線

根據預設,精簡型電腦出廠時便能夠使用下列連線類型:

- ICA
- RDP(遠端桌面)

## 新增 **ICA** 連線

設定 **ICA** 連線

若要設定 ICA 連線:

**▲ 移至「設定 (Settings)」>「連線 (Connections)」,**然後按一下「+ICA」以設定下列選項:

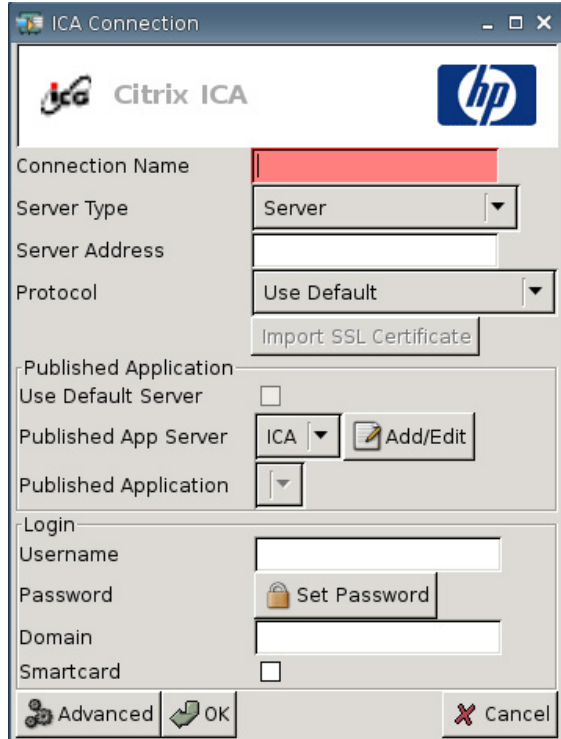

- 連線名稱 **(Connection Name)**:指定連線的名稱。
- 伺服器類型 **(Server Type)**:可以讓您選擇直接連線到 Citrix Presentation Server 或特定發佈的應 用程式。
- 伺服器位址 **(Server Address)**:輸入要連線之伺服器的 IP 位址。
- 通訊協定 **(Protocol)**:選取用來尋找連線之 Citrix 群的通訊協定。
	- 使用預設值 **(Use Default)**
	- **TCP + HTTP** 瀏覽器 **(TCP + HTTP Browser)**
	- **TCP** 瀏覽器 **(TCP Browser)**
	- **SSL/TLS + HTTPS** 瀏覽器 **(SSL/TLS + HTTPS Browser)**

● 匯入 **SSL** 憑證 **(Import SSL Certificate)**:如果您選取 **SSL/TLS + HTTPS** 瀏覽器 **(SSL/TLS + HTTPS Browser)** 通訊協定,請選取 SSL 憑證。

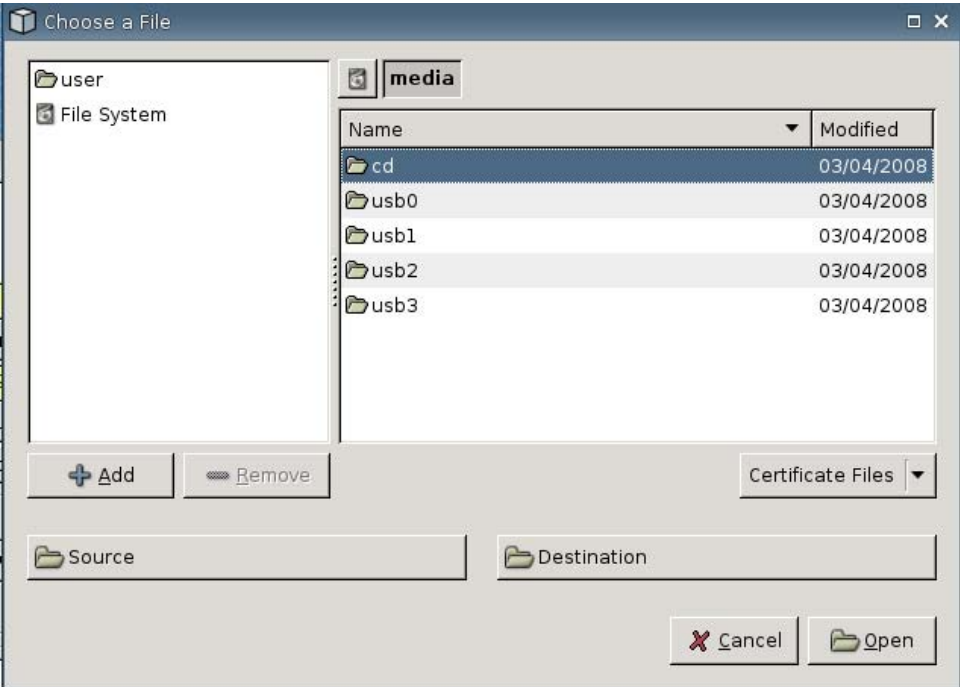

#### 發佈的應用程式

● 使用預設伺服器 **(Use Default Server)**:選取針對發佈的應用程式使用預設伺服器。

● 發佈的應用程式伺服器 **(Published App Server)**:從清單中選取一個發佈的應用程式伺服器。如 果沒有發佈的應用程式伺服器可供選取,按一下「新增**/**編輯 **(Add/Edit)**」按鈕,以定義一個到發 佈的應用程式伺服器的 ICA 連線。如果定義了一個或多個發佈的應用程式伺服器,請選取伺服器以 填入這個欄位。

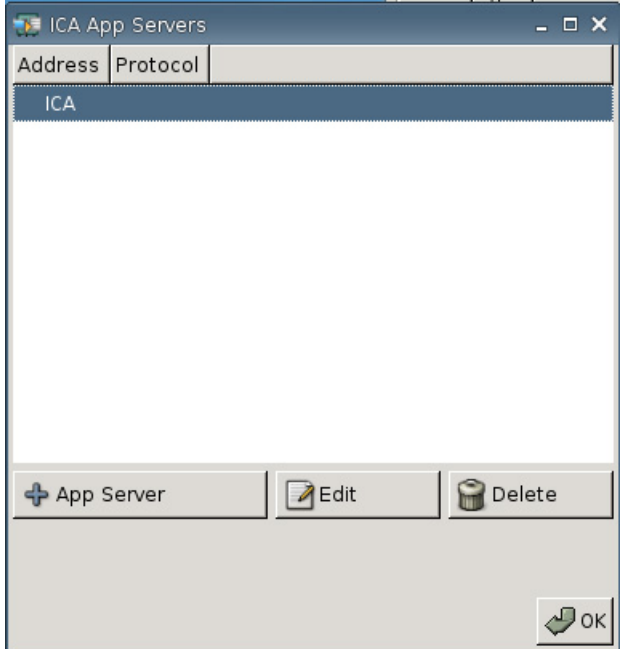

● 發佈的應用程式 **(Published Application)**:在選取發佈的應用程式伺服器後,這個欄位會自動填 入由此定義之發佈的應用程式伺服器所提取的應用程式名稱。

登入

- 使用者名稱 **(Username)**:為用於連線至遠端電腦的帳戶指定使用者名稱。
- 密碼 **(Password)**:按一下「設定密碼 **(Set Password)**」為用於連線至遠端電腦的帳戶定義密碼。
- 網域 **(Domain)**:指定遠端電腦的網域。
- 智慧卡 **(Smartcard)**:選取以允許使用智慧卡登入 ICA 伺服器。

#### 設定進階內容

若要設定 ICA 連線的進階內容:

▲ 移至「設定 **(Settings)**」>「連線 **(Connections)**」>「**+ ICA**」,然後按一下「進階 **(Advanced)**」 以設定下列選項:

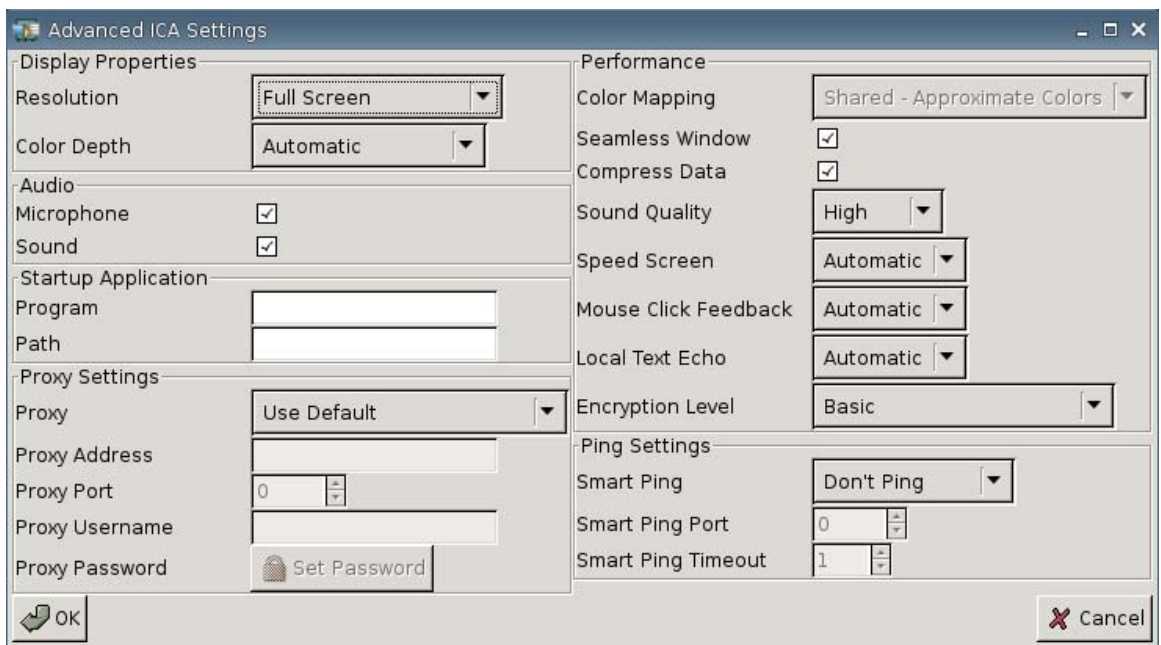

#### 顯示器內容

- 解析度 **(Resolution)**:選取遠端桌面的連線視窗大小。
- 色彩深度 **(Color Depth)**:選取遠端桌面連線視窗的色彩品質。

#### 音訊

- 麥克風 **(Microphone)**:選取以啟用連線的音訊輸入。
- 聲音 **(Sound)**:選取以啟用精簡型電腦音訊播放。

#### 啟動應用程式

● 程式 **(Program)**:指定連接伺服器後要執行的應用程式或應用程式路徑。

例如: "c:\apppath\app\_name.exe"

(含引號)

● 路徑 **(Path)**:指定在「程式 **(Program)**」欄位中所指定之可執行檔名稱的應用程式路徑。 例如:

"c:\apppath\"

#### **Proxy** 設定

- **Proxy**:選取 Proxy 類型:
	- 使用預設值 **(Use Default)**
	- 無(直接)**(None (direct))**
- **SOCKS**
- 安全 **(HTTPS)(Secure (HTTPS))**
- 自動偵測 **Proxy (Automatically Detect Proxy)**
- **Proxy** 位址 **(Proxy Address)**:輸入 Proxy 主機名稱。
- **Proxy** 連接埠 **(Proxy Port)**:輸入 Proxy 主機連接埠。
- **Proxy** 使用者名稱 **(Proxy Username)**:為用於連線至遠端電腦的帳戶指定 Proxy 使用者名稱。
- **Proxy** 密碼 **(Proxy Password)**:按一下「設定密碼 **(Set Password)**」為用於連線至遠端電腦的 帳戶定義密碼。

#### 效能

- 色彩對應 **(Color Mapping)**:只有在「色彩深度 **(Color Depth)**」設為 256 色時才能使用。選取:
	- 共用 **(Shared)**  接近色彩
	- 私人 **(Private)**  正確色彩
	- 預設 **(Default)**
- 流暢視窗 **(Seamless Window)**:選取以控制發佈的應用程式之流暢模式。
- 壓縮資料 **(Compress Data)**:選取以啟用或停用資料壓縮。HP 建議您啟用此選項,以獲得較佳的 顯示品質。
- 聲音品質 **(Sound Quality)**:選取聲音播放品質。
	- 高 **(High)**
	- 中 **(Medium)**
	- 低 **(Low)**
- 加速畫面 **(Speed Screen)**:選取 Speed Screen Browser Accelerator 的影像。
	- 自動 **(Automatic)**
	- 開啟 **(On)**
	- 關閉 **(Off)**
- 滑鼠點擊反饋 **(Mouse Click Feedback)**:可以讓您控制滑鼠延遲的變化。
	- 自動 **(Automatic)**
	- 開啟 **(On)**
	- 關閉 **(Off)**
- <span id="page-18-0"></span>● 本機文字回應 **(Local Text Echo)**:可以讓您控制鍵盤延遲的變化。
	- 自動 **(Automatic)**
	- 開啟 **(On)**
	- 關閉 **(Off)**
- 加密等級 **(Encryption Level)**:可以讓您指定每個加密等級的加密通訊協定。
	- 基本 **(Basic)**
	- **RC5 (128** 位元 僅限登入**)**
	- **RC5 (40** 位元**)**
	- **RC5 (56** 位元**)**
	- **RC5 (128** 位元**)**

#### 偵測設定

- 智慧偵測 **(Smart Ping)**:可以讓您在嘗試連線之前,先讓 HP ThinConnect 偵測伺服器。如果伺服 器名稱無法解析,或伺服器無法回應偵測,該精簡型電腦將會中止連線嘗試。
	- 不要偵測 **(Don't Ping)**
	- 標準回應 **(Standard echo)**
- 智慧偵測連接埠 **(Smart Ping Port)**:為智慧偵測指定連接埠。
- 智慧偵測逾時 **(Smart Ping Timeout)**:為智慧偵測指定持續偵測的時間。

#### 新增 **RDP** 連線

#### 設定 **RDP** 連線

此程序可以讓您設定遠端桌面 (RDP) 連線。RDP 是使用「遠端桌面通訊協定 (Remote Desktop Protocol, RDP)」的共享資源用戶端。與 ICA 不同的是,RDP 不需要伺服器延伸。

若要設定 RDP 連線:

▲ 移至「設定 **(Settings)**」>「連線 **(Connections)**」;按一下「**+ RDP**」以設定下列選項:

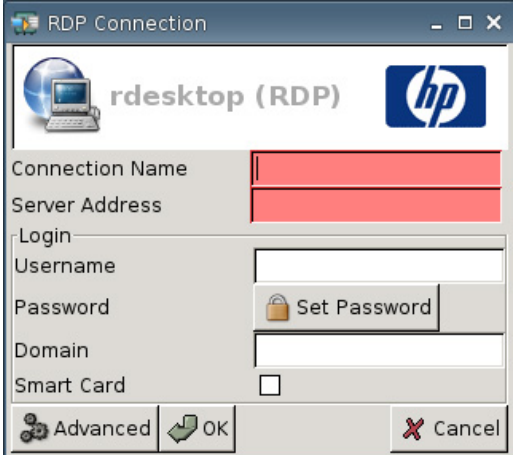

- 連線名稱 **(Connection Name)**:指定連線的名稱。
- 伺服器位址 **(Server Address)**:輸入要連線之伺服器的位址。

#### 登入

- 使用者名稱 **(Username)**:為用於連線至遠端電腦的帳戶輸入使用者名稱。
- 密碼 **(Password)**:按一下「設定密碼 **(Set Password)**」為用於連線至遠端電腦的帳戶定義密碼。
- 網域 **(Domain)**:(選用)輸入遠端電腦的網域。
- 智慧卡 **(Smart Card)**

如需詳細資訊,請造訪 rdesktop 的網站: <http://www.rdesktop.org>。

#### 設定進階內容

若要設定 RDP 連線的進階內容:

▲ 移至「設定 (Settings)」>「連線 (Connections)」>「+ RDP」,然後按一下「進階 **(Advanced)**」以設定下列選項:

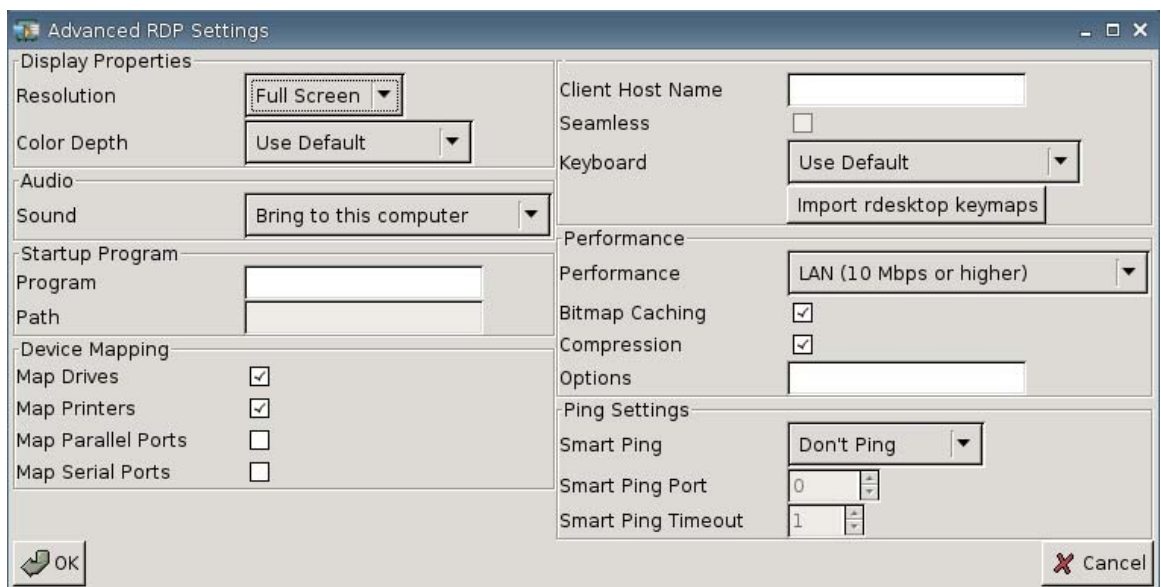

#### 顯示器內容

- 解析度 **(Resolution)**:選取遠端桌面的連線視窗大小。
	- 全螢幕 **(Full Screen)**
	- **640x480**
	- **800x600**
- 色彩深度 **(Color Depth)**:選取遠端桌面連線視窗的色彩品質。
	- 使用預設值 **(Use Default)**
	- **256** 色 **(8** 位元**)**
	- 高彩 **(15** 位元**)**
	- 高彩 **(16** 位元**)**
	- 全彩 **(24** 位元**)**
	- **32** 位元

#### 音訊

- 聲音 **(Sound)**:選取以啟用精簡型電腦音訊播放。
	- 送到這部電腦上 **(Bring to this computer)**
	- 不要播放 **(Do not Play)**
	- 留在遠端電腦上 **(Leave at remote computer)**

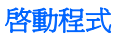

● 程式 **(Program)**:指定連接伺服器後要執行的應用程式或應用程式路徑。

例如: "c:\apppath\app\_name.exe"

(含引號)

● 路徑 **(Path)**:指定在「程式 **(Program)**」欄位中所指定之可執行檔名稱的應用程式路徑。

例如: "c:\apppath\"

#### 裝置對應

● 對應磁碟機 **(Map Drives)**:選取以啟用 USB 磁碟機。

lik West : HP ThinConnect 不支援 USB 磁碟機。

- 對應印表機 **(Map Printers)**:選取以啟用本機定義的印表機。
- 對應並列埠 **(Map Parallel Ports)**:選取以啟用並列埠。
- 對應序列埠 **(Map Serial Ports)**:選取以啟用序列埠。

#### 其他設定

- 用戶端主機名稱 **(Client Host Name)**:(選用)輸入終端機服務工作階段的主機名稱。此項目可以 讓您指定檢視共用資源時顯示哪些項目。
- 流暢 **(Seamless)**:選取以控制發佈的應用程式之流暢模式。

如果要啟用這個選項:

- **1.** 將 RDP 的「解析度 **(Resolution)**」從「全螢幕 **(Full Screen)**」改成任何固定的大小。
- **2.** 選取「流暢 **(Seamless)**」選項。
- **3.** 在「程式 **(Program)**」欄位中輸入路徑名稱。

例如: "c:\seamlessrdpshell.exe notepad" (含引號)

- 鍵盤 **(Keyboard)**:選取需要的鍵盤語言。
- **匯入 Rdesktop Keymap (Import rdesktop keymaps)**: 選取以匯入 Rdesktop Keymap。

效能

- 效能 **(Performance)**:選取精簡型電腦的連線類型,以用來連線到遠端電腦。
	- 數據機 **(28.8 kbps)**
	- 數據機 **(56 kbps)**
- 寬頻 **(128 kbps-1.5 Mbps)**
- **LAN (10 Mbps** 或以上**)**
- 點陣圖快取 **(Bitmap Caching)**:選取以允許點陣圖快取,這樣會將常用的點陣圖放置在精簡型電 腦的某個檔案中。此程序藉由減少必須經由連線傳輸的顯示資訊量來改善效能。
- $\mathbb{B}'$  附註: 視不同的連線設定而定,選取「點陣圖快取 (Bitmap Caching),可能會也可能不會改善 效能。
- 壓縮 **(Compression)**:選取以啟用通訊協定壓縮,可以讓電腦之間的通訊更快速。
- 選項 **(Options)**:填入以使用其他 RDP 選項

#### 偵測設定

- 智慧偵測 **(Smart Ping)**:可以讓您在嘗試連線之前,先讓 HP ThinConnect 偵測伺服器。如果伺服 器名稱無法解析,或伺服器無法回應偵測,該精簡型電腦將會中止連線嘗試。
	- 不要偵測 **(Don't Ping)**
	- 標準回應 **(Standard echo)**
- 智慧偵測連接埠 **(Smart Ping Port)**:為智慧偵測指定連接埠。
- 智慧偵測逾時 **(Smart Ping Timeout)**:為智慧偵測指定持續偵測的時間。

## 設定主要、次要和自動連線

您可以指定連線為主要連線或次要連線。主要連線是在連線群組中會第一個嘗試的連線。次要連線是在 主要連線失敗時進行嘗試,並以其列示的次序嘗試連線。您可以指派幾個主要連線,各自擁有多個相關 聯的次要連線。根據預設,任何新連線都會指定為主要連線。

如果您有主要和次要連線,就可以按一下 **►** 展開主要連線,或者按一下 **▼** 即可收合。

您可在 HP Thin Connect 啟動時將主要連線設定為自動連線。

您可以設定主要連線在連線中斷時自動重新連線。

使用以下程序設定主要和次要連線。

若要設定主要、次要和自動連線:

- ▲ 移至「設定 **(Settings)**」>「連線 **(Connections)**」。
- 若要使連線成爲次要連線:
	- **1.** 只要將主要連線拖放到另一個主要連線即可。

該連線會列入連線清單中,並且成為其正上方主要連線所屬的次要連線。

附註: 若主要連線有一個或多個次要連線,而您又將它拖放到另一個主要連線上方,則該主 要連線及所屬所有次要連線都會成為目的主要連線所屬之次要連線。

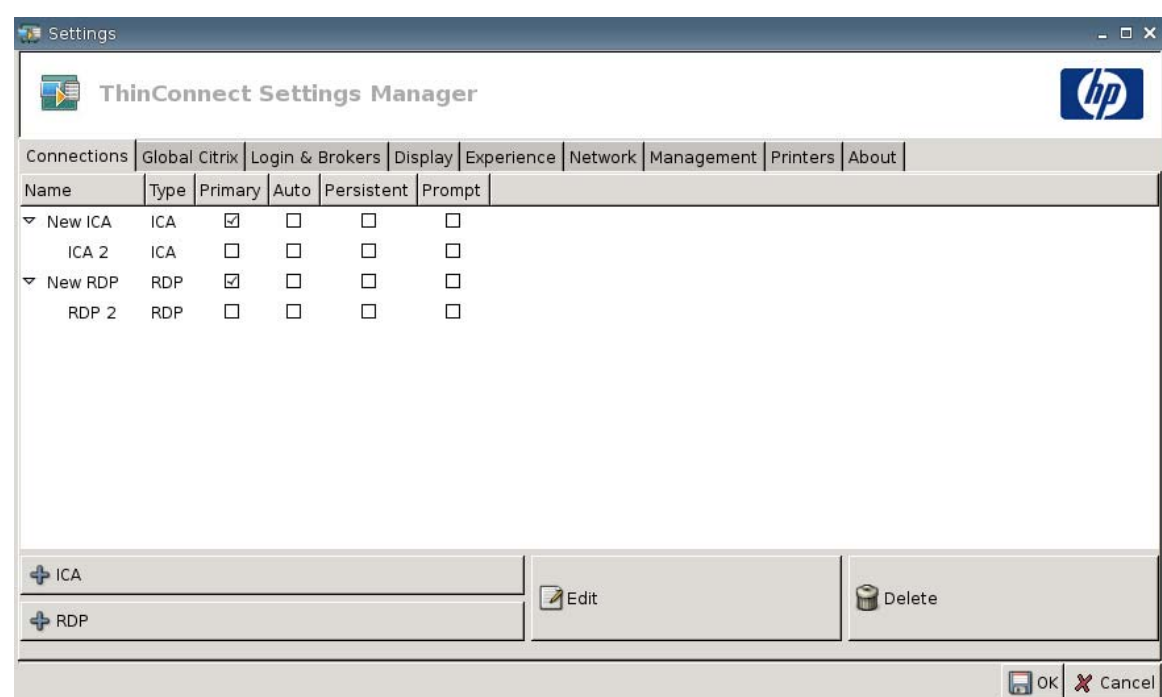

**2.** 按一下「儲存 **(Save)**」和「重新啟動工作階段 **(Restart Session)**」以儲存變更。

学 附註: 由於每個次要連線都必須在其上方列示相關聯的主要連線,因此清單上方的連線必須 為主要連線。

若要移除次要連線,請拖曳該次要連線到清單空白處。放開該連線後,它將成為主要連線。

- <span id="page-24-0"></span>● 若要設定自動連線:
	- **1.** 在「自動 **(Auto)**」欄中選取該核取方塊。

 $\mathbb{\ddot{B}}$  附註: 您只能在 HP Thin Connect 啓動時將主要連線設定爲自動連線。

- **2.** 按一下「儲存 **(Save)**」和「重新啟動工作階段 **(Restart Session)**」以儲存變更。
- 若要設定自動重新連線:
	- **1.** 在「持續 **(Persistent)**」欄中,選取該核取方塊。
	- $B$  附註: 除非使用者結束目前的工作階段,否則您無法停用自動連線。

您只能將主要連線設定為自動重新連線。

**2.** 按一下「儲存 **(Save)**」和「重新啟動工作階段 **(Restart Session)**」以儲存變更。

# 全域 **Citrix** 設定

「全域 Citrix (Global Citrix)」索引標籤可以讓您設定所有 Citrix 連線的 Citrix 設定。

若要設定 Citrix 設定:

▲ 按一下「設定 **(Settings)**」>「全域 **Citrix (Global Citrix)**」然後設定下列選項:

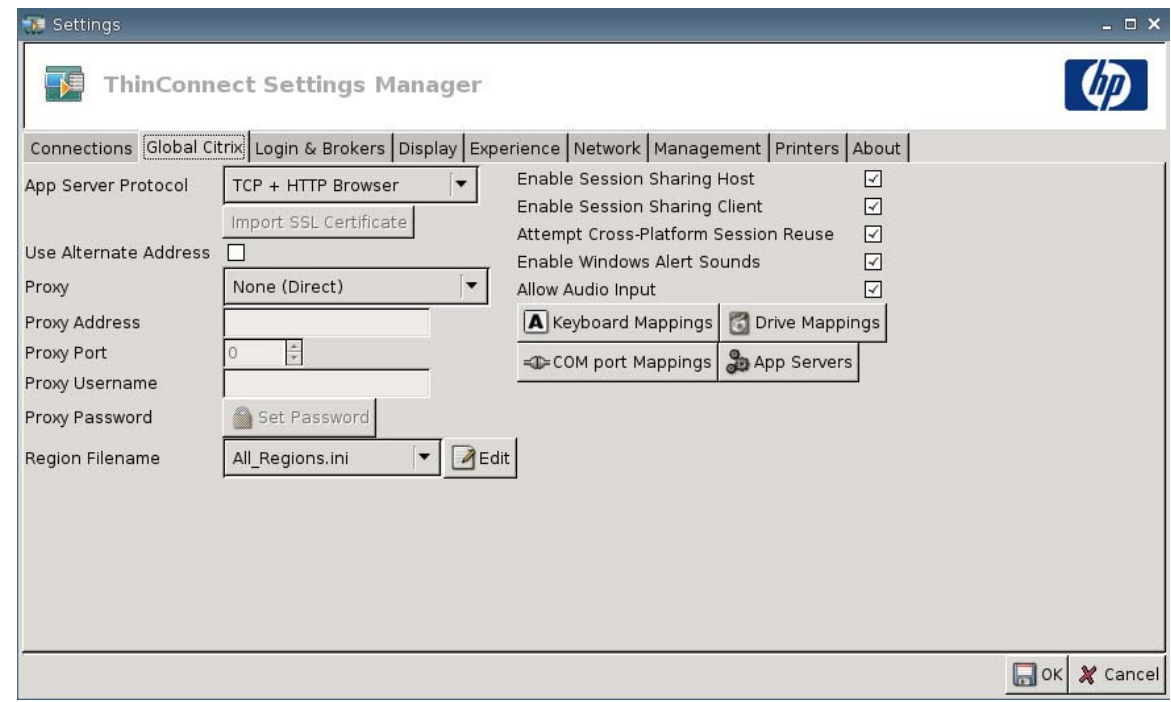

- **AppServerProtocol**:選取下列其中一項:
	- **TCP + HTTP** 瀏覽器 **(TCP + HTTP Browser)**
	- **TCP** 瀏覽器 **(TCP Browser)**
	- **SSL/TLS + HTTPS** 瀏覽器 **(SSL/TLS + HTTPS Browser)**

● 匯入 **SSL** 憑證 **(Import SSL Certificate)**:如果您選取 **SSL/TLS + HTTPS** 瀏覽器 **(SSL/TLS + HTTPS Browser)** 通訊協定,請選取 SSL 憑證。

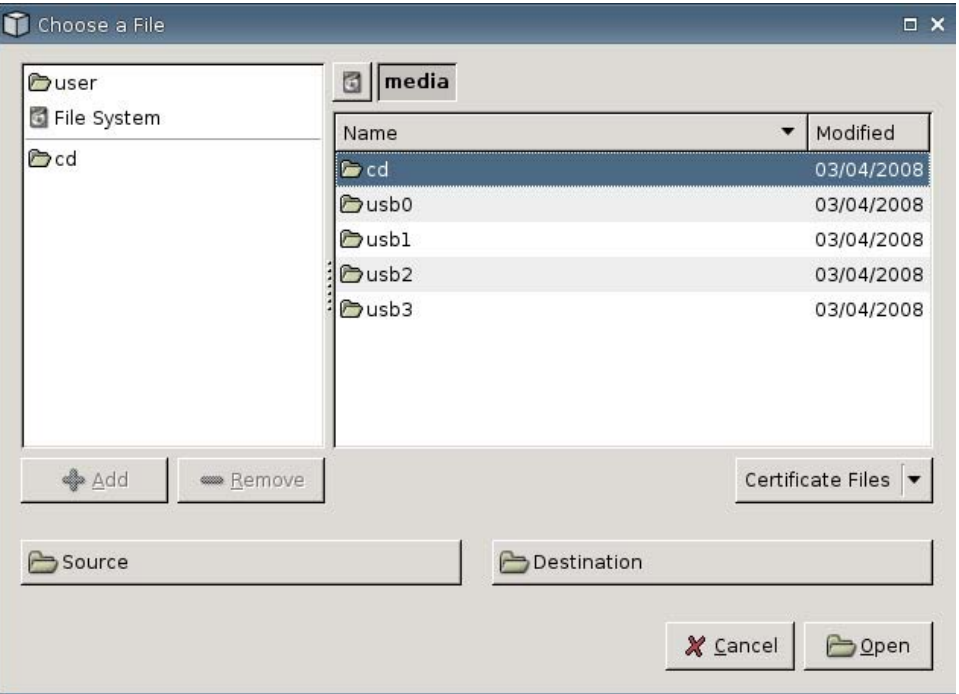

- 使用其他位址 **(Use Alternate Address)**:選取以支援穿越防火牆存取 Citrix 伺服器。
- **Proxy**:選取 Proxy 類型。
	- 無(直接)**(None (Direct))**
	- **SOCKS**
	- 安全 **(HTTPS)(Secure (HTTPS))**
	- 自動偵測 **Proxy (Automatically Detect Proxy)**
- **Proxy** 位址 **(Proxy Address)**:輸入 Proxy 主機名稱。
- **Proxy** 連接埠 **(Proxy Port)**:輸入 Proxy 主機連接埠。
- **Proxy** 使用者名稱 **(Proxy Username)**:為用於連線至遠端電腦的帳戶指定 Proxy 使用者名稱。
- **Proxy** 密碼 **(Proxy Password)**:按一下「設定密碼 **(Set Password)**」為用於連線至遠端電腦的 帳戶定義密碼。
- 區域檔名 **(Region Filename)**:選取一個檔案然後按一下「編輯 **(Edit)**」以進行修改。
	- **All\_Regions.ini**
	- **Trusted\_Region.ini**
	- **Untrusted\_Region.ini**
	- **Unknown\_Region.ini**
	- **regions.ini**
- 啟用工作階段共用主機 **(Enable Session Sharing Host)**:選取以啟用。
- 啟用工作階段共用用戶端 **(Enable Session Sharing Client)**:選取以啟用。
- 嘗試跨平台工作階段再利用 **(Attempt Cross-Platform Session Reuse)**:選取以啟用。
- 啟用 **Windows** 警示音效 **(Enable Windows Alert Sounds)**:選取以啟用。
- 允許音訊輸入 **(Allow Audio Input)**:選取以啟用。
- 鍵盤對應 **(Keyboard Mappings)** 按鈕:使用這些 Alt + Function 組件來設定精簡型電腦的快速 鍵。例如,在 Microsoft Windows 中,標準的按鍵組合 ALT + TAB 會在所有應用程式中循環切 換。相同的按鍵組合可在本機桌面上運作。當您想要在工作階段期間使用 ALT + TAB 按鍵組合 時,可以使用對應的快速鍵取代,例如 CTRL + TAB。此外,您可以使用 CTRL + F2 切換跳出 Citrix 全螢幕,然後使用 ALT + F8 將 ICA 全螢幕最小化。
- 磁碟機對應 **(Drive Mappings)** 按鈕:用來新增本機磁碟以轉接到 ICA 伺服器。
- **COM** 連接埠對應 **(COM port Mappings)** 按鈕:使用這些組件將裝置對應到 COM 連接埠。
- 應用程式伺服器 **(App Servers)** 按鈕:用來定義發佈的應用程式伺服器以用來建立 ICA 發佈的應 用程式連線。

## 對應 **ICA** 磁碟機

- 学 附註: HP ThinConnect 不支援 USB 磁碟機。
	- **1.** 移至「設定 **(Settings)**」>「全域 **Citrix (Global Citrix)**」>「磁碟機對應 **(Drive Mappings)**」。

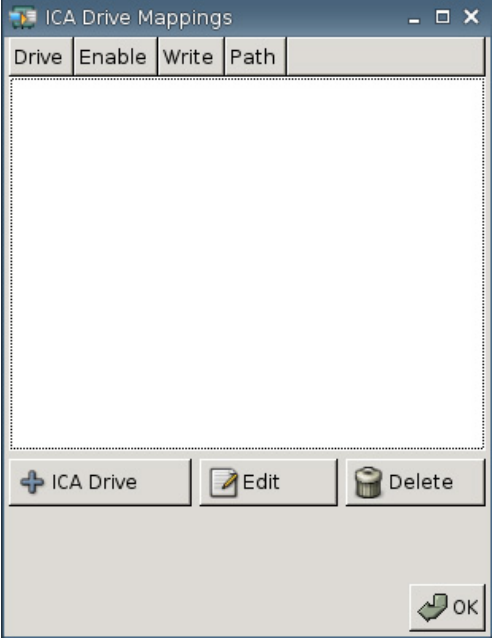

**2.** 按一下「**+ ICA** 磁碟機 **(+ ICA drive)**」。

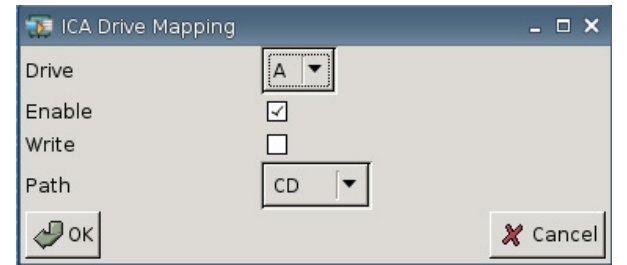

- **3.** 磁碟機 **(Drive)**:從清單中選取要指定的磁碟機代號。
- **4.** 啟用 **(Enable)**:選取以啟用此 ICA 磁碟機。
- **5.** 寫入 **(Write)**:選取以啟用寫入此 ICA 對應的磁碟機。
- **6.** 路徑 **(Path)**:選取以指派對應磁碟機的路徑名稱。
- **7.** 按一下「確定 **(OK)**」以新增磁碟機。

若要變更 ICA 磁碟機:

▲ 選取該磁碟機,然後按一下「編輯 **(Edit)**」。 若要刪除磁碟機:

▲ 選取該磁碟機,然後按一下「刪除 **(Delete)**」。

# 對應應用程式伺服器

**1.** 移至「設定 **(Settings)**」>「全域 **Citrix (Global Citrix)**」>「應用程式伺服器 **(App Servers)**」。

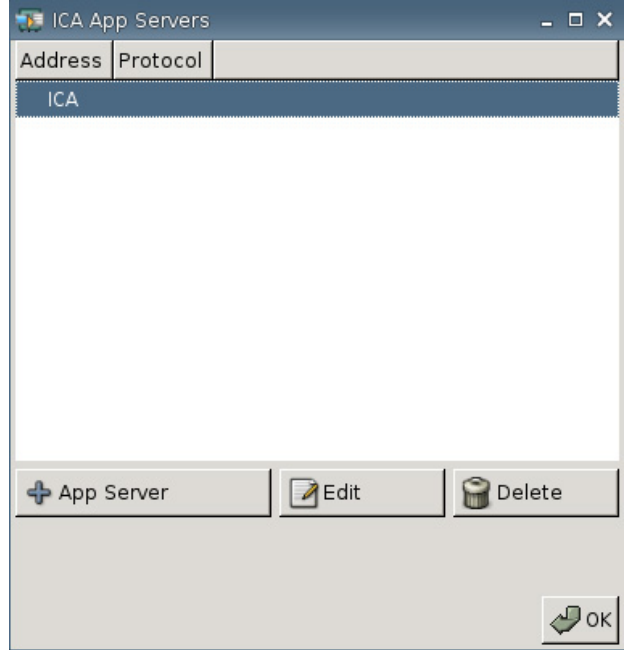

**2.** 按一下「**+** 應用程式伺服器 **(+ App Server)**」。

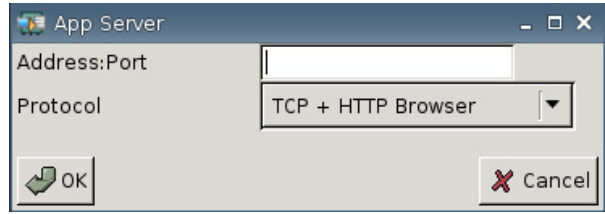

**3.** 在「位址連接埠 **(Address Port)**」欄位中,輸入 Citrix 發佈應用程式伺服器名稱、冒號和連接埠。

需要使用位址(IP 或主機名稱)才能連線到應用程式伺服器。此連接埠為選擇性的。如果沒有輸入 連接埠號,則 Citrix 預設埠號是 80。若是連接到特定連接埠,則位址與連接埠兩者的資料都要輸 入。

範例:192.168.0.1:8080 或 Citrix-server1:8080 或 Citrix-server2 (Citrix 使用預設連接埠 80)。

**4.** 按一下「確定 **(OK)**」。

若要變更應用程式伺服器:

▲ 選取該伺服器,然後按一下「編輯 **(Edit)**」。

若要刪除伺服器:

▲ 選取該伺服器,然後按一下「刪除 **(Delete)**」。

如需更多設定 Citrix 用戶端的詳細說明,請移至《**UNIX** 用戶端管理員指南》:[http://support.citrix.com/](http://support.citrix.com/docs/) [docs/](http://support.citrix.com/docs/)。

# <span id="page-29-0"></span>登入與代理程式

使用「登入與代理程式 (Login & Brokers)」索引標籤以變更精簡型電腦的狀態。

▲ 移至「設定 **(Settings)**」>「登入與代理程式 **(Login & Brokers)**」以設定下列選項:

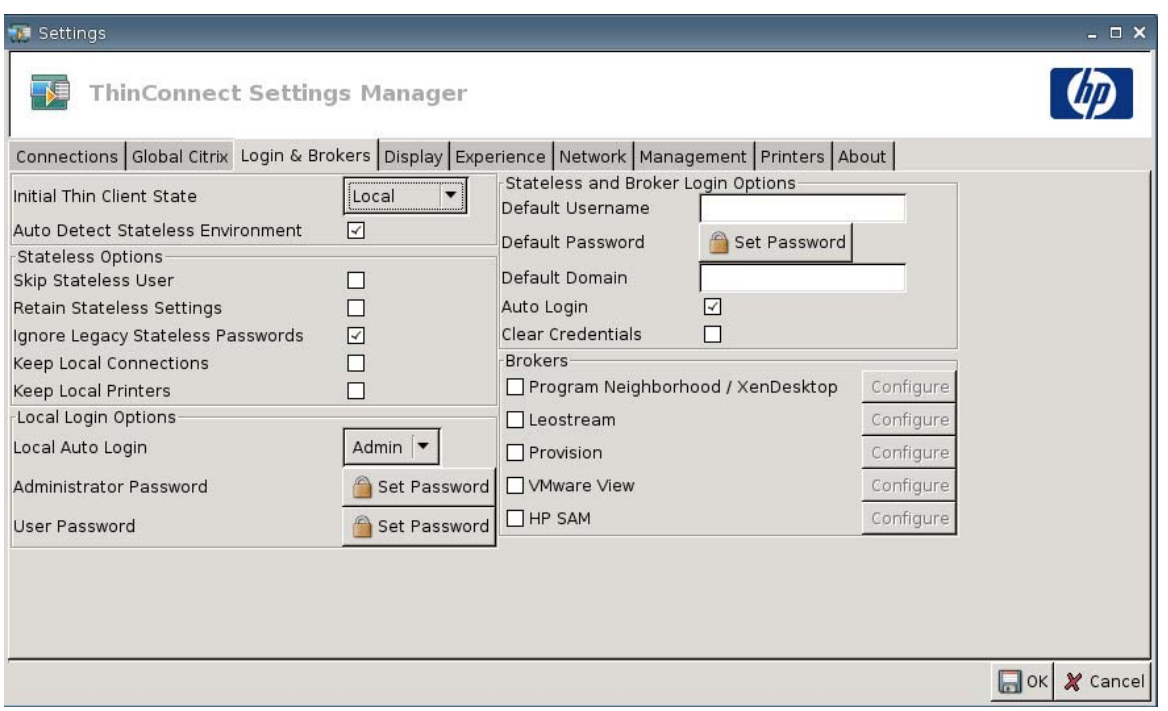

● 初始精簡型電腦狀態 **(Initial Thin Client State)**:在此功能表中,您可以選取「本機 **(Local)**」或 「無狀態 **(Stateless)**」模式。根據預設,精簡型電腦為「本機 (Local)」模式。

如果您想要在「無狀態 (Stateless)」模式下操作此裝置,您可以變更此設定,如此將會從 FTP 伺 服器提取使用者的 .xml 設定檔。在「無狀態 (Stateless)」模式下,所有設定會儲存在網路而非本 機上。

● 自動偵測無狀態環境 **(Auto Detect Stateless Environment)**:選取以自動偵測無狀態環境。

## 無狀態選項

- 略過無狀態使用者 **(Skip Stateless User)**:選取後精簡型電腦在開機時不會出現輸入使用者名稱和 密碼的提示,同時只會使用全域 .xml 設定。此選項只適用於「無狀態 (Stateless)」模式。
- 保留無狀態設定 **(Retain Stateless Settings)**:選取以啟用此項設定。如果您在「無狀態 (Stateless), 模式下啓用此設定,則精簡型電腦會保留最近使用成功的設定檔。
- 附註: 使用此功能可能會造成安全性風險,因為上一個使用者的設定會保留在精簡型電腦上,直 到不同的使用者登入成功。
- 忽略舊有無狀態密碼 **(Ignore Legacy Stateless Passwords)**:如果您想要讓登入管理員忽略可能 存在於使用者設定檔內的存取專用密碼,並允許該使用者設定檔載入,請選取此選項。如果此項設 定未啟用,您就無法使用內含存取密碼的設定檔。
- 保留本機連線 **(Keep Local Connections)**:選取此項以保留本機連線。
- 保留本機印表機 **(Keep Local Printers)**:選取此項以保留本機印表機。

# <span id="page-30-0"></span>本機登入選項

- 本機自動登入 **(Local Auto Login)**:選取您要使用的選項。根據預設,裝置會自動以「管理員」身 份登入。
- $\mathbb{B}$  附註: 若要在開機時中斷自動登入:當 GUI 啓動且 HP 標誌出現在螢幕中間時,按住左邊的 Shift 鍵。
- 管理員密碼 **(Administrator Password)**:按一下「設定密碼 **(Set Password)**」以變更目前的管理 員密碼。
- 使用者密碼 **(User Password)**:按一下「設定密碼 **(Set Password)**」以變更目前的使用者密碼。

#### 無狀態與代理程式登入選項

- 預設使用者名稱 **(Default Username)**:您可以在此欄位指定預設的使用者。
- 預設密碼 **(Default Password)**:按一下「設定密碼 **(Set Password)**」以定義預設的密碼。
- 預設網域 **(Default Domain)**:您可以在此欄位指定預設的網域。
- 自動登入 **(Auto Login)**:選取以啟用自動登入。
- 清除認證

## 代理程式

- 附註: 代理程式會提供一份連線清單。如果代理程式啟用「自動連線 **(Auto Connect)**且該類型只有 一個連線傳回,它會自動連線。否則此設定會被忽略。
	- **Program Neighborhood/XenDesktop**: 選取以啓用 Citrix Program Neighborhood/XenDesktop 代理程式的存取。
		- 設定 **(Configure)**:按一下以選取「自動連線 **(Auto Connect)**」並識別伺服器。
	- **Leostream**:選取以啟用 Leostream 連線代理程式的存取。
		- 設定 **(Configure)**:按一下以選取「自動連線 **(Auto Connect)**」並識別伺服器。
	- **Provision**:選取以啟用 Provision Networks 連線代理程式的存取。
		- 設定 **(Configure)**:按一下以選取「自動連線 **(Auto Connect)**」並識別伺服器。
	- **VMware View**:選取以啟用 VMWare 代理程式。
		- 設定 **(Configure)**:按一下以選取「自動連線 **(Auto Connect)**」並識別伺服器。
	- **HP SAM**: 選取以啓用 HP SAM 代理程式。
		- 設定 **(Configure)**:按一下以選取「自動連線 **(Auto Connect)**」並識別伺服器。

## 顯示

使用「顯示 (Display)」索引標籤以變更下列設定:

- 視訊 **(Video)**
- 無活動動作 **(Inactivity Action)**

#### 移至「設定 **(Settings)**」>「顯示 **(Display)**」以設定下列選項:

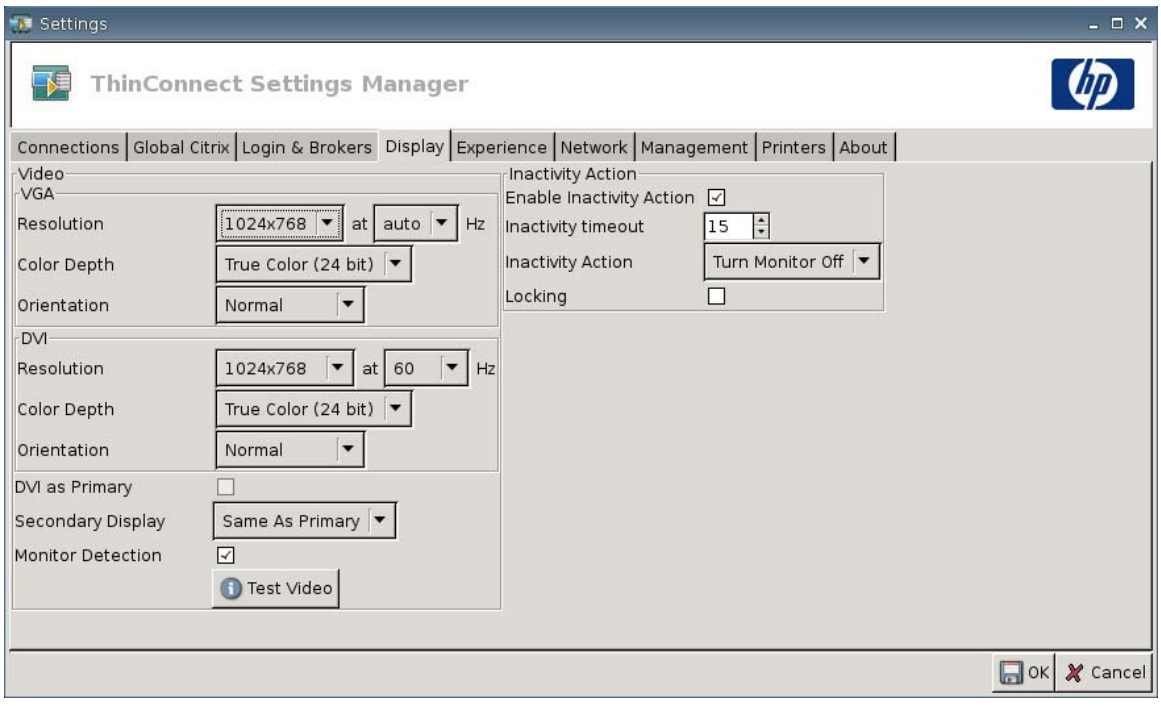

## 視訊

- **VGA**
	- 解析度 **(Resolution)**:為您的顯示器選取適當的解析度。
	- 色彩深度 **(Color Depth)**:選取色彩深度。數字越高表示用戶端需要越多的記憶體和頻寬。
	- 方向 **(Orientation)**
- **DVI**
	- 解析度 **(Resolution)**:為您的顯示器選取適當的解析度。
	- 色彩深度 **(Color Depth)**:選取色彩深度。數字越高表示用戶端需要越多的記憶體和頻寬。
	- 方向 **(Orientation)**
- 將 **DVI** 作為主要顯示器 **(DVI as Primary)**
- 次要顯示器 **(Secondary Display)**:設定次要顯示器的位置。
- 顯示器偵測 **(Monitor Detection)**:選取以啟用。啟用時,會自動偵測並顯示連線之顯示器可用的 解析度。
- 「**測試視訊 (Test Video)**」按鈕:按一下可測試顯示器設定。支援雙顯示器設定。如果設定無法提 供您想要的結果,您可以取消設定,還原為之前的設定。
- 附註: 變更解析度設定時,強烈建議您先使用「測試視訊 **(Test Video)**」功能,然後再存檔並重 新啟動精簡型電腦。某些解析度可能不受支援。

若使用多種顯示器類型,則在使用HP ThinState 公用程式來部署解析度設定變更之前,應多加考 慮。

# <span id="page-32-0"></span>無活動動作

- 啟用無活動動作 **(Enable Inactivity Action)**:選取以啟用無活動動作。
- 無活動逾時 **(Inactivity timeout)**:選取或輸入時間。
- 無活動動作 **(Inactivity Action)**:選取一個無活動動作。
	- 關閉顯示器 **(Turn Monitor Off)**
	- 節能模式 **(EcoMode)**:工作階段結束時,顯示器會關閉。按下電源按鈕可再次開啟顯示器。
	- 關機 **(Power Off)**
	- 登出 **(Logout)**
	- 重新開機 **(Reboot)**
- 鎖定 **(Locking)**:選取即可在指定的無活動逾時和動作後,要求輸入密碼以解除鎖定工作階段。以 下情況時還必須設定密碼:
	- 。 如果模式為「本機 (Local)」
	- 。 如果模式為「無狀態 (Stateless)」, 但沒有使用者設定檔密碼
	- 。 如果工作階段使用「代理程式(Broker)」,但沒有使用代理程式密碼

啓用「鎖定(Locking)」選項後,必須輸入密碼才能繼續工作階段。

- 。 如果您在啓用「鎖定 (Locking)」選項時設定了密碼,系統會提示您輸入該密碼。
- 如果您沒有設定密碼:

如果模式為「無狀態 (Stateless)」, 需要輸入使用者設定檔密碼。

如果工作階段使用了「代理程式 (Broker)」, 需要為該工作階段輸入代理程式密碼。

# 進階設定

使用「進階設定(Experience)」索引標籤變更下列設定:

- 桌面 (Desktop)
- 日期與時間 **(Date & Time)**
- 輸入 **(Input)**
- 開機畫面 **(Boot Splash)**
- 登入提示 **(Login Prompt)**
- 音量 **(Volume)**

▲ 移至「設定 **(Settings)**」>「進階設定 **(Experience)**」以設定下列選項:

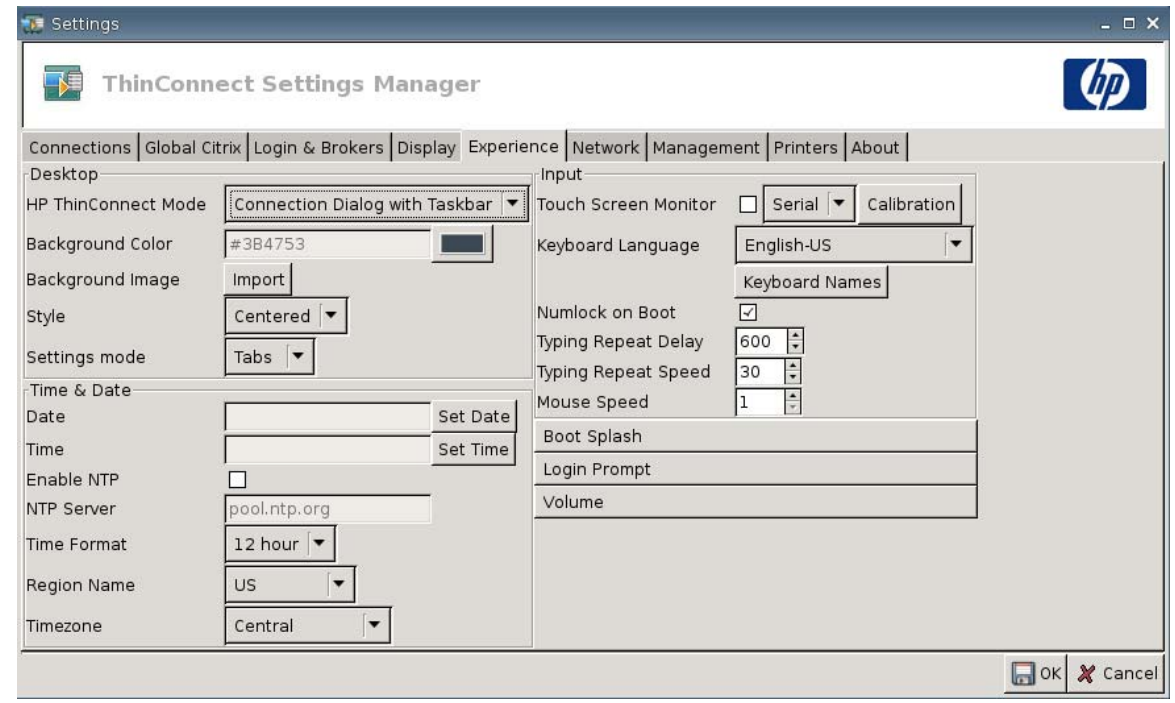

## 桌面

- **HP ThinConnect** 模式 **(HP ThinConnect Mode)**:選取 ThinConnect 模式:
	- 僅限連線對話方塊 **(Connection Dialog Only)**
	- 含工具列的連線對話方塊 **(Connection Dialog with Taskbar)**
	- 首頁功能表 **(Home Menu)**
	- 含工具列的桌面圖示 **(Desktop Icons with Taskbar)**
	- 無 **ThinClient** 使用者介面 **(No ThinClient UI)**
- 背景色彩 **(Background Color)**:可以讓您選取背景色彩。
- 背景影像 **(Background Image)**:可以讓您瀏覽到您要使用的背景影像。
- $\mathbb{B}'$  附註: 您可以將背景影像變更爲任何 .jpg 或 .png 影像。

若要變更背景影像:

- **1.** 按一下「背景影像 **(Background Image)**」旁的「匯入 **(Import)**」按鈕。
- **2.** 瀏覽至您想使用的影像檔案所在位置。
- **3.** 連按兩下該影像檔案。隨即顯示主要「進階設定 **(Experience)**」索引標籤視窗。
- **4.** 按一下「儲存 **(Save)**」。
- 樣式 **(Style)**:可以讓您選取背景影像的圖樣。
	- 置中 **(Centered)**
	- 最適大小 **(Best Fit)**
	- 縮放 **(Scaled)**
	- 並排 **(Tiled)**
- 設定模式 **(Settings mode)**
	- 圖示 **(Icons)**
	- 索引標籤 **(Tabs)**

## 日期與時間

- 日期 **(Date)**:按一下「設定日期 **(Set Date)**」可顯示一個日曆,您可以從中選取目前的日期。
- 時間 **(Time)**:按一下「設定時間 **(Set Time)**」會顯示一個對話方塊,讓您設定目前的時間。
- 啟用 **NTP (Enable NTP)**:選取以啟用「網路時間通訊協定 (NTP)」。
- **NTP** 伺服器 **(NTP Server)**:輸入您要讓精簡型電腦同步之 NTP 伺服器的 URL。若要使用預設值 pool.ntp.org,只要選取「啟用網路時間通訊協定 **(NTP) (enable Network Time Protocol (NTP))**」。
- 時間格式 **(Time Format)**:選取 12 小時或 24 小時格式。
- 地區名稱 **(Region Name:)**:選取精簡型電腦所在的地區。
- 時區 **(Timezone)**:選取精簡型電腦所在的時區。

## 輸入

- 觸控式螢幕顯示器 **(Touch screen Monitor)**:選取以啟用觸控式螢幕顯示器。
- 鍵盤語言 **(Keyboard Language)**:可讓您選取鍵盤語言。對鍵盤語言進行的變更只會套用到本 機。遠端設定是由應用程式(rdesktop、Citrix 等)和伺服器所決定,但仍可能受本機設定影響。
- 鍵盤名稱 **(Keyboard Names)**:按一下以匯入 Keymap。
- 開機時開啟 **Numlock (Numlock on Boot)**:選取以在精簡型電腦開機時開啟 Numlock。
- 輸入重複延遲 **(Typing Repeat Delay)**:輸入或選取輸入延遲值。
- 輸入重複速度 **(Typing Repeat Speed)**:輸入或選取輸入速度值。
- 滑鼠速度 **(Mouse Speed)**:選取滑鼠速度。

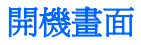

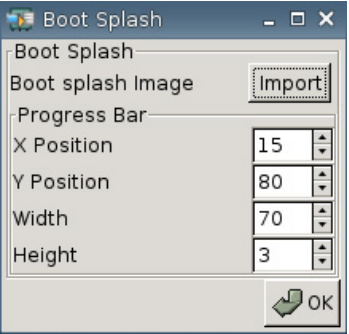

- 開機畫面影像 **(Boot splash image)**:可以讓您瀏覽到您要使用的開機畫面影像。
- $\mathbb{B}^n$ 附註: 您可以將開機書面影像變更為任何 .png 影像。

若要變更開機畫面影像:

- **1.** 按一下「開機畫面影像 **(Boot splash image)**」旁的「匯入 **(Import)**」按鈕。
- **2.** 瀏覽至您想使用的影像檔案所在位置。
- **3.** 連按兩下該影像檔案。隨即顯示主要「進階設定 **(Experience)**」索引標籤視窗。
- **4.** 按一下「儲存 **(Save)**」。
- 進度列 **(Progress Bar)**
	- **X** 位置 **(X Position)**:可以讓您指定進度列在 X 軸的位置。
	- **Y** 位置 **(Y Position)**:可以讓您指定進度列在 Y 軸的位置。
	- 寬度 **(Width)**:可以讓您指定進度列的寬度。
	- 高度 **(Height)**:可以讓您指定進度列的高度。

# 登入提示

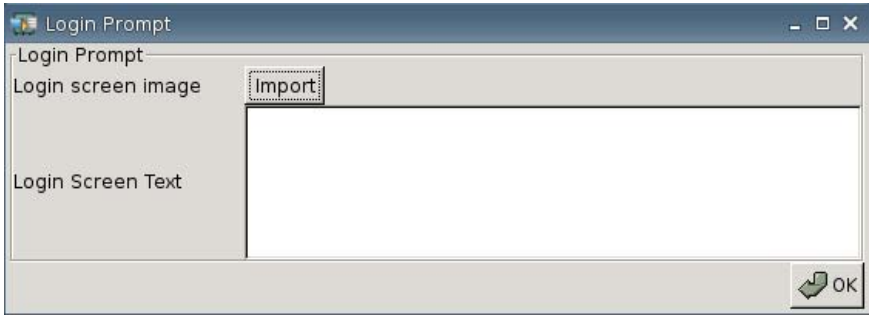

- 登入畫面影像 **(Login screen image)**:可以讓您瀏覽到您要使用的登入畫面影像。
- $\mathbb{B}^n$  附註: 您可以將登入畫面影像變更爲任何 .jpg、.png 或 .gif 影像。

若要變更登入畫面影像:

- **1.** 按一下「登入畫面影像 **(Login screen image)**」旁的「匯入 **(Import)**」按鈕。
- **2.** 瀏覽至您想使用的影像檔案所在位置。
- **3.** 連按兩下該影像檔案。隨即顯示主要「進階設定 **(Experience)**」索引標籤視窗。
- **4.** 按一下「儲存 **(Save)**」。
- 登入畫面文字 **(Login Screen Text)**:可以讓您指定出現在登入畫面上的文字。

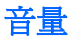

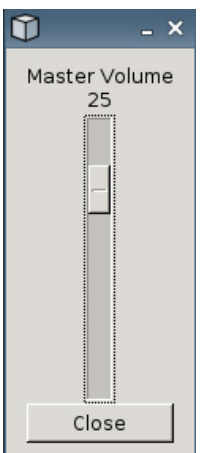

使用滑桿控制來設定「主音量 (Master Volume)」層級。

# 網路連接性

「網路 (Network)」索引標籤可以讓您設定終端機和網際網路、網路或電腦之間的連線。 使用「網路 (Network)」索引標籤, 即可:

- 設定網路設定
- 設定 DSL 設定
- 設定無線設定
- ▲ 移至「設定 **(Settings)**」>「網路 **(Network)**」以設定下列選項:

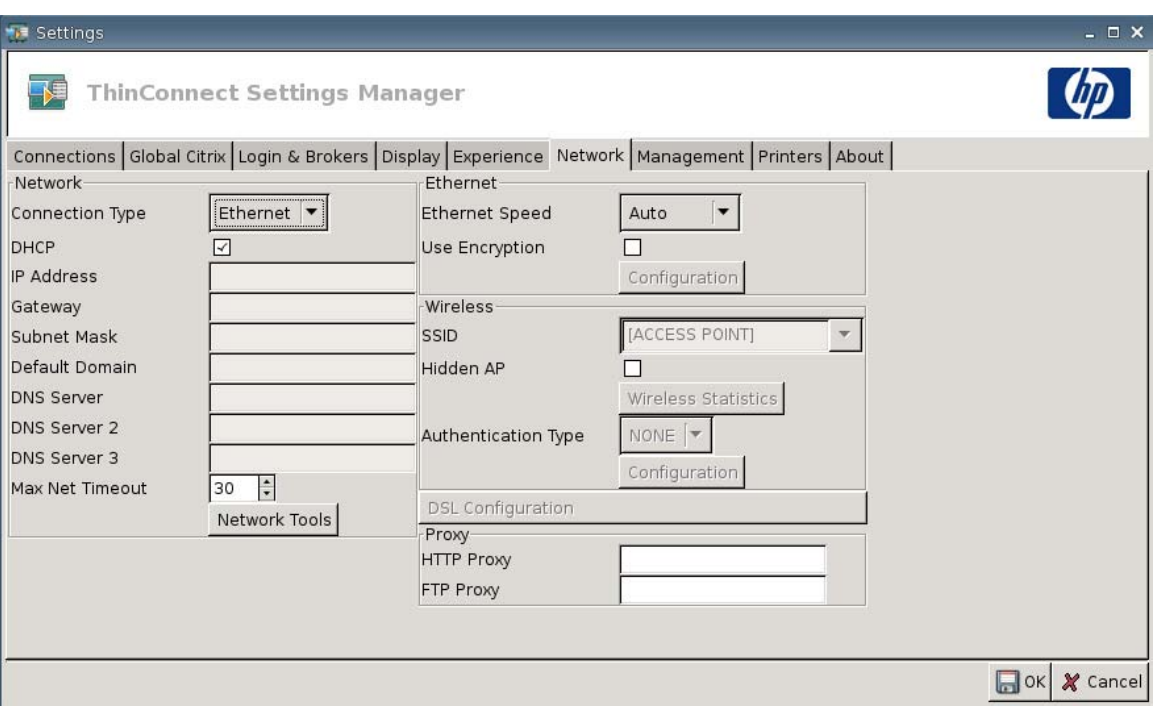

# 網路

- **Connection Type (**連線類型**)**:選取「**Ethernet**」、「無線 **(Wireless)**」或「**DSL**」以檢視並設定 個別設定。
- **DHCP**:選取要自動指定 IP 位址設定的 DHCP 伺服器。
- **IP 位址 (IP Address)**: 為裝置指派靜態 IP 位址 (例如 150.0.0.249)。
- **閘道 (Gateway)**:設定閘道的 IP 位址(例如 150.0.0.5)。
- 子網路遮罩 **(Subnet Mask)**:設定子網路遮罩(例如 255.255.0.0)。
- **預設網域 (Default Domain)**:設定網域 (例如 local-ad.server.net)。
- **DNS 伺服器 (DNS Server)**:設定第一部網域名稱伺服器 (DNS) 伺服器的 IP 位址 ( 例如 150.0.0. 1)。
- **DNS** 伺服器 **2 (DNS Server 2)**:設定第二部 DNS 伺服器的 IP 位址(例如 150.0.0.2)。
- **DNS** 伺服器 **3 (DNS Server 3)**:設定第三部 DNS 伺服器的 IP 位址(例如 150.0.0.3)。
- 最大網路逾時 **(Max Net Timeout)**:選取或輸入時間。「最大網路逾時 (Max Net Timeout)」只能 使用在當精簡型電腦為「無狀態 (Stateless)」模式時。

如果精簡型電腦設定為「本機 (Local) 」模式或 Program Neighborhood/XenDesktop 代理程式,則 此值會被忽略。

如果精簡型電腦設定為「無狀態 (Stateless)」模式,則此設定可控制精簡型電腦在繼續進行開機程 序前,等待登入認證的時間長度。

● 網路工具 **(Network Tools)**按鈕:按一下以檢視精簡型電腦與網路相關的資訊。使用「HP 網路工 具 (HP Network Tool)」視窗內的「偵測 **(Ping)**」索引標籤來偵測某個 URL。

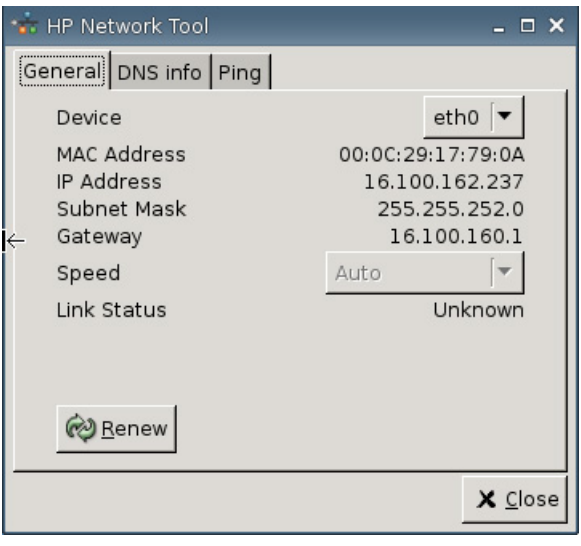

- 一般 **(General)**:設定「裝置 **(Device)**」和「速度 **(Speed)**」,然後按一下「更新 **(Renew)**」。
- **DNS** 資訊 **(DNS info)**:此畫面會顯示使用中之網域名稱伺服器的 IP 位址。

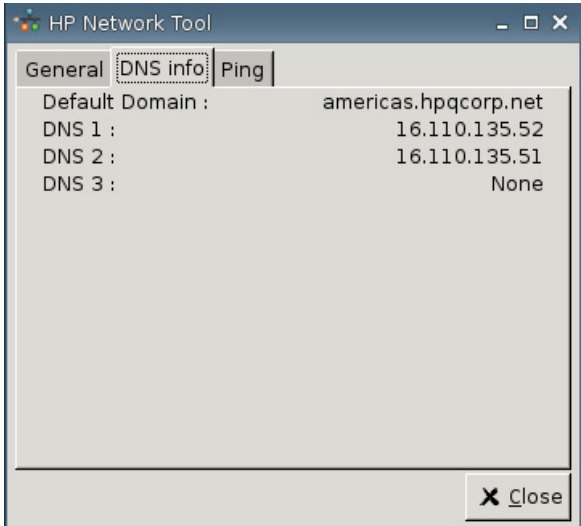

◦ 偵測 **(Ping)**:若要偵測 URL,在「主機**/IP (Host/IP)**」欄位中輸入 URL,然後按一下「偵測 **(Ping)**」。

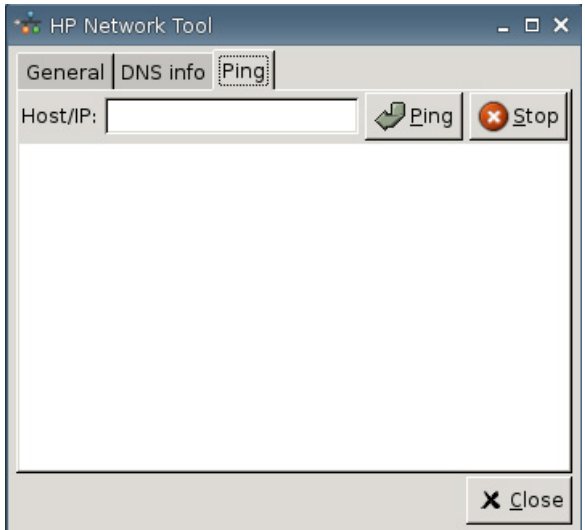

#### **Ethernet**

- **Ethernet** 速度 **(Ethernet Speed)**:如果連線類型為「**Ethernet**」,選取連線至精簡型電腦的網路 速度。
- 使用加密 **(Use Encryption)**:按一下以啟甪 Ethernet 加密。
- 設定 **(Configuration)**:按一下以設定「Ethernet 加密設定 (Ethernet Encryption Settings)」:

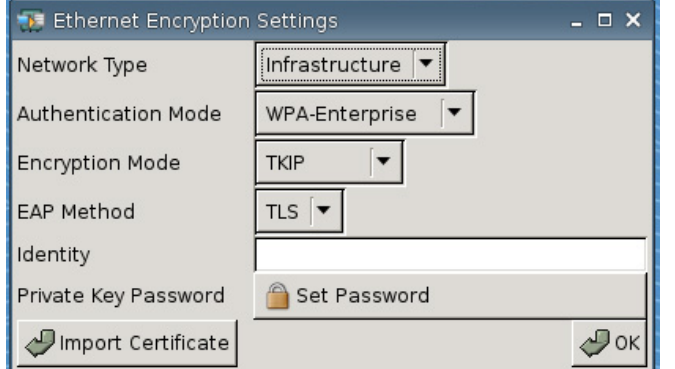

- 網路類型 **(Network Type)**:指定「基礎結構 **(Infrastructure)**」或「臨時操作 **(Adhoc)**」。
- 驗證模式 **(Authentication Mode)**:選取「**WPA-Enterprise**」或「**WPA2**–**Enterprise**」。
- 加密模式 **(Encryption Mode)**:選取「**TKIP**」、「**AES**」或「**TKIP + AES**」。
- **EAP** 方法 **(EAP Method)**:選取「TLS」。
- 身份識別 **(Identity)**
- 私密金鑰密碼 **(Private Key Password)**:按一下「設定密碼 **(Set Password)**」為用於連線至 遠端電腦的帳戶定義密碼。
- 匯入憑證 **(Import Certificate)**:按一下並瀏覽以選取憑證。

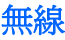

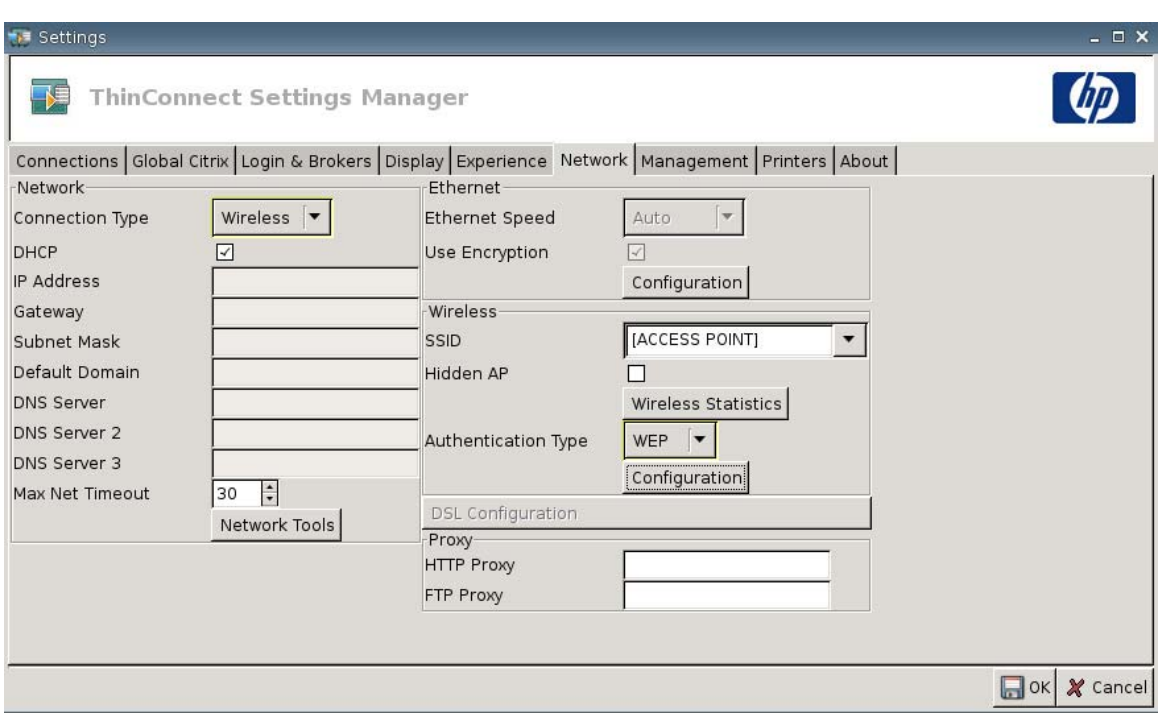

設定「連線類型 **(Connection Type)**」至「無線 **(Wireless)**」,以開啟下列設定:

- **SSID**:輸入 SSID 名稱。
- 隱藏 **AP (Hidden AP)**:選取以啟用隱藏 AP。
- 「無線統計資料 **(Wireless Statistics)**」按鈕:按一下可查看與您的無線連線相關的資訊。

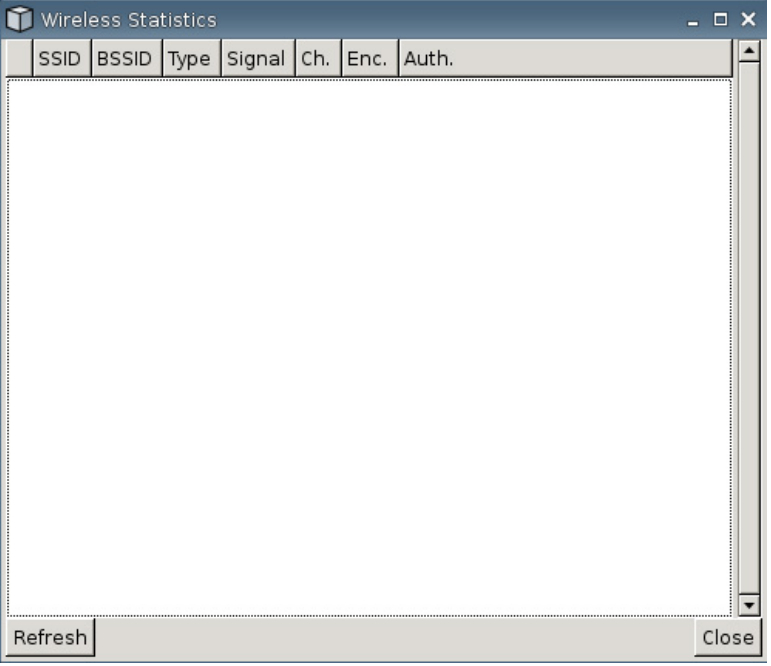

- 驗證類型 **(Authentication Type)**:選取驗證類型。
	- 無 **(NONE)**
	- **WEP**
	- **PSK**
	- **EAP**
- 設定 **(Configuration)**:如果驗證類型為 WEP,請提供下列設定內容:

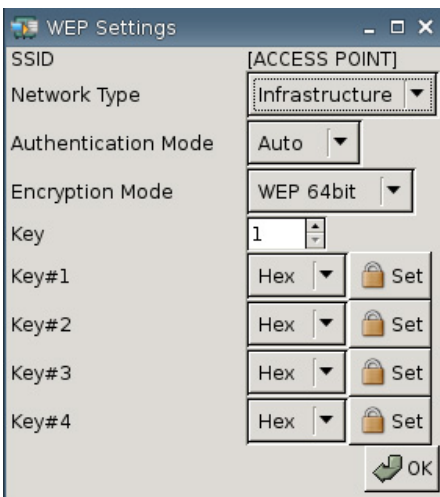

- 網路類型 **(Network Type)**:選取「基礎結構 **(Infrastructure)**」或「臨時操作 **(Adhoc)**」。
- 驗證模式 **(Authentication Mode)**:將無線驗證模式設定為「自動 **(Auto**」、「公開 **(Open)**」 或「共用 **(Share)**」。
- 加密模式 **(Encryption Mode)**:將加密模式設定為「**WEP 64** 位元 **(WEP 64bit)**」或「**WEP 128** 位元 **(WEP 128bit)**」。
- **Wep** 金鑰 **(Wep Key)**:輸入或選取使用從 1 到 4 的可用金鑰。
- **Wep** 金鑰 **1-4 (Wep Key 1**–**4)**:設定成「**Hex**」(十六進位)或「**ASCII**」,然後按一下 「設定 **(Set)**」並在欄位中輸入由網路無線管理員建立的 WEP 金鑰(密碼)。
- $\overleftrightarrow{B}$  附註: WEP 金鑰必須以十六進位 ASCII 値輸入。

如果驗證類型為 **PSK**,請提供下列設定內容:

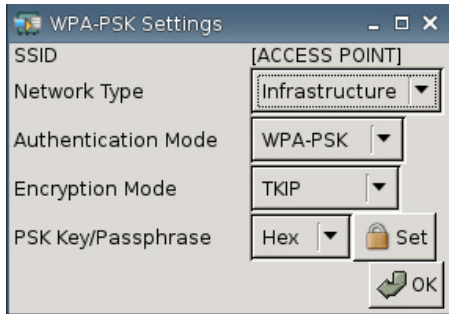

- 網路類型 **(Network Type)**:選取「基礎結構 **(Infrastructure)**」或「臨時操作 **(Adhoc)**」。
- 驗證模式 **(Authentication Mode)**:將無線驗證模式設定為「**WPA-PSK**」或「**WPA2- PSK**」。
- 加密模式 **(Encryption Mode)**:將加密模式設定為「**TKIP**」、「**AES**」或「**TKIP + AES**」。
- **PSK** 金鑰**/**複雜密碼 **(PSK Key/Passphrase)**:設定為「**Hex**」(十六進位)或「**ASCII**」, 然後按一下「設定 **(Set)**」並在欄位中輸入金鑰或字詞(密碼)。

如果驗證類型為「**EAP**」,請提供下列設定內容:

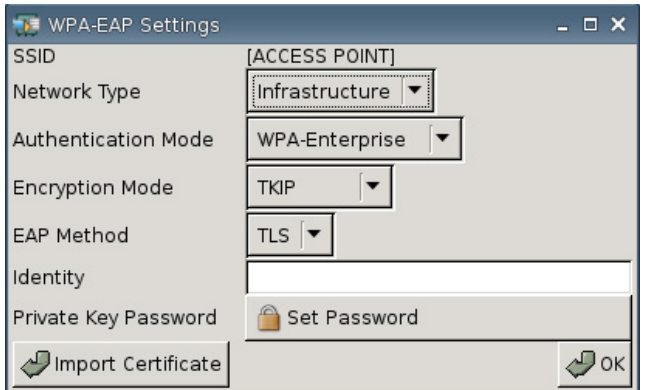

- 網路類型 **(Network Type)**:選取「基礎結構 **(Infrastructure)**」或「臨時操作 **(Adhoc)**」。
- 驗證模式 **(Authentication Mode)** :將無線驗證模式設定為「 **WPA-Enterprise** 」 或 「**WPA2-Enterprise**」。
- 加密模式 **(Encryption Mode)**:將加密模式設定為「**TKIP**」、「**AES**」或「**TKIP + AES**」。
- **EAP** 方法 **(EAP Method)**:選取「TLS」。
- 識別 **(Identity)**:在欄位中輸入已建立憑證的名稱。
- 私密金鑰密碼 **(Private Key Password)**:可以讓您設定一組密碼。
- 匯入憑證 **(Import Certificate)**:按一下並瀏覽以選取憑證。

# **DSL** 設定

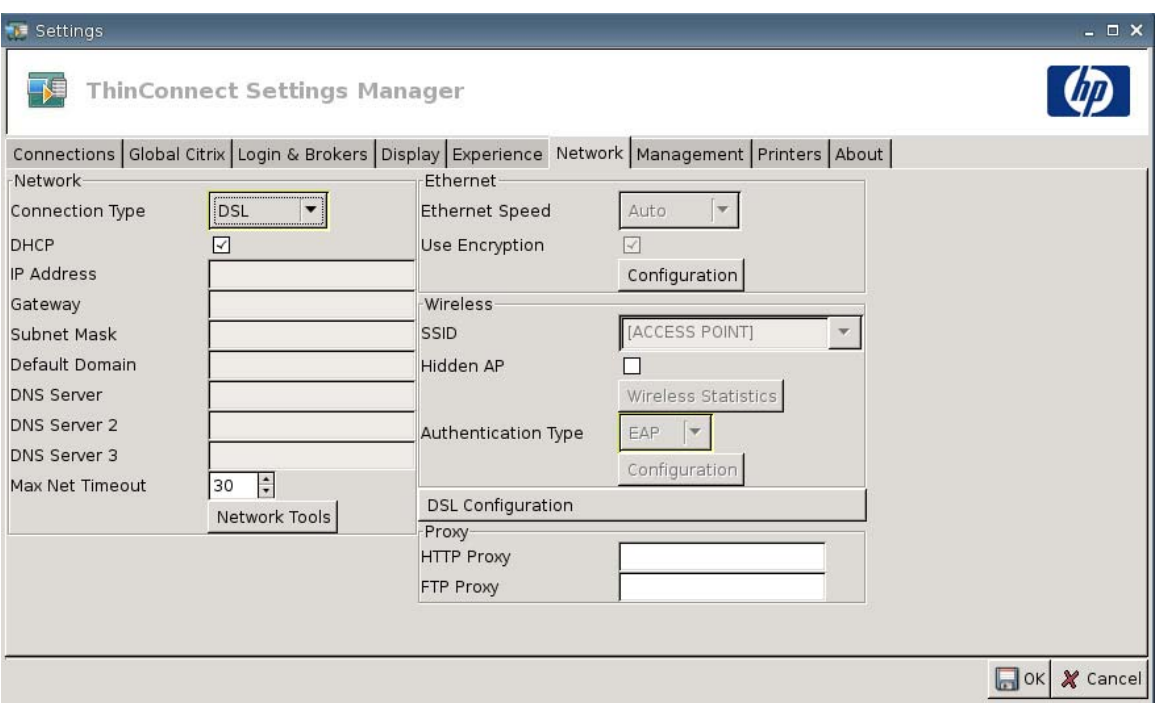

爲使用 DSL 高速連線的精簡型電腦設定 DSL 設定時,可能需要 DSL 帳號、使用者名稱/密碼和其他與 DSL 相關之設定。

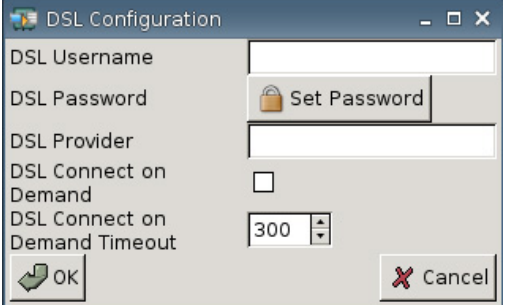

- **DSL** 使用者名稱 **(DSL Username)**:輸入 DSL 使用者名稱。
- **DSL** 密碼 **(DSL Password)**:按一下「設定密碼 **(Set Password)**」並輸入 DSL 密碼。
- **DSL** 提供者 **(DSL Provider)**:輸入 DSL 提供者名稱。
- 視需要連線 **DSL (DSL Connect on Demand)**:選取以啟用視需要連線功能。
- 視需要連線 **DSL** 逾時 **(DSL Connect on Demand Timeout)**:輸入或選取視需要連線 DSL 的逾 時。

### **Proxy**

- **HTTP Proxy**:輸入 HTTP Proxy 位址。
- **FTP Proxy**:輸入 FTP Proxy 位址。

# <span id="page-44-0"></span>管理設定

使用「管理 (Management)」索引標籤, 即可:

- 記錄系統識別碼
- 設定 DHCP 進階選項
- 設定 FTP 設定
- 使用 HP ThinState 公用程式複寫精簡型電腦設定
- 設定 VNC Viewer 功能
- 設定連接埠
- 進行 BIOS 設定
- 設定 Altiris
- 啟用 HP 裝置管理員
- ▲ 移至「設定 **(Settings)**」>「管理 **(Management)**」以設定下列選項:

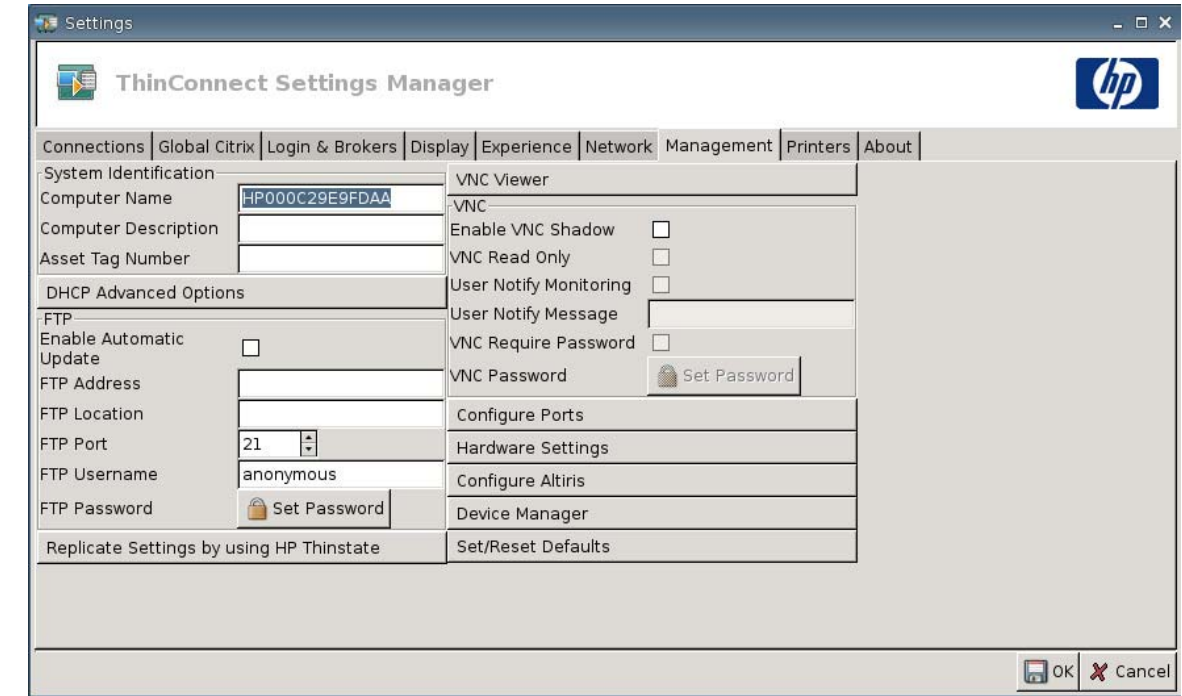

# 系統識別

- 電腦名稱 **(Computer Name)**:顯示電腦名稱。反白並在項目上輸入,以變更名稱。
- 電腦說明 **(Computer Description)**:顯示電腦說明。反白並在項目上輸入,以變更說明。
- 資產標籤編號 **(Asset Tag Number)**:顯示資產標籤編號。反白並在項目上輸入,以變更編號。

# **DHCP** 進階選項

若您想更新 DHCP 映像,精簡型電腦無需任何組態或設定,因為 DHCP 選項提供了所有必需的設定資 訊,並導引精簡型電腦開始進行更新程序。根據預設,支援此功能的精簡型電腦會使用您必須在 DHCP 伺服器上設定的下列選項:

▲ 移至「設定 (Settings)」>「管理 (Management)」, 然後按「DHCP 進階選項 (DHCP **Advanced Options)**」以檢視或更新下列事項:

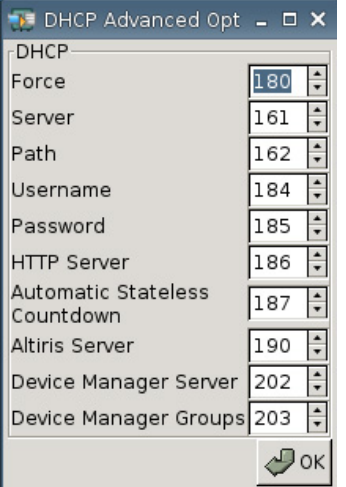

- 強制 **(Force)**:預設連接埠為 180
- 伺服器 **(Server)**:預設連接埠為 161
- **路徑 (Path)**: 預設連接埠為 162
- 使用者名稱 **(Username)**:預設連接埠為 184
- 密碼 **(Password)**:預設連接埠為 185
- **HTTP** 伺服器 **(HTTP Server)**:預設連接埠為 186
- 自動無狀態倒計時 **(Automatic Stateless Countdown)**:預設連接埠為 187。自動切換到無狀態模 式前,系統會等待指定的時間。
- **Altiris** 伺服器 **(Altiris Server)**:預設連接埠為 190
- 裝置管理員伺服器 **(Device Manager Server)**:預設連接埠為 202
- **裝置管理員群組 (Device Manager Groups)**: 預設連接埠為 203
- $\mathbb{B}'$  附註: 您必須在 FTP 伺服器上建立共用資料夾。

在重新啓動時,裝置會自動尋找 FTP 伺服器,登入,前往路徑,並使用 DHCP 選項所提供的資訊以較 新映像自我更新。

**FTP**

使用此視窗設定自動 FTP 更新,作為 Altiris 部署解決方案的替代方法,如下所述。

- 啟用自動更新 **(Enable Automatic Update)**:選取以讓精簡型電腦檢查特定的 FTP 位置,在重新 開機時查詢較新的映像或套件。
- **FTP** 位址 **(FTP Address)**:輸入存放作業系統映像檔的 FTP 伺服器 IP 位址(例如 150.0.0.5)。
- **FTP** 位置 **(FTP Location)**:輸入 FTP 伺服器路徑。
- **FTP** 連接埠 **(FTP Port)**:根據預設,FTP 會使用連接埠 21。HP 建議您不要變更這項設定。
- **FTP** 使用者名稱 **(FTP Username)**:在伺服器上輸入有效的使用者名稱以驗證 FTP 程序。
- **FTP** 密碼 **(FTP Password)**:按一下「設定密碼 **(Set Password)**」,然後在伺服器上輸入有效的 密碼以驗證 FTP 程序。
- 按一下「關閉 **(Close)**」,然後在「儲存警告 **(Save Warning)**」訊息上按一下「重新開機 **(Reboot)**」。

在重新啟動後,請使用先前欄位內提供的資訊、裝置自動尋找 FTP 伺服器、登入、移至指定路徑,以及 使用較新的映像更新。

### **HP ThinState** 公用程式

HP ThinState 可以讓您將精簡型電腦的設定複製及部署到其它相同機型和硬體的 HP 精簡型電腦上。

<sup>学 附註:</sup> HP ThinState 不是獨立的工具,而且只能由管理員從精簡型電腦的映像中存取。

#### 我需要具備哪些條件?

- 包含 HP 最新映像的 HP 精簡型電腦裝置。
- HP 核准的 USB 快閃磁碟。

#### 將精簡型電腦的設定擷取至 **USB** 磁碟機

若使用 HP ThinState 將精簡型電腦的設定擷取到 USB 磁碟機上:

- $\mathbb{\mathcal{B}}$  附註: 若使用 USB 快閃磁碟機擷取設定,而該快閃磁碟機中含有先前擷取的設定,則您在使用 ThinState 公用程式前,必須先將 USB 快閃磁碟機格式化。
	- **1.** 將 USB 快閃磁碟連接到精簡型電腦。
	- **2.** 移至「設定 **(Settings)**」>「管理 **(Management)**」,然後按「使用 **HP ThinState** 複寫設定 **(Replicate Settings by using HP ThinState)**」。

**3.** 在通知訊息上按一下「確定 **(OK)**」。隨即顯示下列視窗:

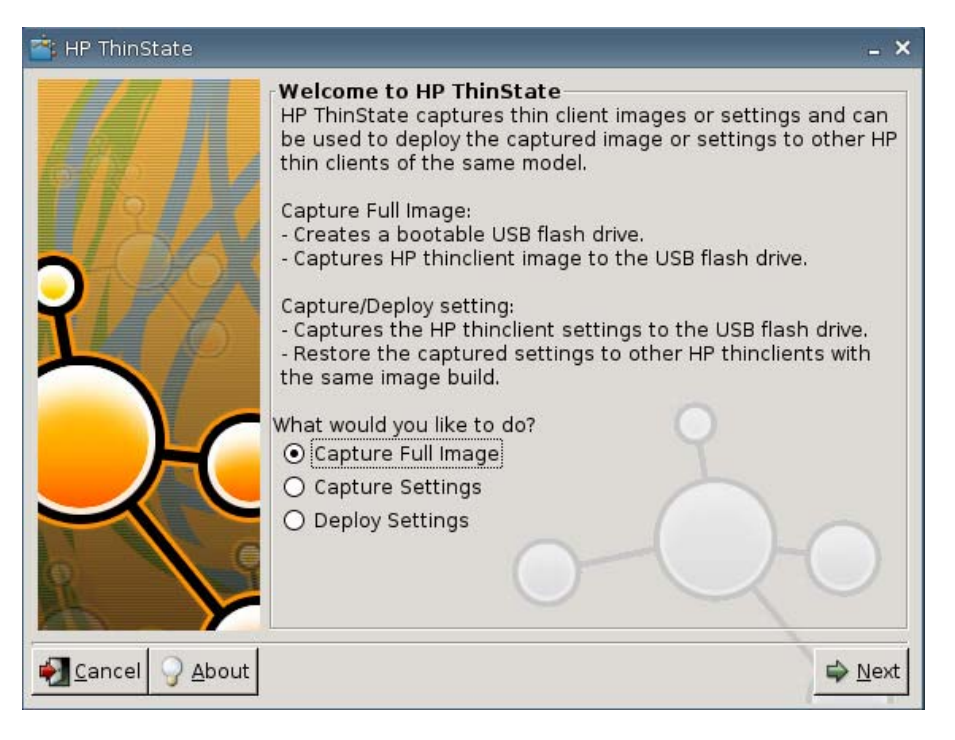

**4.** 選取「擷取設定 **(Capture Settings)**」,然後按「下一步 **(Next)**」。隨即顯示下列視窗:

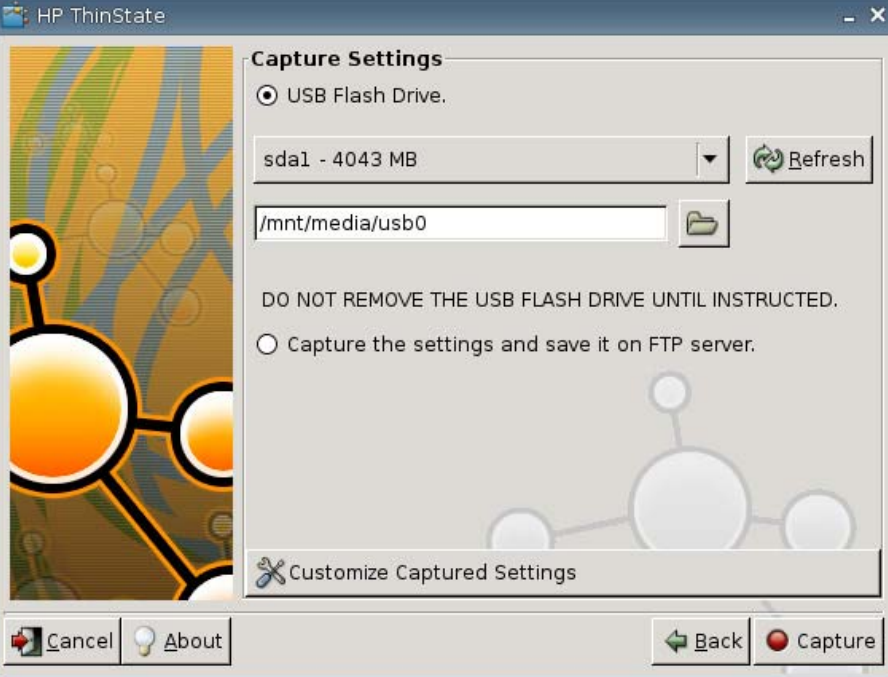

5. 根據預設,擷取所有設定。您可以使用「**自訂擷取設定 (Customize Captured Settings)**」視窗, 只選取您要擷取的設定。

若要使用「自訂擷取設定 (Customized Captured Settings)」:

**a.** 按一下「自訂擷取設定 **(Customized Captured Settings)**」。隨即顯示下列視窗:

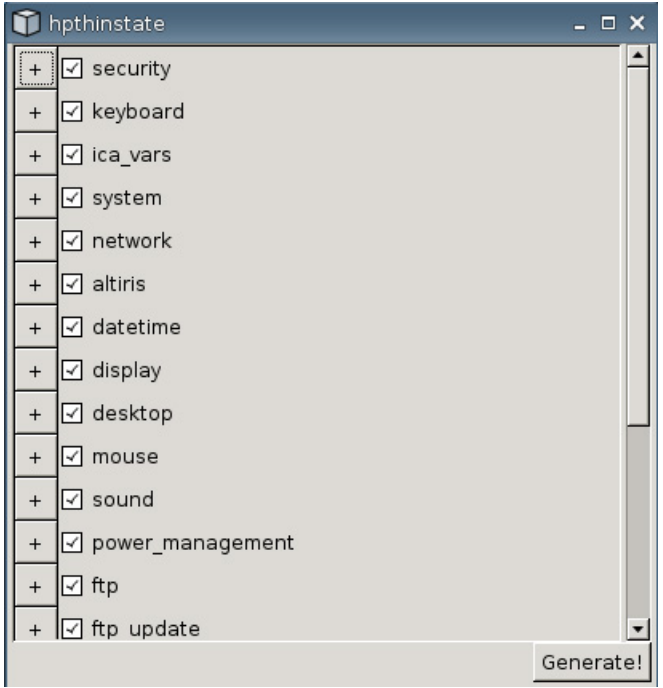

- **b.** 您可清除某項功能之核取方塊,以取消選取該功能。這會由已擷取的設定檔案中清除此功能之 所有設定
	- 按一下「**+**」號以展開該功能的擷取選項。您可選取或取消選取個別功能設定。

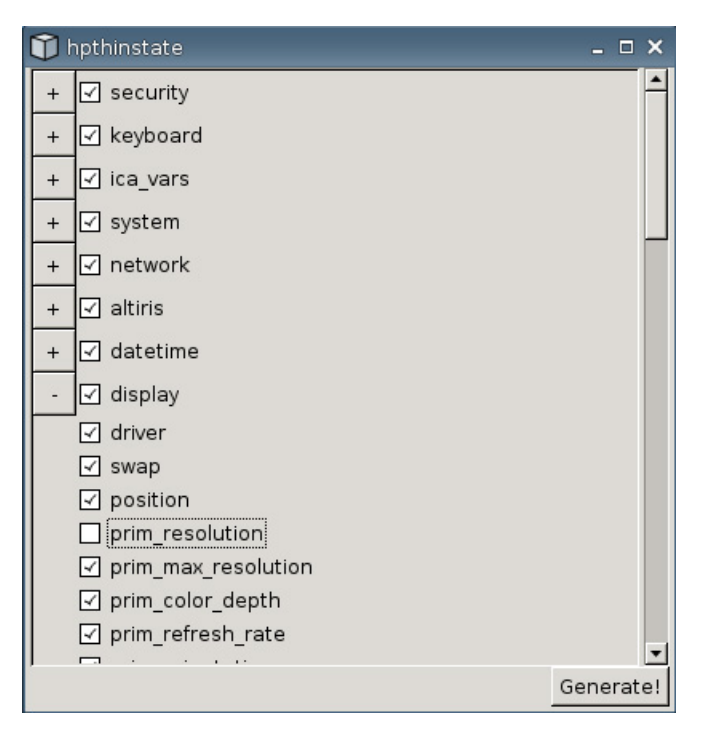

**c.** 按一下「產生 **(Generate)**」。

- **d.** 在資訊訊息上按一下「確定 **(OK)**」。
- **e.** 關閉「**hpthinstate**」自訂設定對話方塊。
- **6.** 由清單中選取目標 USB 快閃磁碟機。

(選用目的地)選取「擷取設定並儲存在 **FTP** 伺服器上 **(Capture the settings and save it on FTP server)**」,將設定儲存到 FTP 伺服器,並輸入 FTP 伺服器位址、檔案路徑、使用者名稱、 密碼和新檔案名稱。

 $\mathbb{B}$  附註: 僅在至少配備 256 MB RAM 的精簡型電腦上才支援此功能。

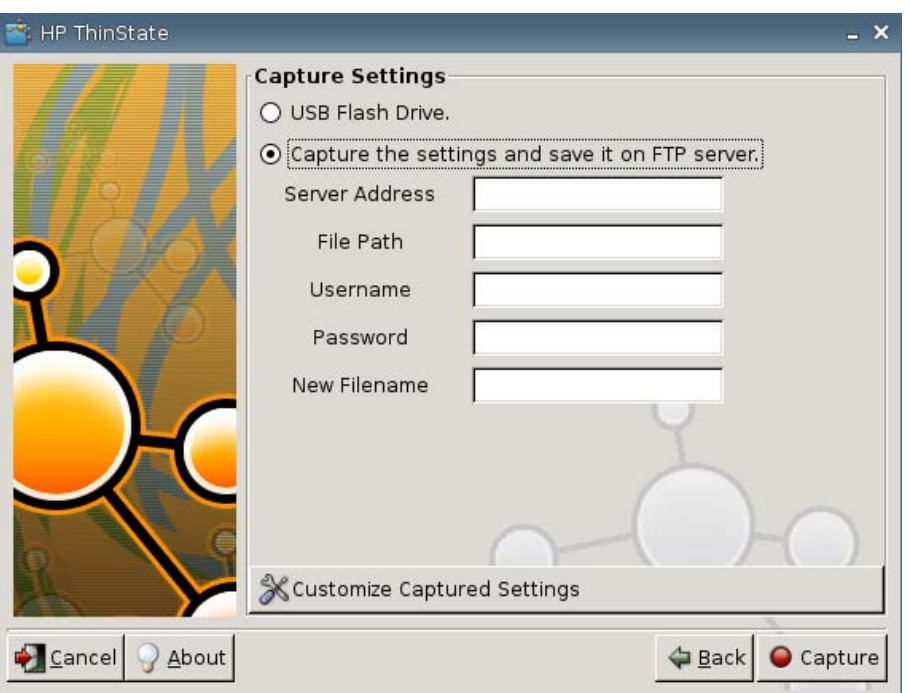

- $\overline{B}$  附註: 如果選取 USB 快閃磁碟機作為目的地,會建立一個 tgz 檔案。如果選取 FTP 伺服器,會 建立一個副檔名為 xml 的檔案。
- **7.** 按一下「擷取 **(Capture)**」。

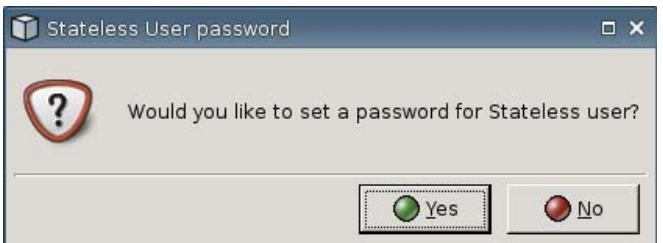

**8.** 以「無狀態 (Stateless)」模式登入時,在「網路使用者密碼 **(Network User Password)**」視窗 中,選取「是(Yes)」將網路密碼套用到擷取的設定檔,或選取「否(No)」以忽略網路密碼。

網路使用者密碼是用於網路使用者登入驗證,且只有在「無狀態 (Stateless)」模式下可用。

**9.** 在資訊訊息上按一下「確定 **(OK)**」。

完成設定值擷取。取出 USB 快閃磁碟機。

 $B$  附註: 您必須在重新啓動系統前先取出 USB 磁碟機。

**10.** 關閉視窗。

在變更設定後,使用 USB 磁碟機上的擷取設定,複寫(部署)到不同的系統,或將目前的擷取還原至 其原來的設定。

#### 從 **USB** 磁碟機部署擷取的設定

若使用 HP ThinState 由 USB 磁碟機部署已擷取的設定:

- **1.** 連接您擷取設定的 USB 快閃磁碟機。
- **2.** 在您要部署所擷取設定的精簡型電腦上,按一下「設定 **(Settings)**」>「管理 **(Management)**」, 然後按「使用 **HP ThinState** 複寫設定 **(Replicate Settings by using HP ThinState)**」。
- **3.** 在警告訊息上按一下「確定 **(OK)**」。隨即顯示下列視窗:

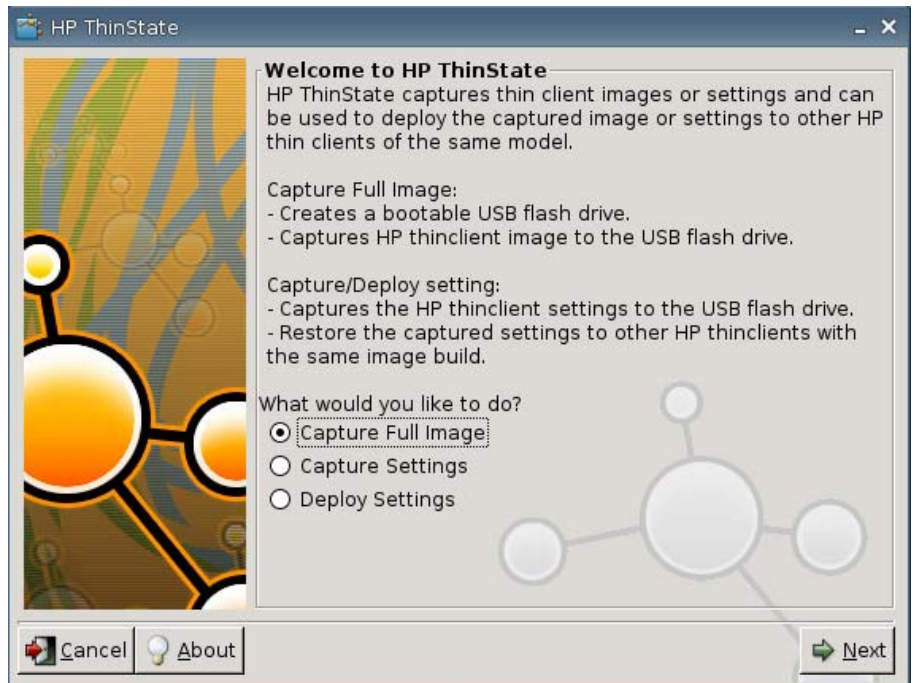

- **4.** 選取「部署設定 **(Deploy Settings)**」。
- **5.** 按一下「下一步 **(Next)**」。
- **6.** 由清單中選取目標 USB 快閃磁碟機。
- **7.** 按一下「部署 **(Deploy)**」。

在映像設定部署成功之後,即可取出 USB 快閃磁碟機。

**8.** 在資訊訊息上按一下「確定 **(OK)**」。

精簡型電腦會立刻重新啟動以部署設定。

 $\mathbb{\mathbb{B}}^n$  附註: 若您未取出 USB 快閃磁碟機,則開機過程中將會提示您按下任意鍵。請取出 USB 快閃磁 碟機,然後按下任意鍵繼續重新啓動。

### 將精簡型電腦的完整映像擷取至 **USB** 磁碟機

若要使用 HP ThinState 擷取精簡型電腦完整映像到 USB 磁碟機上:

- **1.** 將 USB 快閃磁碟連接到精簡型電腦。
- $\overrightarrow{B}$  附註: 在擷取完整映像時, HP ThinState 會自動格式化 USB 快閃磁碟機, 並將此快閃磁碟機變 成可開機裝置。
- **2.** 移至「設定 **(Settings)**」>「管理 **(Management)**」,然後按「使用 **HP ThinState** 複寫設定 **(Replicate Settings by using HP ThinState)**」。
- **3.** 在通知訊息上按一下「確定 **(OK)**」。隨即顯示下列視窗:

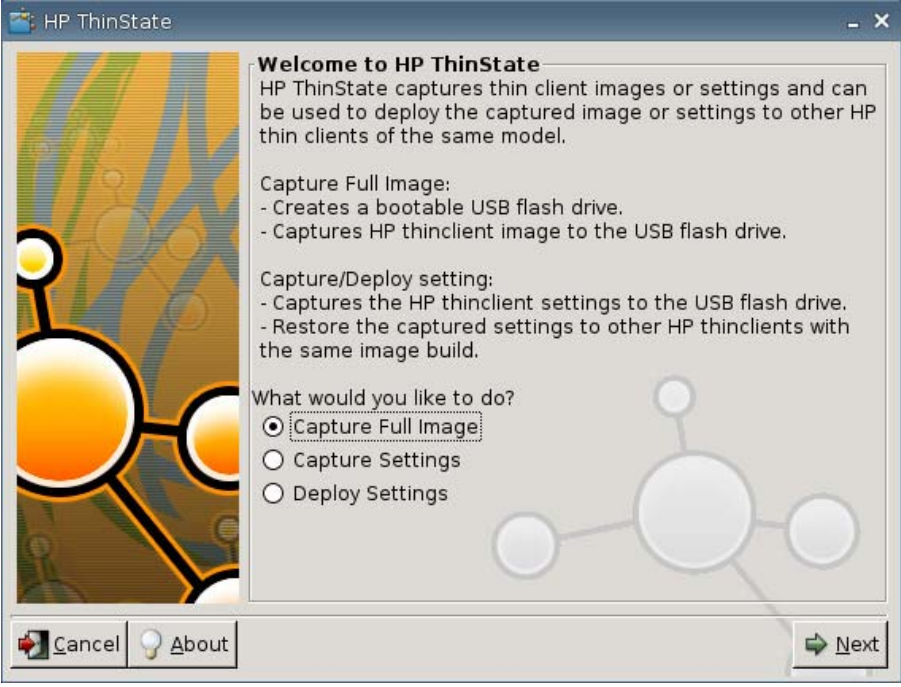

**4.** 選取「擷取完整映像 **(Capture Full Image)**」,然後按「下一步 **(Next)**」。隨即顯示下列視窗:

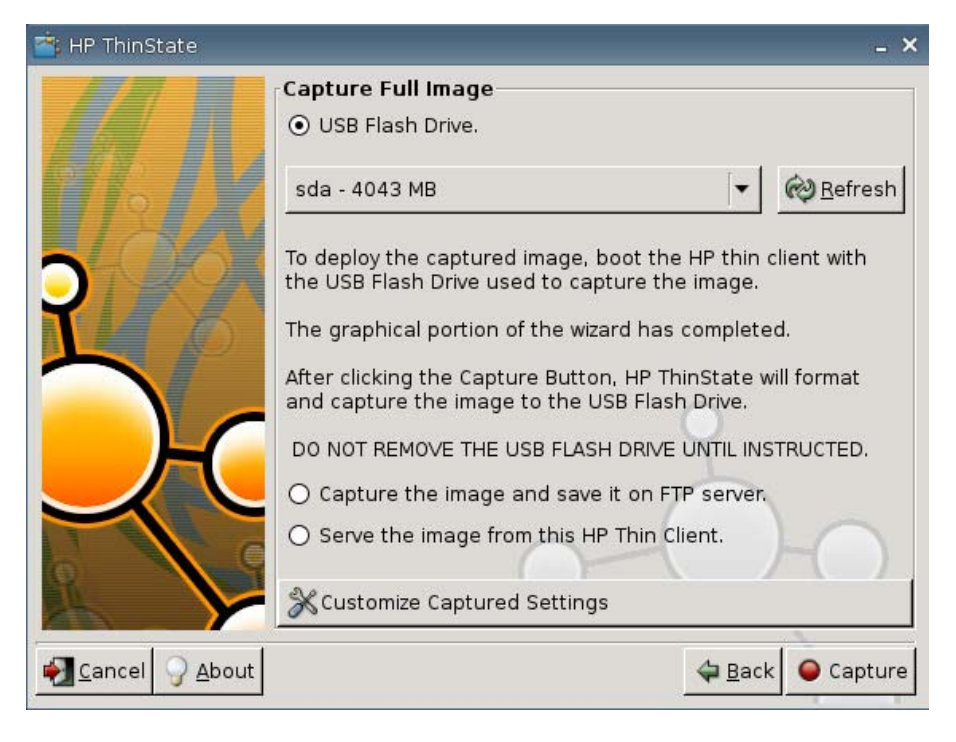

- 5. 根據預設,擷取所有設定。按一下「**自訂擷取設定 (Customize Captured Settings)**」,選取您要 擷取的設定。
- **6.** 按一下「擷取 **(Capture)**」。
- **7.** 在警告訊息上按一下「確定 **(OK)**」。

在完成完整映像擷取程序後,系統會指示您取出 USB 磁碟機。

- 8. 取出 USB 快閃磁碟機,然後按「確定 (OK)」。
- **9.** 關閉「HP ThinState<sub>」</sub>視窗。

使用 USB 磁碟機上擷取的完整映像,複寫到不同的系統,或還原目前的精簡型電腦至其原來的映像。

若要從 USB 磁碟機安裝完整映像,請將 USB 磁碟機連接到目標精簡型電腦,重新啓動該裝置,並依照 螢幕指示進行。

#### 部署完整映像至 **FTP** 網站

 $\mathbb{B}^n$  附註: 僅在至少配備 256 MB RAM 的精簡型電腦上才支援此功能。

若要使用 HP ThinState 部署完整映像到 FTP 網站:

**1.** 在您想要部署所擷取完整映像的精簡型電腦上,按一下「 設 定 **(Settings)** 」 > 「 管 理 **(Management)**」,然後按「使用 **HP ThinState** 複寫設定 **(Replicate Settings by using HP ThinState)**」。

**2.** 在警告訊息上按一下「確定 **(OK)**」。隨即顯示下列視窗:

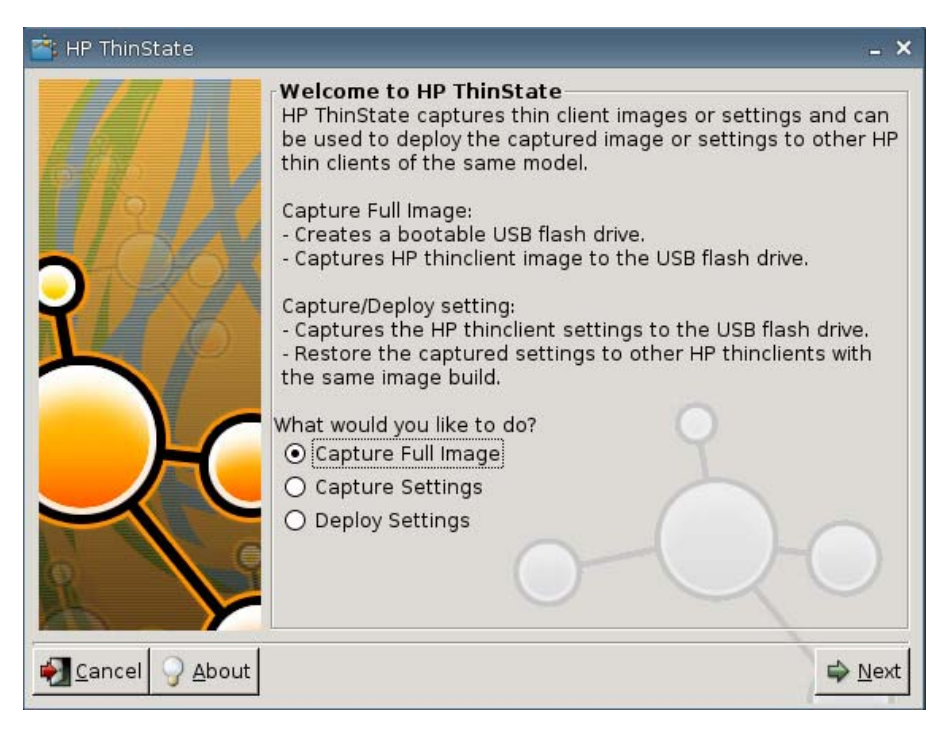

- **3.** 選取「擷取完整映像 **(Capture Full Image)**」。
- **4.** 按一下「下一步 **(Next)**」。
- **5.** 選取「擷取映像並儲存在 **FTP** 伺服器上 **(Capture the image and save it on FTP server)**」。隨 即顯示下列視窗:

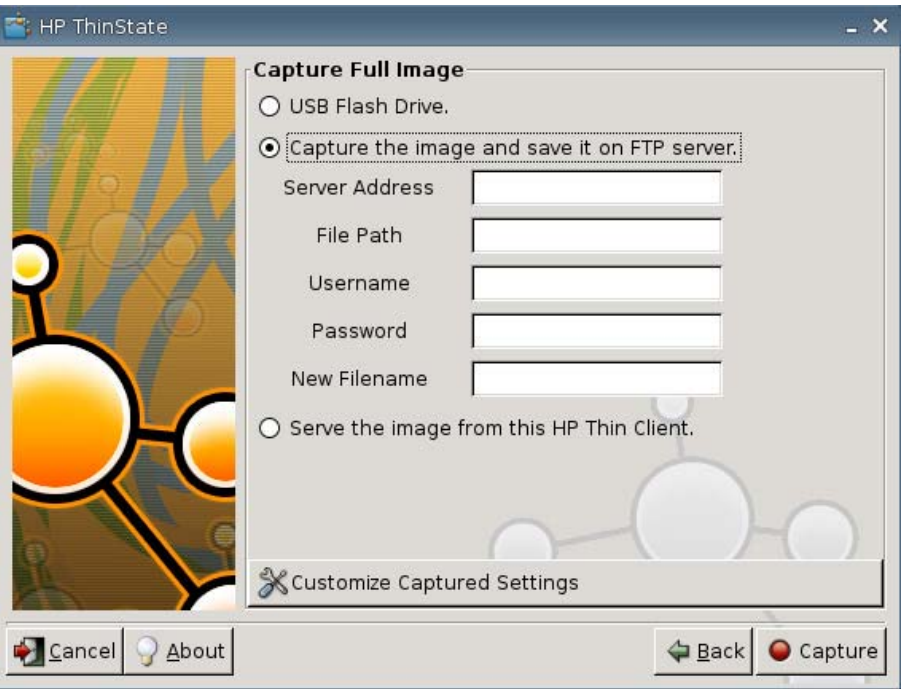

根據預設,在部署完整映像時已擷取所有設定。您可以使用「自訂擷取設定 **(Customize Captured Settings)**」視窗,只擷取您要的設定。

若要使用自訂擷取設定:

**a.** 按一下「自訂擷取設定 **(Customized Captured Settings)**」。隨即顯示下列視窗:

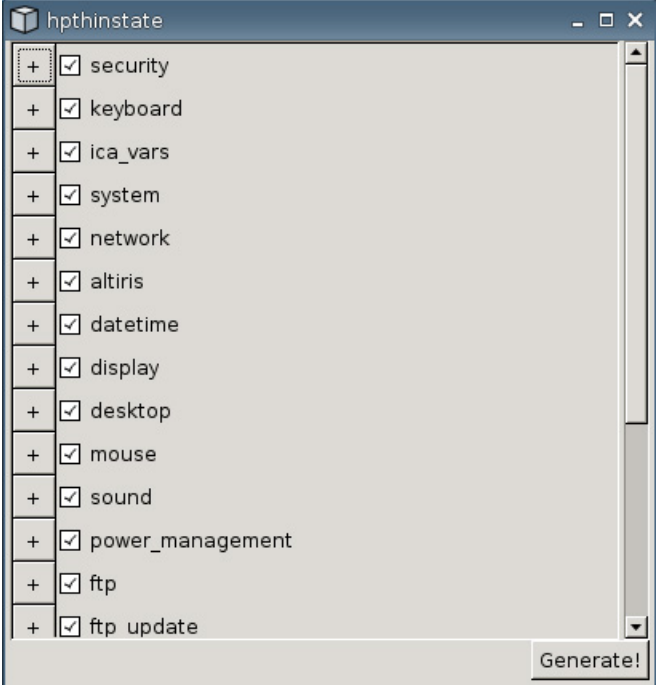

- **b.** 按一下功能的核取方塊,即可取消選取該功能。這會由已擷取的設定檔案中清除此功能之所有 設定。
	- 按一下「**+**」號以展開該功能的擷取選項。您可選取或取消選取個別功能設定。

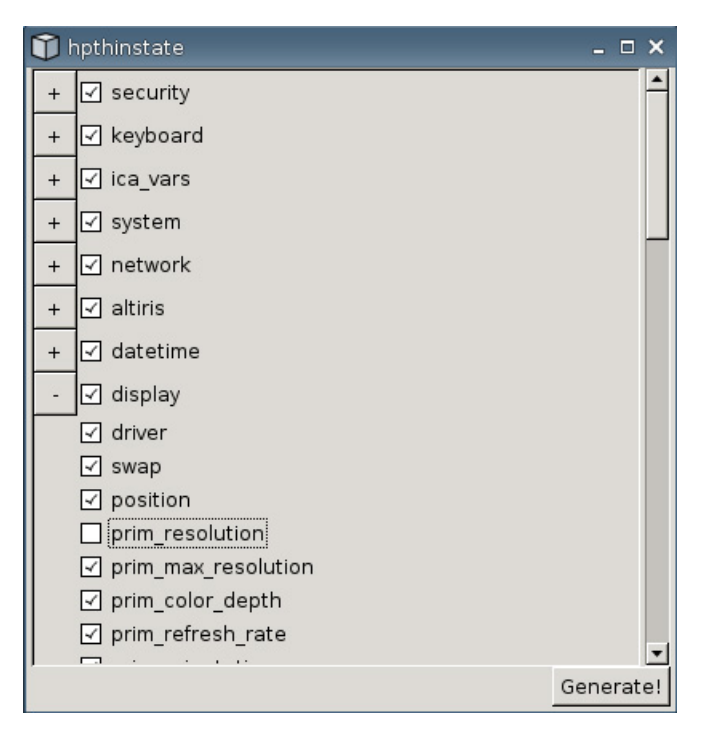

**c.** 按一下「產生 **(Generate)**」。

- **d.** 在資訊訊息上按一下「確定 **(OK)**」。
- **e.** 關閉「**hpthinstate**」自訂設定對話方塊。
- **6.** 按一下「擷取 **(Capture)**」。
- **7.** 在通知訊息上按一下「確定 **(OK)**」。
- **8.** 關閉「**hpthinstate**」自訂設定對話方塊。

#### 從精簡型電腦部署完整的映像

 $\mathbb{B}$  附註: 僅在至少配備 256 MB RAM 的精簡型電腦上才支援此功能。

若要使用 HP ThinState 由精簡型電腦部署完整映像:

- **1.** 在您想要部署所擷取完整映像的精簡型電腦上,按一下「 設 定 **(Settings)** 」 > 「 管 理 **(Management)**」,然後按「使用 **HP ThinState** 複寫設定 **(Replicate Settings by using HP ThinState)**」。
- **2.** 在警告訊息上按一下「確定 **(OK)**」。隨即顯示下列視窗:

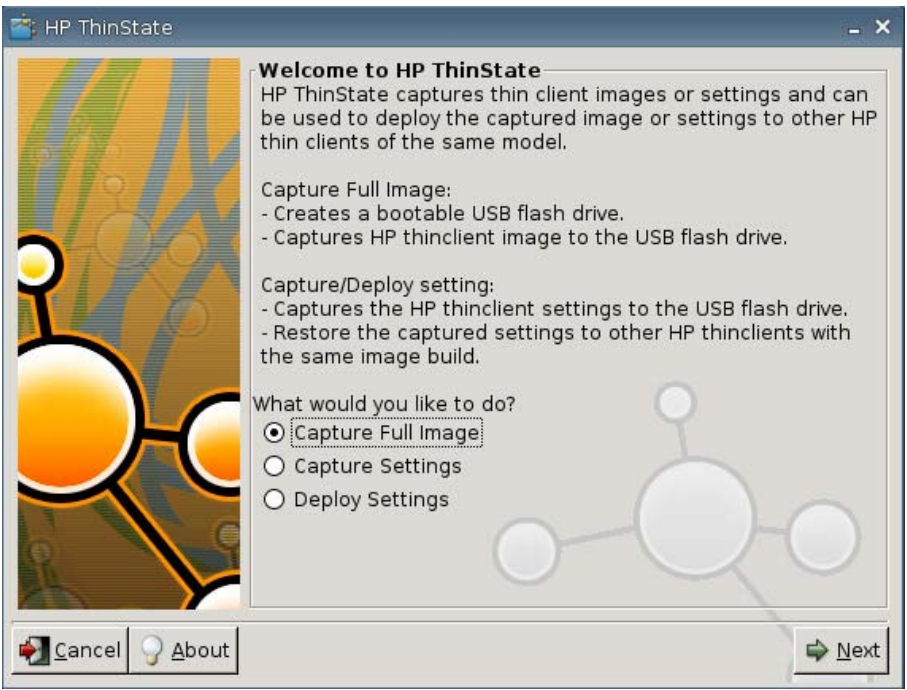

**3.** 選取「擷取完整映像 **(Capture Full Image)**」。

**4.** 按「下一步 **(Next)**」。隨即顯示下列視窗:

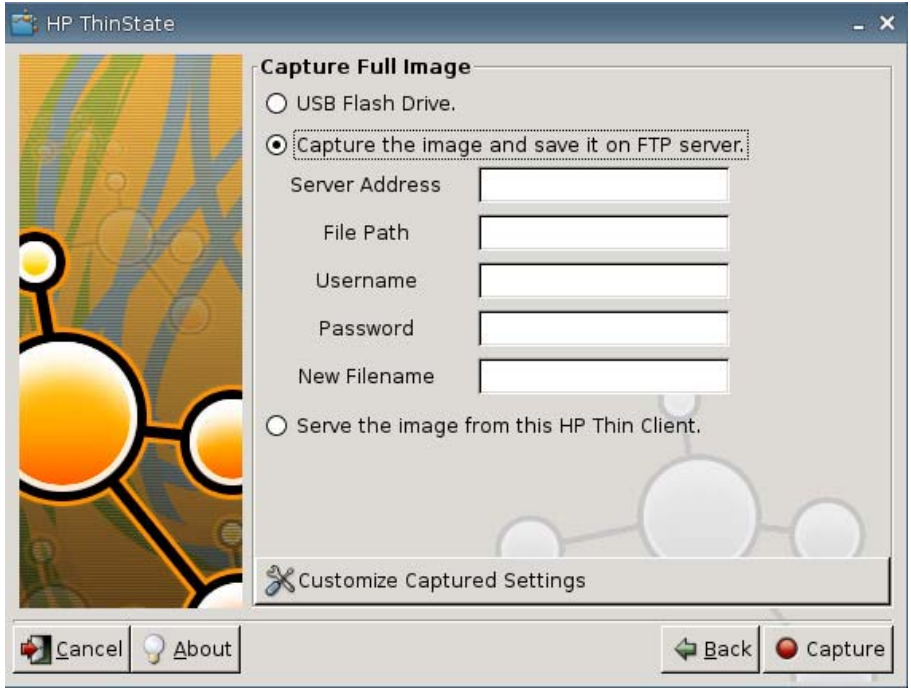

**5.** 選取「由此 **HP** 精簡型電腦分派映像 **(Serve the image from this HP thin client)**」。隨即顯示下 列視窗:

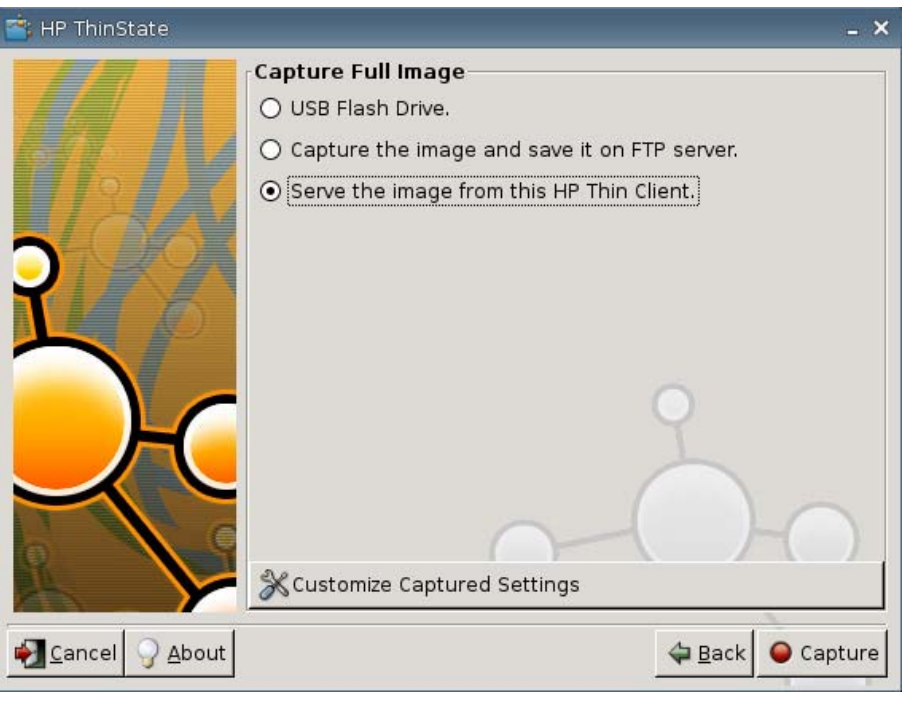

根據預設,在部署完整映像時已擷取所有設定。您可以使用「自訂擷取設定 **(Customize Captured Settings)**」視窗,只擷取您要的設定。

若要使用自訂擷取設定:

**a.** 按一下「自訂擷取設定 **(Customized Captured Settings)**」。隨即顯示下列視窗:

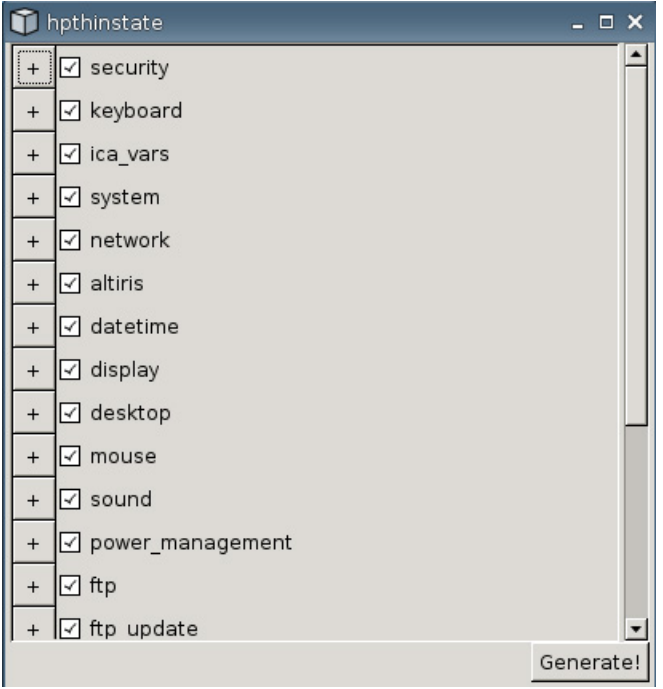

- **b.** 按一下功能的核取方塊,即可取消選取該功能。這會由已擷取的設定檔案中清除此功能之所有 設定。
	- 按一下「**+**」號以展開該功能的擷取選項。您可選取或取消選取個別功能設定。

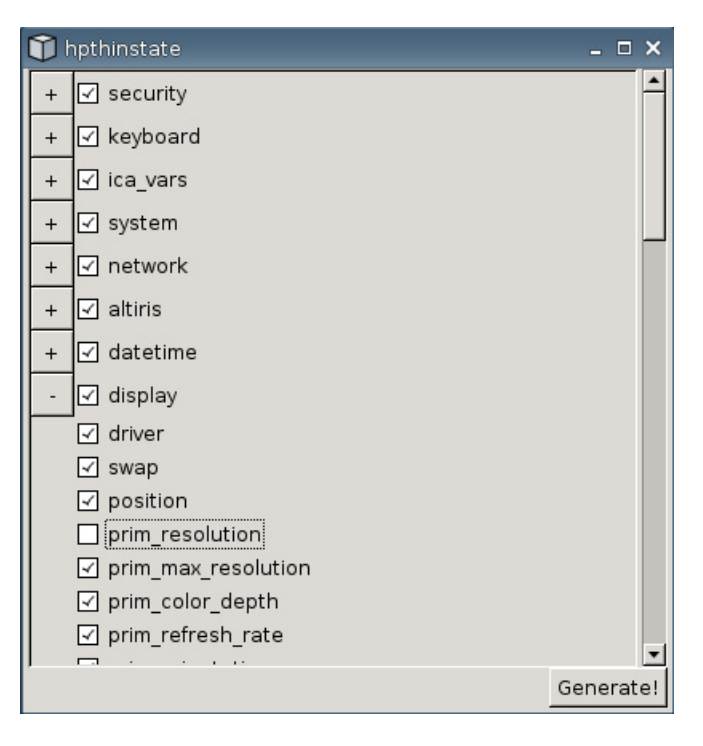

**c.** 按一下「產生 **(Generate)**」。

- **d.** 在資訊訊息上按一下「確定 **(OK)**」。
- **e.** 關閉「**hpthinstate**」自訂設定對話方塊。
- **6.** 按一下「擷取 **(Capture)**」。
- **7.** 在通知訊息上按一下「確定 **(OK)**」。
- **8.** 關閉「**HP ThinState**」視窗。

在更新到新映像時,會開啟一個視窗顯示精簡型電腦所連線的主機名稱與 IP 位址。

- **9.** 按一下「分派此映像至所有具有 **S1ST00xx** 或 **S2ST00xx** 映像的裝置 **(Serve the image to all units whose image is S1ST00xx or S2ST00xx)**」核取方塊,以分派此映像。所有與 S1ST00xx 或 S2ST00xx 映像連線的 HP 精簡型電腦,在重新啓動時會自動更新到所部署的映像。
- **10.** 選取「重新啟動 **(Reboot)**」回到一般的精簡型電腦模式。

### **VNC Viewer** 按鈕

按一下以檢視作用中的遠端控制程式 (Virtual Network Computing)。

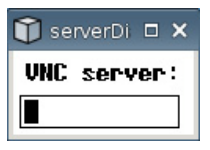

### **VNC**

Virtual Network Computing (VNC) 是一個遠端控制程式,可以讓您看到遠端電腦的桌面,並以本機的滑 鼠和鍵盤控制,有如坐在該電腦前面一般。

- 啟用 **VNC** 陰影 **(Enable VNC Shadow)**:選取以啟用使用 VNC 來存取精簡型電腦。
- **VNC** 唯讀 **(VNC Read Only)**:選取以將 VNC 工作階段設為唯讀。
- 使用者通知監控 **(User Notify Monitoring)**:選取以在某人使用 VNC 存取精簡型電腦時顯示訊息。
- 使用者通知訊息 **(User Notify Message)**:輸入當某人使用 VNC 存取精簡型電腦時要顯示的訊 息。這個欄位只有在已選取「使用者通知監控 **(User Notify Monitoring)**」時才有效。
- **VNC** 要求密碼 **(VNC Require Password)**:選取以要求輸入密碼才能使用 VNC 存取精簡型電腦。
- **VNC** 密碼 **(VNC Password)**:按一下「設定密碼 **(Set Password)**」以輸入使用 VNC 存取精簡型 電腦所需的密碼。這個欄位只有在已選取「**VNC** 要求密碼 **(VNC Require Password)**」時才有效。

# 設定連接埠

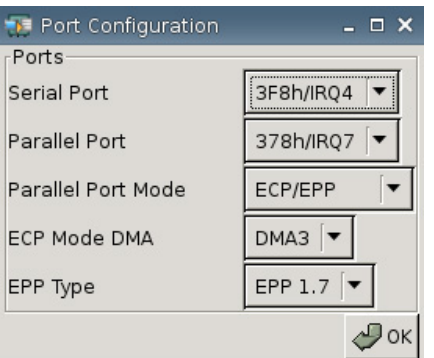

- 序列埠 **(Serial Port)**:選取不同的位址、中斷行,或停用此連接埠。
- 並列埠 **(Parallel Port)**:選取不同的位址、中斷行,或停用此連接埠。
- 並列埠模式 **(Parallel Port Mode)**:選取連接埠模式。
- **ECP** 模式 **DMA (ECP Mode DMA)**:選取 DMA 選項。
- **EPP** 類型 **(EPP Type)**:選取增強的並列埠 (EPP) 類型。

# 硬體設定

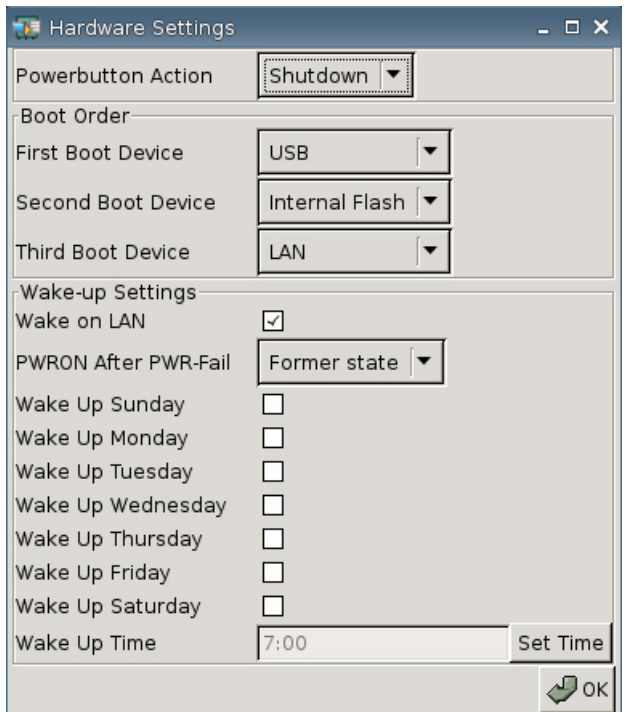

#### 電源按鈕動作

將按下電源按鈕時的回應設定為「關機 **(Shutdown)**」或進入「節能模式 **(Ecomode)**」。

#### 開機順序

- 第一個開機裝置 **(First Boot Device)**:選取精簡型電腦要開機的第一個裝置。
- 第二個開機裝置 **(Second Boot Device)**:選取精簡型電腦要開機的第二個裝置。
- 第三個開機裝置 **(Third Boot Device)**:選取精簡型電腦要開機的第三個裝置。

#### 喚醒設定

- 線上醒機 (Wake On Lan):選取以啓用線上醒機 (Wake On LAN)。
- 電源中斷後的電源狀態 **(PWRON After PWR-Fail)**:選取電源中斷後要開啟/關閉電源或預設回復 成先前的狀態。HP 建議您設定為「先前的狀態 **(Former state)**」。
- 喚醒 **[**星期日 星期六**] ((Wake Up) [Sunday** — **Saturday])**:選取以選擇要喚醒精簡型電腦的日 期。
- 喚醒時間 **(Wake Up Time)**:按一下「設定時間」設定喚醒精簡型電腦的當日時間。您必須先重新 開機並接著關機,此功能才能生效。

### 設定 **Altiris**

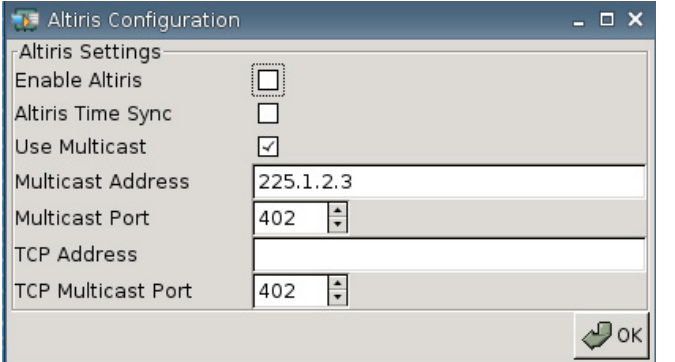

預設情況下,Altiris 用戶端為停用。如果 Altiris 用户端設定完成、在網路 (Network) 索引標籤中啓用 DHCP, 同時在「設定 (Settings)」>「管理 (Management)」>「DHCP 進階選項 (DHCP Advanced Options)」中將 DHCP Altiris 伺服器連接埠設定為 190 (或您自己的連接埠 ID), Altiris 用戶端就會自 動啓用。請造訪 <http://www.hp.com/support/>,您可以在特定 HP 精簡型電腦的軟體下載區找到 Altiris 指 令碼,以透過 Altiris 來管理精簡型電腦。

- 啟用 **Altiris (Enable Altiris)**:選取以在開機時啟動 Altiris。
- **Altiris** 時間同步化 **(Altiris Time Sync)**:選取以啟用與 Altiris 伺服器的時間同步化(如果可用)。
- 使用多點傳送 **(Use Multicast)**:選取您是否要使用預設的 Altiris 伺服器位址。
- 多點傳送位址 **(Multicast Address)**:會顯示預設的位址。如有必要,請輸入您的安裝位址。
- 多點傳送連接埠 **(Multicast Port)**:輸入或選取 Altiris 伺服器連接埠。
- **TCP** 位址 **(TCP Address)**:如果未選取「使用多點傳送 **(Use Multicast)**」,請輸入特定的 Altiris 伺服器位址。
- **TCP** 多點傳送連接埠 **(TCP Multicast Port)**:輸入或選取 Altiris 伺服器連接埠。

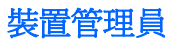

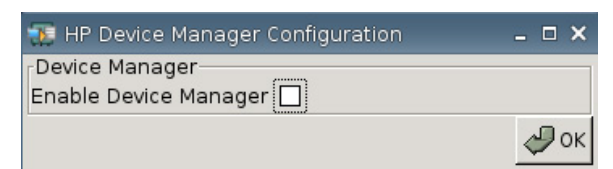

● 啟用 **HP Device Manager (Enable HP Device Manager)**:選取以在開機時啟動裝置管理員 (Device Manager)。

# 設定**/**重設預設值

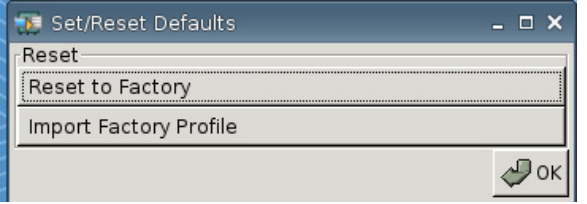

- 重設為出廠預設值 **(Reset to Factory)**:按一下將精簡型電腦重設為出廠預設值。
- 匯入出廠設定檔 **(Import Factory Profile)**:按一下以選取一個設定檔,以公司或其他預設值來取 代原來的出廠預設值。如果匯入新的設定檔,「重設為出廠預設值 **(Reset to Factory)**」將重設為 此新設定檔。
- $B$  附註: 使用 HP ThinState 來建立一個取代預設値。

# 印表機

使用「印表機 (Printer)」索引標籤,從精簡型電腦新增、修改和刪除印表機。

若要新增印表機,請選擇您要新增的印表機連線類型。

下列「新增印表機 **(Add Printer)**」選項可供選用:

- **+ LPT**:新增平行印表機
- **+ USB**:新增 USB 印表機
- **+ LPD**:新增 LPD 印表機
- **+ Thinprint**:新增 Thinprint 印表機
- **+ Samba**:新增 Samba 印表機

▲ 移至「設定 **(Settings)**」>「印表機 **(Printers)**」。隨即顯示下列視窗:

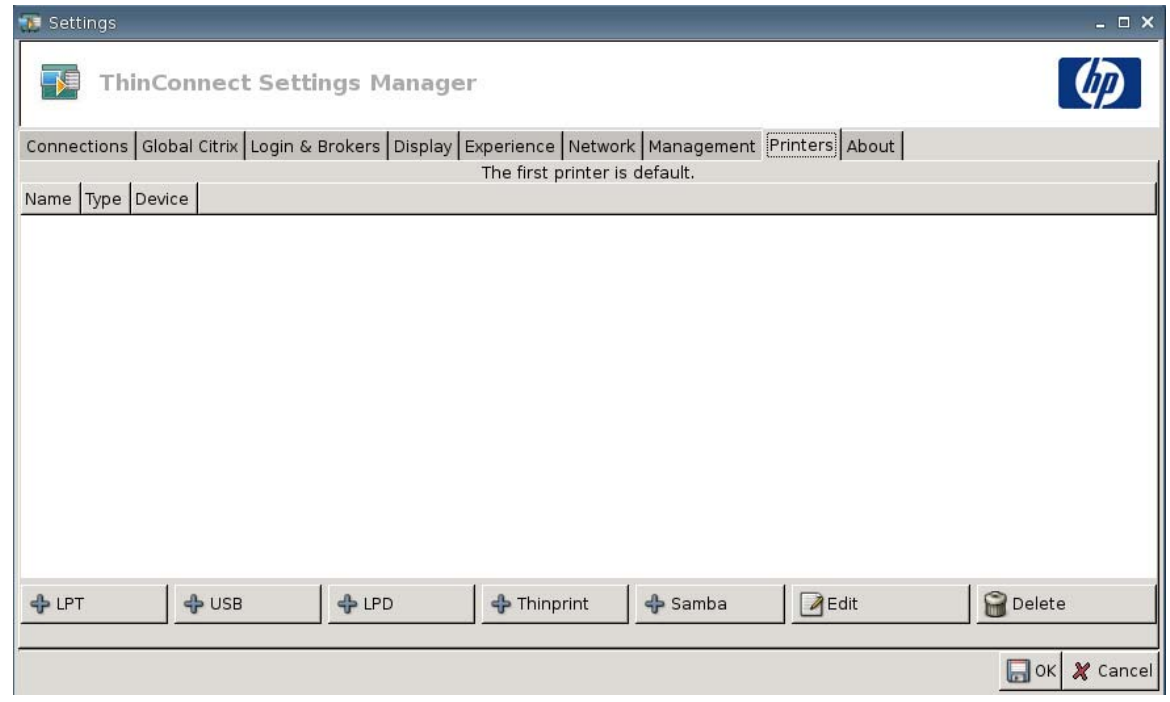

# 平行印表機

若要新增平行印表機:

**1.** 按一下「**+ LPT**」按鈕。隨即會顯示下列視窗:

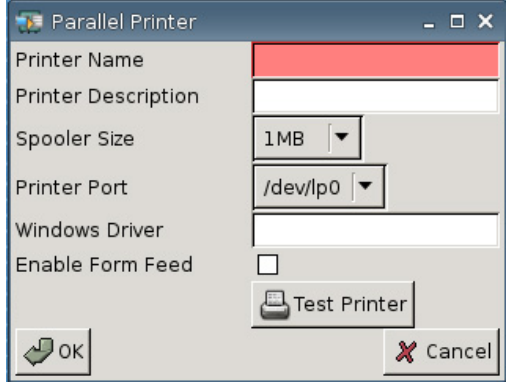

**2.** 在「印表機名稱 **(Printer Name)**」欄位中輸入印表機名稱。

例如:< **myprinter** ==>,其中「myprinter」是印表機名稱。

- **3.** (選用)在「印表機說明 **(Printer Description)**」欄位中輸入印表機說明。
- **4.** 由「多工緩衝處理器大小 **(Spooler Size)**」清單中,選取您需要的列印多工緩衝處理器大小,從 1 MB 到 10 MB(最大)。
- **5.** 由「印表機連接埠 **(Printer Port)**」清單中,選取印表機使用的連接埠。
- **6.** (選用)在「**Windows** 驅動程式 **(Windows Driver)**」欄位中輸入驅動程式的名稱。

Citrix ICA 和遠端桌面都會使用這個欄位來設定此工作階段的印表機驅動程式。您必須輸入與其在 伺服器上完全相同的 Windows 驅動程式名稱。

- **7.** 選取「啟用換頁字元 **(Enable Form Feed)**」使用換頁字元。
- **8.** 需要時,可按一下「測試印表機 **(Test Printer)**」傳送範例工作至印表機。
- **9.** 按一下「確定 **(OK)**」儲存變更。

若要指定此印表機為預設印表機,移至「設定 **(Settings)**」>「印表機 **(Printer)**」將此印表機拖放到清 單上方。

### **USB** 印表機

若要新增 USB 印表機:

1. 按一下「 + USB <sub>」</sub>按鈕,隨即會顯示下列視窗:

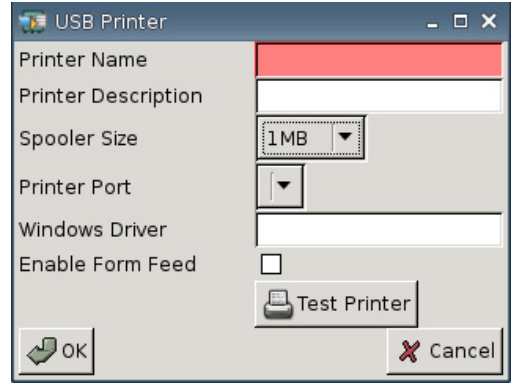

**2.** 在「印表機名稱 **(Printer Name)**」欄位中輸入印表機名稱。

例如:< **myprinter** ==>,其中「myprinter」是印表機名稱。

- **3.** (選用)在「印表機說明 **(Printer Description)**」欄位中輸入印表機說明。
- **4.** 由「多工緩衝處理器大小 **(Spooler Size)**」清單中,選取您需要的列印多工緩衝處理器大小,從 1 MB 到 10 MB (最大)。
- **5.** 由「印表機連接埠 **(Printer Port)**」清單中,選取印表機使用的連接埠。
- **6.** (選用)在「**Windows** 驅動程式 **(Windows Driver)**」欄位中輸入驅動程式的名稱。

Citrix ICA 和遠端桌面都會使用這個欄位來設定此工作階段的印表機驅動程式。您必須輸入與其在 伺服器上完全相同的 Windows 驅動程式名稱。

- **7.** 選取「啟用換頁字元 **(Enable Form Feed)**」使用換頁字元。
- **8.** 需要時,可按一下「測試印表機 **(Test Printer)**」傳送範例工作至印表機。
- **9.** 按一下「確定 **(OK)**」儲存變更。

若要指定此印表機為預設印表機,移至「設定 **(Settings)**」>「印表機 **(Printer)**」將此印表機拖放到清 單上方。

# **LPD** 印表機

若要新增 LPD 印表機:

1. 按一下「 + LPD <sub>」</sub>按鈕,隨即會顯示下列視窗:

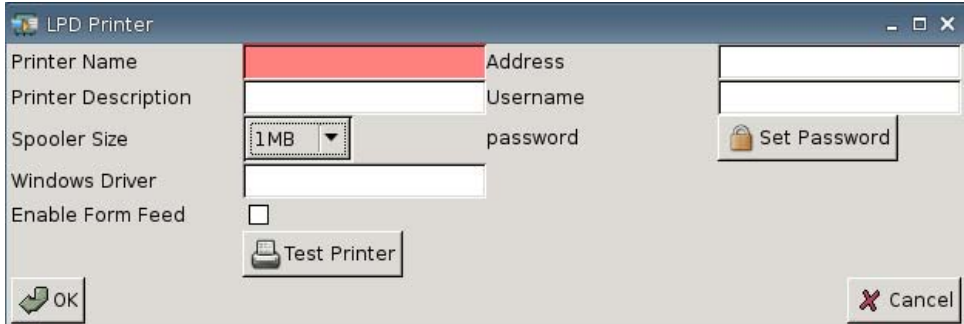

**2.** 在「印表機名稱 **(Printer Name)**」欄位中輸入印表機名稱。

例如:< **myprinter** ==>,其中「myprinter」是印表機名稱。

- **3.** (選用)在「印表機說明 **(Printer Description)**」欄位中輸入印表機說明。
- **4.** 由「多工緩衝處理器大小 **(Spooler Size)**」清單中,選取您需要的列印多工緩衝處理器大小,從 1 MB 到 10 MB (最大)。
- **5.** (選用)在「**Windows** 驅動程式 **(Windows Driver)**」欄位中輸入驅動程式的名稱。

Citrix ICA 和遠端桌面都會使用這個欄位來設定此工作階段的印表機驅動程式。您必須輸入與其在 伺服器上完全相同的 Windows 驅動程式名稱。

- **6.** 選取「啟用換頁字元 **(Enable Form Feed)**」使用換頁字元。
- **7.** 需要時,可按一下「測試印表機 **(Test Printer)**」傳送範例工作至印表機。
- **8.** 在「位址 **(Address)**」欄位中輸入列印伺服器 IP 位址。

附註: 若是 LPD 印表機,您必須填寫「位址 **(Address)**」欄位。

- **9.** 在「使用者名稱 **(Username)**」欄位中,輸入您要印表機登入遠端電腦時使用的帳戶名稱。
- 10. 按一下「設定密碼 (Set Password)」,然後輸入您要讓印表機用來登入遠端電腦之帳戶的密碼。
- **11.** 按一下「確定 **(OK)**」儲存變更。

若要指定此印表機為預設印表機,移至「設定 **(Settings)**」>「印表機 **(Printer)**」將此印表機拖放到清 單上方。

# **Thinprint** 印表機

若要新增 Thinprint 印表機:

**1.** 按一下「**+ Thinprint**」按鈕,隨即會顯示下列視窗:

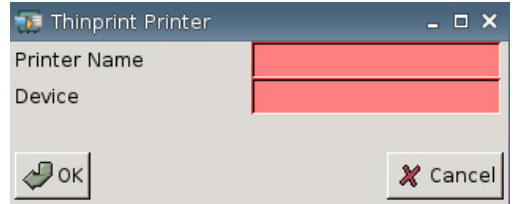

**2.** 在「印表機名稱 **(Printer Name)**」欄位中輸入印表機名稱。

例如:針對在 Windows 終端機工作階段中建立的 Printer HPPR#client1,在「印表機名稱 **(Printer Name)**」欄位中輸入 HPPR:

**3.** 在「裝置 **(Device)**」欄位中:

若要新增平行印表機,請輸入 /dev/lp0。

若要新增 USB 印表機,請輸入 /dev/usb/lp0 或 /dev/usb/lp1,其中 0 表示連接的是第一部 USB 印 表機,而 1 表示連接的是第二部 USB 印表機。

若要新增 LPD 印表機,您必須先以「設定 (Settings)」>「印表機 (Printers)」>「新增 LPD 功能 (Add LPD Function)」新增印表機,然後在裝置欄位中輸入 LPD 印表機名稱。

 $\mathbb{\hat{B}}$  附註: 如果您想要透過 Thinprint 共用與本機連接的印表機, 則您必須新增印表機。此外, 本機 定義的印表機名稱必須與列印伺服器的印表機名稱相符。

**4.** 按一下「確定 **(OK)**」儲存變更。

若要指定此印表機為預設印表機,移至「設定 **(Settings)**」>「印表機 **(Printer)**」將此印表機拖放到清 單上方。

# **Samba** 印表機

若要新增 Samba 印表機:

**1.** 按一下「**+ Samba**」按鈕,隨即會顯示下列視窗:

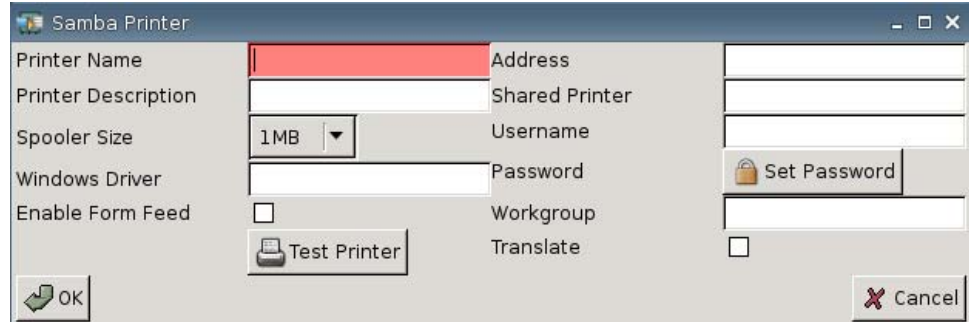

**2.** 在「印表機名稱 **(Printer Name)**」欄位中輸入印表機名稱。

對於 Samba 印表機而言,印表機名稱必須是共用的 Samba 印表機的名稱。

例如:< **myprinter** ==>,其中「myprinter」是印表機名稱。

- **3.** (選用)在「印表機說明 **(Printer Description)**」欄位中輸入印表機說明。
- **4.** 由「多工緩衝處理器大小 **(Spooler Size)**」清單中,選取您需要的列印多工緩衝處理器大小,從 1 MB 到 10 MB (最大)。
- **5.** (選用)在「**Windows** 驅動程式 **(Windows Driver)**」欄位中輸入驅動程式的名稱。

Citrix ICA 和遠端桌面都會使用這個欄位來設定此工作階段的印表機驅動程式。您必須輸入與其在 伺服器上完全相同的 Windows 驅動程式名稱。

- **6.** 選取「啟用換頁字元 **(Enable Form Feed)**」使用換頁字元。
- **7.** 需要時,可按一下「測試印表機 **(Test Printer)**」傳送範例工作至印表機。
- **8.** 在「位址 **(Address)**」欄位中輸入列印伺服器 IP 位址。
- 附註: 若是 Samba 印表機,您必須填寫「位址 **(Address)**」、「使用者名稱 **(Username)**」和 「密碼 **(Password)**」欄位。
- **9. 在「共用印表機 (Shared Printer)」**欄位中,輸入印表機的名稱。

對於 Samba 印表機而言,印表機名稱必須是共用的 Samba 印表機的名稱。

例如:< **myprinter** ==>,其中「myprinter」是印表機名稱。

- **10.** 在「使用者名稱 **(Username)**」欄位中,輸入您要印表機登入遠端電腦時使用的帳戶名稱。
- **11.** 在「密碼 **(Password)**」旁邊,按一下「設定密碼 **(Set Password)**」,並輸入您要印表機登入遠端 電腦時使用的帳戶密碼。
- **12.** (選用)在「工作群組 **(Workgroup)**」欄位中輸入 Windows 網域工作群組。
- 13. 如果您要轉譯從 Windows 列印到 Linux, 或從 Linux 列印到 Windows 的換行符號和換行字元,請 選取「轉譯 **(Translate)**」。
- **14.** 按一下「確定 **(OK)**」儲存變更。

若要指定此印表機為預設印表機,移至「設定 **(Settings)**」>「印表機 **(Printer)**」將此印表機拖放到清 單上方。

# 關於電腦

您可使用「關於 (About)」索引標籤檢視這部精簡型電腦及其使用軟體的相關資訊。

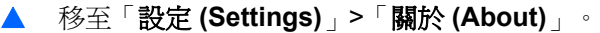

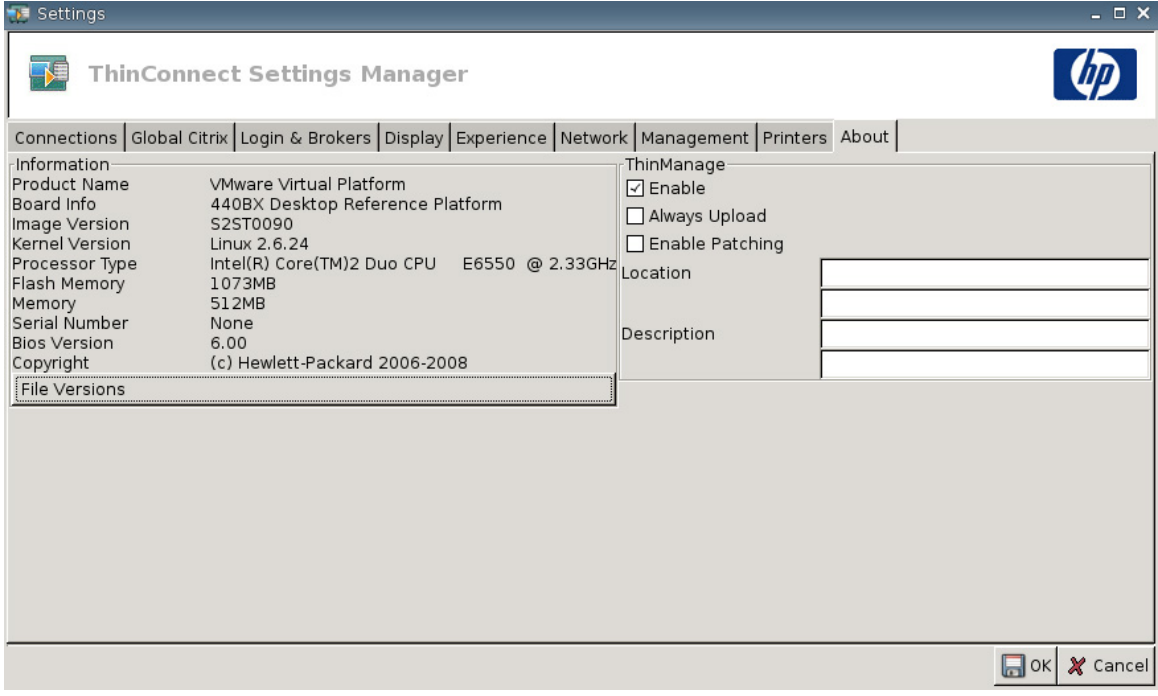

- 資訊 **(Information)**
	- 產品名稱 **(Product Name)**
	- 主機板資訊 **(Board Info)**
	- 映像版本 **(Image Version)**
	- 核心版本 **(Kernel Version)**
	- 處理器類型 **(Processor Type)**
	- 快閃記憶體 **(Flash Memory)**
	- 記憶體 **(Memory)**
	- 序號 **(Serial Number)**
	- **BIOS** 版本 **(BIOS Version)**
	- 版權 **(Copyright)**

### ◦ 檔案版本 **(File Versions)**

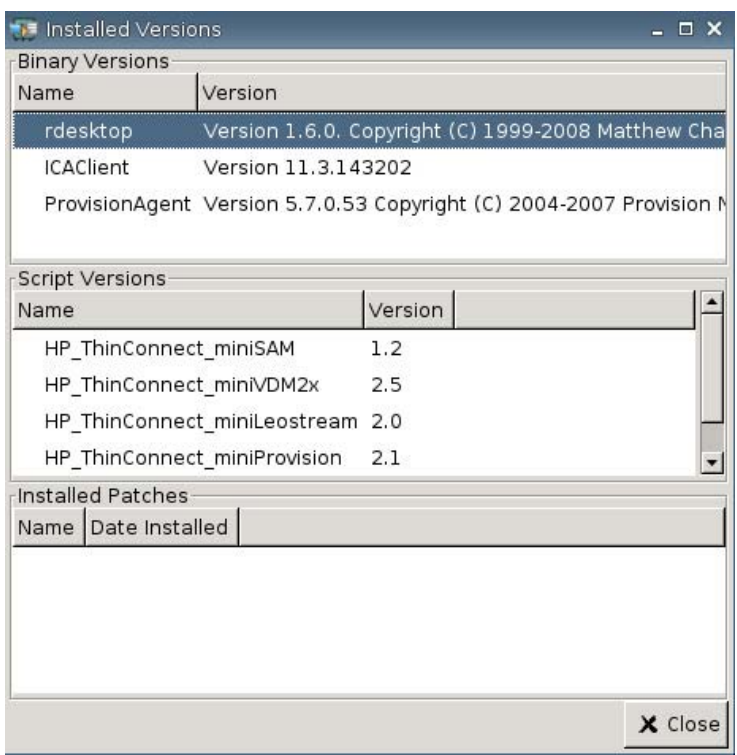

● **ThinManage**:目前已不再支援此功能。

# 設定網路環境

本節提供如何設定網路環境的基本操作指示,讓 HP 精簡型電腦可以在 FTP 伺服器上使用 DHCP 範圍 選項存取 HP 格式的全域設定檔「global.xml」和使用者 .xml 設定檔。

預設情況下,開機並在群組登入視窗中以特定使用者名稱(例如:john)成功登入後,任何依照以下各 節的設定連線到網路環境的 HP 精簡型電腦,會依照在 HP 格式的「global.xml」檔中所擷取的設定以及 使用者設定檔「john.xml」中的設定自動完成設定。

# 關於 **Global.xml** 和使用者 **Profile.xml**

若要建立 global.xml 檔,請啟動精簡型電腦並透過「**ThinConnect** 設定 **(ThinConnect Settings)**」按 鈕進行所需的變更。選取所有需要的設定之後,使用 HP ThinState 從精簡型電腦映像中擷取設定檔 (請參閱 39 [頁的管理設定](#page-44-0)以取得 HP ThinState 的詳細資訊)。

HP ThinState 會擷取一個名為 HPsettings.xml 的檔案,並將它儲存到一個 USB 儲存裝置或 FTP 資料 夾中。存取 USB 儲存裝置或 FTP 資料夾 (HPThinstate <imageid>) 並將 HPsettings.xml 的檔名變更成 global.xml。重新命名檔案後,將它放置在 Microsoft Windows 伺服器或 Linux FTP 伺服器的 ftproot/ HP 資料夾中。global.xml 檔中包含將會被傳播到所有連接到 FTP 伺服器之精簡型電腦的設定。精簡型 電腦上的每一項設定都可以透過此檔案設定,包括螢幕大小、連線的應用程式(例如 RDP/ICA 連線 )、 安全性、鍵盤設定、Altiris 伺服器資訊、WOL 和 VNC 設定等。global.xml 檔必須在「無狀態 (Stateless)」模式運作時建立。

#### 学 附註: HP ThinConnect 不支援 USB 磁碟機。

使用 HP ThinState 來擷取設定,並將設定儲存在 FTP 資料夾的功能,僅在至少配備 256 MB RAM 的用 戶端上受支援。

User profile.xml 檔的建立方法和 global.xml 檔案的建立方法完全相同。使用 HP ThinState 擷取 HPsettings.xml 後,將 HPsettings.xml 重新命名為每個特定使用者的特定名稱。User profile.xml 檔用於 覆寫特定的 global.xml 設定或為個別使用者新增不同的設定。當使用者在網路出現提示時登入,需要 <user>.xml 檔。如需瞭解 global.xml 和 user profile.xml 檔的放置位置,請參閱以下說明。

必須在 FTP 伺服器中建立共用的資料夾以儲存 global.xml 和 user profile.xml 檔。使用以下範例來建立 FTP 資料夾。

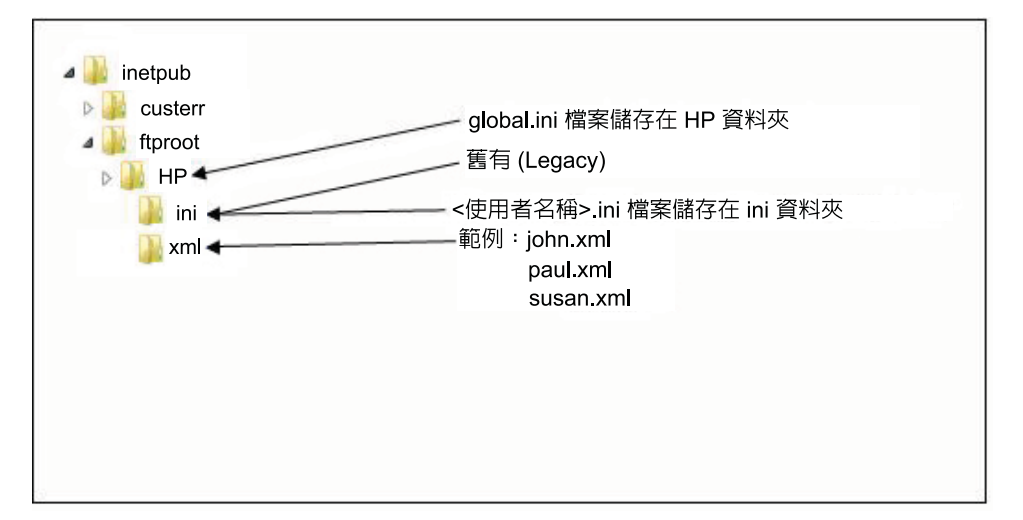

# **FTP** 映像更新

您可使用 FTP 伺服器設定 DHCP 伺服器,更新所有在 DHCP 網路上的精簡型電腦。共用資料夾必須 在 FTP 伺服器上建立。請使用下列範例建立 FTP 資料夾。

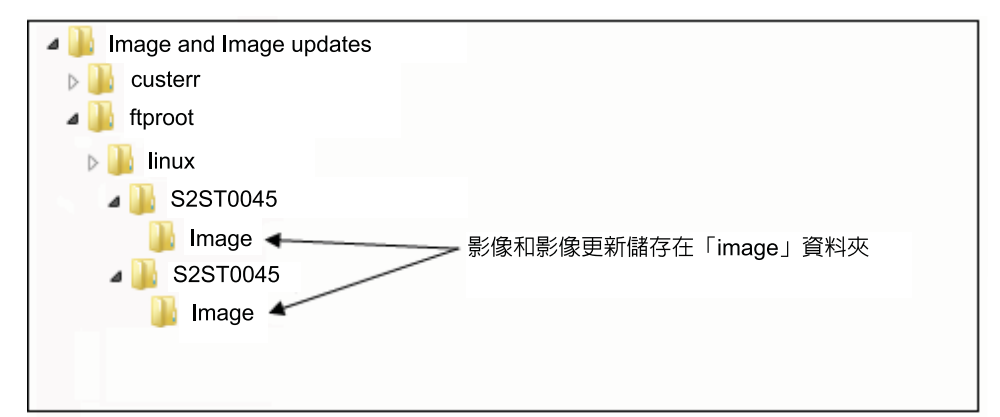

這些路徑中的欄位定義如下:

- **<FTP root>**:FTP 伺服器上的共用目錄,您可以在這裡找到新的映像檔
- **<linux>**:系統定義的目錄,必須存在於 FTP 伺服器上的 FTP 目錄下
- **<FTP root>/linux/<imageid>/image**:適用於閃動的映像
- **<imageid>**:使用與您希望升級的映像版本相同名稱的目錄,您可以在「關於 (About)」索引標籤 內找到(例如:S2ST0045、S2ST0045\_1 等)
- **<image\_name>.DD**:系統定義的目錄,其中包含您要升級的映像
- $\mathbb{B}^n$  附註: image\_name.DD 檔案有區分大小寫。

當精簡型電腦開機時,它會查看 FTP 伺服器中的 FTP 映像 ID 路徑,以找到符合的 <imageid>。然後它 會杳看映像資料夾以找到 <image\_name>.DD 映像。如果精簡型電腦發現新的有效 .DD 映像, 它會下 載並將映像安裝在精簡型電腦中。如果精簡型電腦沒有發現有效的 .DD 映像,它會使用目前的映像繼續 正常的開機。

若要升級您的 DHCP 網路上的所有精簡型電腦:

1. 在 FTP 伺服器上,建立一個有關新映像 ID 的新資料夾。

(例如:<ftproot>/linux/<S2ST0045>)

**2.** 在新映像 ID 資料夾中,建立一個名為「image」的新資料夾。

(例如:<ftproot>/linux/<S2ST0045>/image/)

- **3.** 新增新映像檔案到新「image」資料夾中。
- **4.** 在 DHCP 伺服器上,新增一個範圍選項 180,名為「**FTP\_FORCE\_OPTION**」其值為「**TRUE**」。

在精簡型電腦啟動時,它會驗證 FTP FORCE 選項是設定為 TRUE 或 FALSE。

如果 FTP FORCE 選項設定為 TRUE,則精簡型電腦會驗證新映像的存在性, 並將它安裝到使用者的精 簡型電腦上。

在 DHCP 伺服器上設定 FTP FORCE 選項為 TRUE,會強迫網路上所有精簡型電腦在每次重新開機時 執行 FTP 更新。變更 FTP FORCE 選項為 FALSE,可防止每次重新開機時強迫執行 FTP 更新。

学 附註: 目錄名稱和值有區分大小寫。

### 必要條件

- 啟動並執行 Windows Server 2000、Windows Server 2003 或 Linux Server 系統。
- 啟動並執行 DHCP 伺服器。
- 網域控制站/Active Directory。

只有在需要進行網域驗證而非匿名存取來存取 FTP 伺服器上的全域和使用者設定檔的 .xml 檔案 時,才需要使用網域控制站/Active Directory。如需詳細資訊,請參閱「注意事項」一節。HP 建議 您進一步搭配 ICA 和 RDP 使用。

# 程序總覽

**③ 附註:** 下列程序適用於 Windows 2003 Server。Windows 2000 Server 和 Windows 2003 Server 的步 驟可能稍有不同。

本節將提供完成設定所需步驟的快速概述。

- **1.** 在 **Windows Server 2003** 內設定 **FTP** 伺服器
	- **a.** 安裝網際網路資訊服務 (IIS) 和 FTP 服務
	- **b.** 將 FTP 服務設定為只允許匿名連線
- **2.** 設定共用目錄以存取 HP 格式的全域 .xml 設定檔與使用者 .xml 設定檔
	- **a.** 取得 HP 格式的全域 .xml 設定檔
	- **b.** 設定共用目錄
- **3.** 設定 DHCP 伺服器

### 設定網路環境

**1.** 在 Windows Server 2003 內設定 FTP 伺服器。

由於 FTP 需仰賴 Microsoft 網際網路資訊服務 (IIS) 才能執行,因此必須在電腦上安裝 IIS 和 FTP 服務。若要安裝 IIS 和 FTP 服務:

- **a.** 安裝網際網路資訊服務和 FTP 服務:
	- **1.** 按一下「開始」>「控制台」>「新增或移除程式」。
	- **2.** 按一下「新增**/**移除 **Windows** 元件」。
	- **3.** 在「元件」清單中,按一下「應用程式伺服器」、按一下「網際網路資訊服務」(請勿 選取或清除核取方塊),然後再按一下「詳細資料」。
	- **4.** 選取下列核取方塊:

- **Common Files**
#### - 檔案傳輸通訊協定 **(FTP)** 服務

#### - 網際網路資訊服務管理員

- 5. 選取任何您要安裝之 IIS 相關服務或子元件旁的核取方塊,然後按一下「**確定**」。
- **6.** 按一下「下一步」。
- **7.** 在提示時將 Windows Server 2003 光碟放入電腦的光碟機中,或提供檔案的位置路徑, 然後按一下「確定」。
- **8.** 按一下「完成」。

現在已安裝 IIS 和 FTP 服務。您必須先設定 FTP 服務才可以使用該服務。

 $\mathbb{B}^n$  附註: FTP 伺服器的預設網站屬性,必須允許使用寫入權限。

- **b.** 將 FTP 服務設定為只允許匿名連線:
	- 1. 啓動網際網路資訊服務管理員或開啓 IIS 嵌入式管理單元。
	- **2.** 展開「Server\_name」,其中 Server\_name 為伺服器的名稱。
	- **3.** 展開「**FTP** 站台」。
	- 4. 以滑鼠右鍵按一下「**預設的 FTP 站台」**,然後再按一下「**內容」**。
	- **5.** 按一下「安全性帳戶」索引標籤。
	- 6. 選取「允許匿名連線」核取方塊,然後再選取「只允許匿名連線」核取方塊。選取「只 允許匿名連線」核取方塊,將 FTP 服務設定為只允許匿名連線。使用者無法以使用者名 稱和密碼登入。
	- **7.** 按一下「主目錄」索引標籤。
	- 8. 選取「讀取」和「記錄查閱」核取方塊,接著清除「寫入」核取方塊。
	- **9.** 按一下「確定」。
	- **10.** 結束網際網路資訊服務管理員或關閉 IIS 嵌入式管理單元。
- **c.** 在 Linux 上建立 FTP 伺服器。

 $\mathbb B^r$ 附註: 如需詳細資訊,請遵循 FTP 伺服器套件指南進行。

Linux FTP 伺服器的一般指南:

- **1.** 將以下指令行加入 /etc/inetd.conf 以啟用 FTP 服務: ftp stream tcp nowait root /usr/bin/tcpd in.proftpd
- **2.** 確認該 ftp 項目是否存在 /etc/services 內。
- **3.** 修改 /etc/passwd,將 FTP 伺服器設定為允許匿名登入。
- **4.** 確認

DefaultRoot ~

項目存在於 proftpd.conf 中。

#### **2.** 為全域 **.xml** 設定檔和使用者 **.xml** 設定檔設定共用目錄:

- a. 使用 HP ThinState 取得 HP 格式的全域 .xml 設定檔, 以便:
	- 將 HP 精簡型電腦的設定擷取到 FTP 伺服器中,並且將結果檔案的名稱從 global from tc.xml 變更為 global.xml。

或

- 將 HP 精簡型電腦的設定擷取到 USB 儲存裝置中,並且將結果檔案的名稱從 HPsettings.xml 變更為 global.xml。
- **b.** 設定共用目錄:

 $\mathbb B^r$ 附註: 在步驟 1.b 中已將 FTP 伺服器設定為接受內送 FTP 要求。預設的資料夾爲 C: \Inetpub\ftproot\。

**1.** 在 C:\Inetpub\ftproot\ 目錄下建立一個目錄。

範例: C:\Inetpub\ftproot\HP\

**2.** 在 hp 目錄下建立一個名為 ini 的目錄。

範例:C:\Inetpub\ftproot\HP\ini\

**3.** 將 global.xml 檔複製到 FTP 伺服器的 hp 目錄下。

例如: C:\Inetpub\ftproot\HP\global.xml

**4.** 將所有使用者 .xml 設定檔放入 xml 目錄下。例如:

C:\Inetpub\ftproot\HP\xml\john.xml

C:\Inetpub\ftproot\HP\xml\paul.xml

C:\Inetpub\ftproot\HP\xml\susan.xml

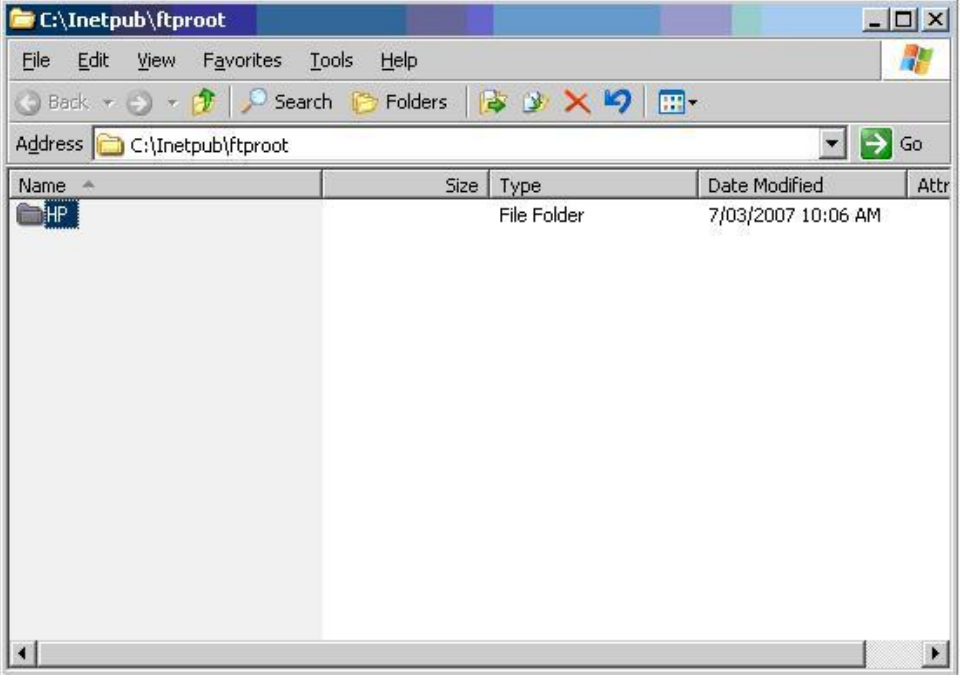

#### **3.** 設定 **DHCP** 伺服器:

指定四個範圍選項並將其值設為符合在步驟 1 中為 FTP 伺服器所做的設定。例如:

- FTP 伺服器位址:161 = 10.0.0.2
- FTP 伺服器路徑: 162 = /
- FTP 伺服器使用者名稱: 184 = anonymous
- FTP 伺服器密碼:185 = anonymous

請遵循下列步驟進行:

- **1.** 開啟 DHCP。
- **2.** 在主控台樹狀結構中,按一下適用的 DHCP 伺服器。
- **3.** 在「動作 **(Action)**」功能表中,按一下「設定預設定義的選項 **(Set Predefined Options)**」。

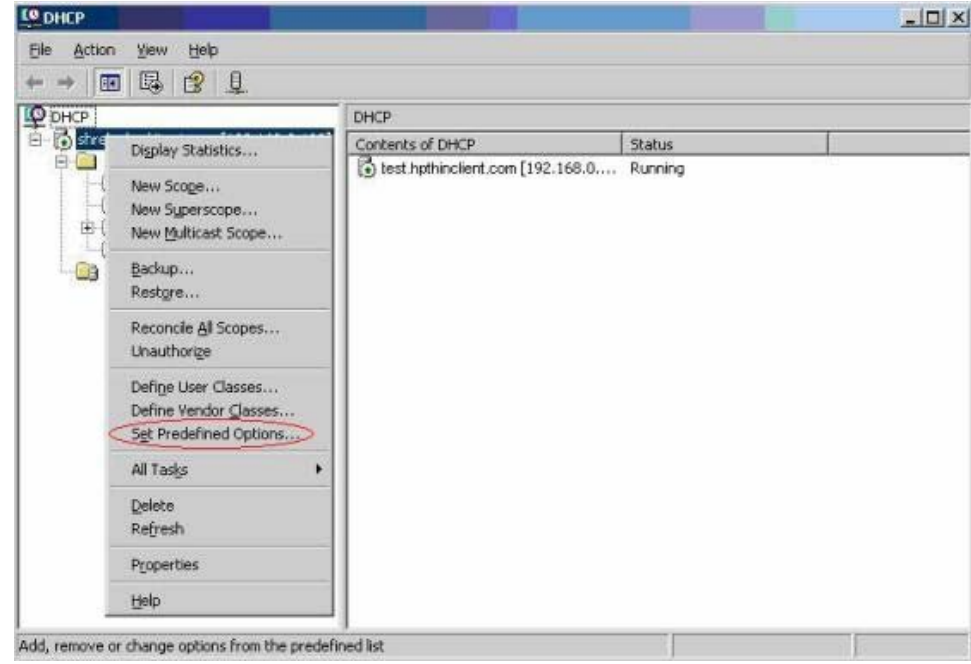

**4.** 在「預先定義的選項和值 **(Predefined Options and Values)**」中,按一下「新增 **(Add)**」。

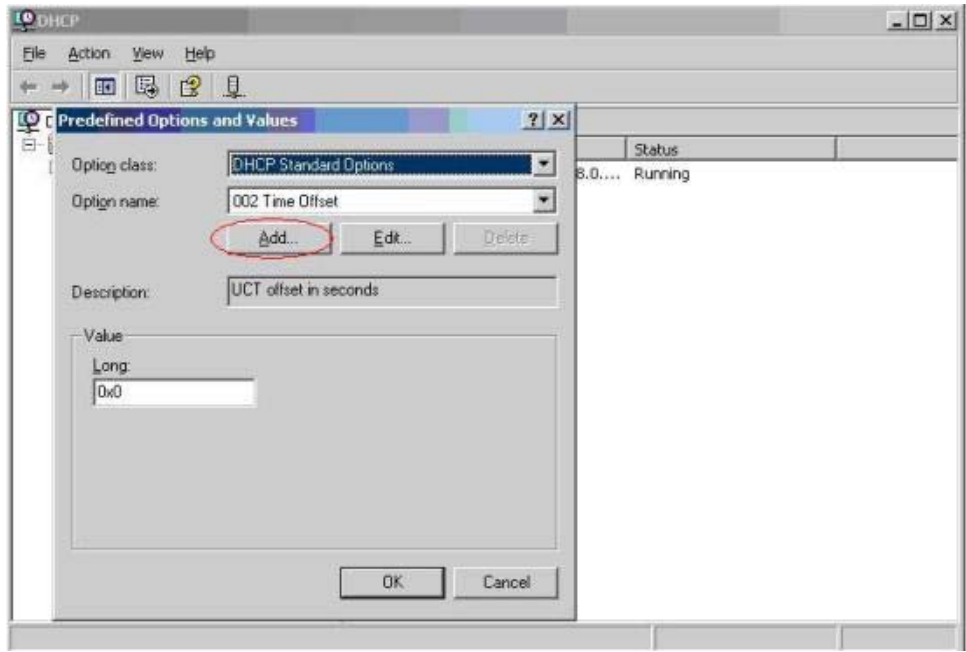

- **5.** 在「選項類型 **(Option Type)**」中,輸入定義新選項所需的資訊,然後按一下「確定 **(OK)**」。 例如:
	- 在「名稱 **(Name)**」欄位中,輸入 FTP Server IP Address

 $\circ$ 

 $\circ$ 

- 在「資料類型 **(Data Type)**」欄位中,選取「字串 **(String)**」。
- 在「代碼 **(Code)**」欄位中,輸入 161
- 在「說明 **(Description)**」欄位中,輸入任何說明內容。例如:這是一部存放 HP 格式的 全域 .xml 設定檔和使用者 .xml 設定檔的 FTP 伺服器。
- **6.** 重複步驟 1 到步驟 5。請確定在下列各項的「資料類型 **(Data Type)**」欄位內選取「字串 **(String)**」而不是「**IP**」:
	- Code 162 用來定義 FTP 伺服器路徑
	- Code 184 用來定義 FTP 伺服器使用者名稱

Code 185 用來定義 FTP 伺服器密碼

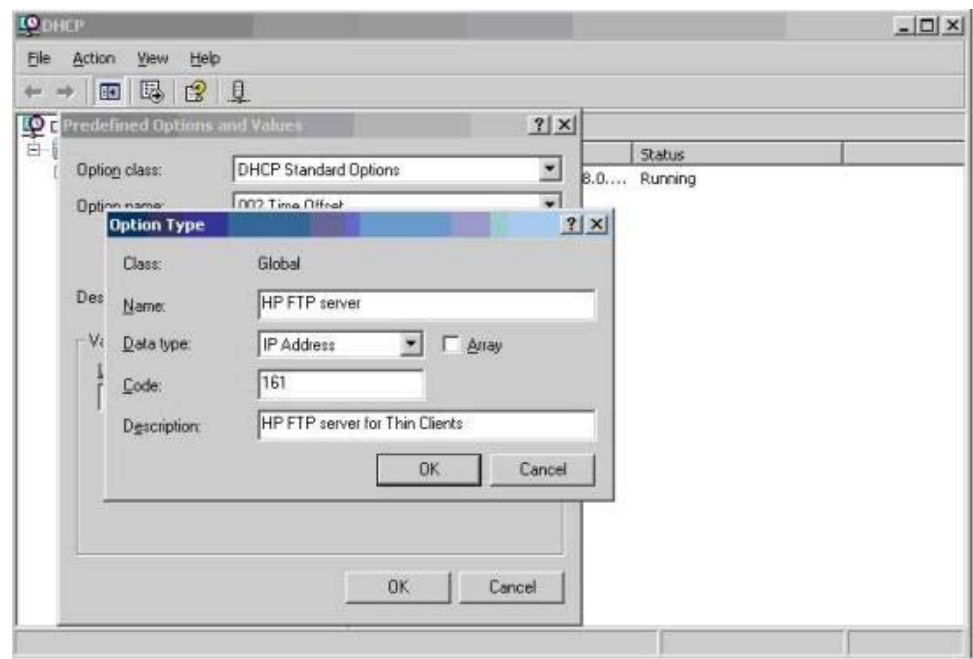

- **7.** 按一下「領域選項 **(Scope Options)**」。
- **8.** 在「動作 **(Action)**」功能表中,按一下「設定選項 **(Configure Options)**」。
- **9.** 向下捲動以選取選項「**161**」。

選取該數字旁邊的核取方塊。

在「字串值 **(String Value)**」欄位中,輸入 FTP 伺服器的 IP 位址,例如 10.0.0.2。

**10.** 向下捲動以選取選項「**162**」。

選取該數字旁邊的核取方塊。

在「字串值 **(String Value)**」欄位中,輸入 FTP 伺服器的路徑名稱,例如 /。

**11.** 向下捲動以選取選項「**184**」。

選取該數字旁邊的核取方塊。

在「字串值 (String Value) | 欄位中,輸入 FTP 伺服器的使用者名稱, 例如 anonymous。

**12.** 向下捲動以選取選項「**185**」。

選取該數字旁邊的核取方塊。

在「字串值 (String Value)」欄位中,輸入 FTP 伺服器的使用者名稱,例如 anonymous。

- **13.** 按一下「套用 **(Apply)**」和「確定 **(OK)**」儲存並離開程式。
- 4. 如果 DHCP 伺服器沒有作用,請更新 FTP 資訊,讓精簡型電腦注意到網路環境。

<span id="page-77-0"></span>請遵循下列步驟進行:

- **a.** 按一下「設定 **(Settings)**」>「管理 **(Management)**」。
- **b.** 清除「啟用自動更新 **(Enable Automatic Updates)**」核取方塊。
- **c.** 在「**FTP** 位址 **(FTP Address)**」欄位中,輸入存放作業系統映像檔之 FTP 伺服器的 IP 位址 (例如 150.0.0.5)。
- **d.** 在「**FTP** 位置 **(FTP Location)**」欄位中輸入 FTP 伺服器路徑。
- **e.** (建議)確定「**FTP** 連接埠 **(FTP Port)**」設定為 21(預設值)。
- **f.** 在伺服器上的「**FTP** 使用者名稱 **(FTP Username)**」欄位中輸入有效的使用者名稱以驗證 FTP 程序。
- g. 按一下「設定密碼 (Set Password)」,然後在伺服器上輸入有效的 FTP 密碼以驗證 FTP 程 序。

# 使用網域驗證存取全域和使用者 **.xml** 設定檔

若要使用網域驗證存取全域和使用者 .xml 設定檔,請將網域使用者名稱和密碼設定為範圍選項 184 和 185 的值。例如:

- FTP 伺服器使用者名稱: 184 = americas\harry
- FTP 伺服器密碼: 185 = cookies
- **americas** 為網域名稱
- **harry** 為網域使用者名稱
- **cookies** 為網域密碼

#### 變更使用者定義的 **DHCP** 範圍選項

預設情況下,會預先設定以下 DHCP 範圍選項:

- FTP 伺服器位址: 161
- FTP 伺服器路徑: 162
- FTP 伺服器使用者名稱:184
- FTP 伺服器密碼: 185

請參閱以下視窗:

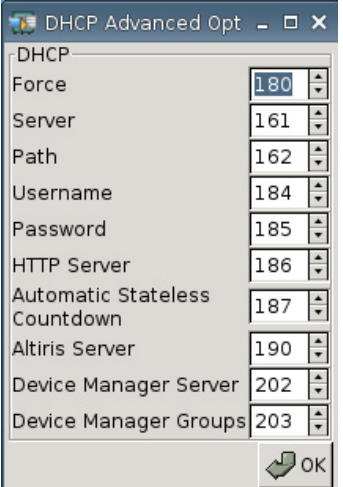

如果 DHCP 伺服器上的範圍選項不同,就可以變更這些 DHCP 範圍選項設定,以符合 DHCP 伺服器上 之 FTP 範圍選項。

- FTP 伺服器 IP 位址: 201
- FTP 伺服器路徑: 202
- FTP 伺服器使用者名稱:203
- FTP 伺服器密碼: 204

請參閱以下圖示。

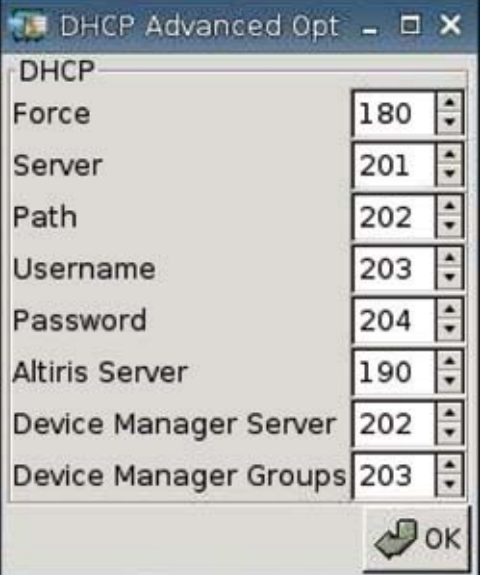

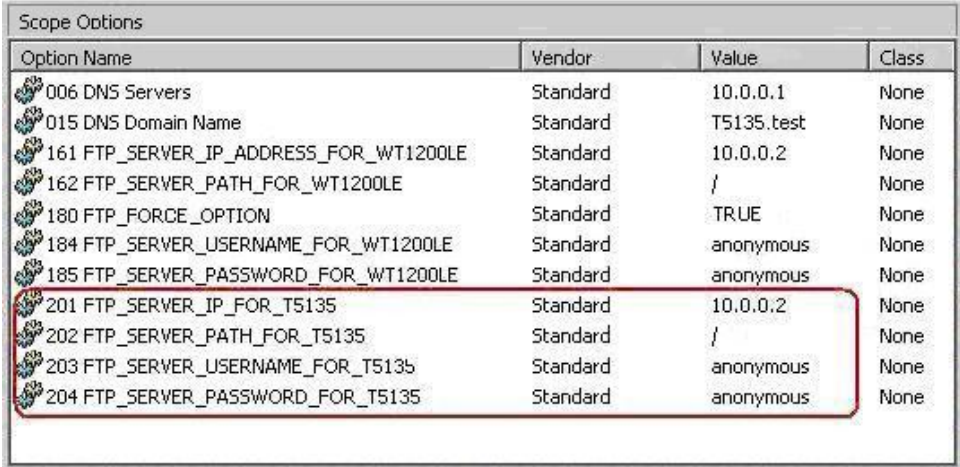

<span id="page-80-0"></span>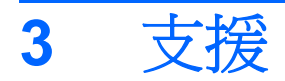

如果您需要精簡型電腦的相關支援,請連絡您當地的 HP 技術支援中心。

支援聯絡資訊可以從 HP 首頁的「聯絡 HP」連結取得,或者請造訪: [http://welcome.hp.com/country/](http://welcome.hp.com/country/us/en/contact_us.html) [us/en/contact\\_us.html](http://welcome.hp.com/country/us/en/contact_us.html)。

# 硬體保固

硬體保固為 3 年有限保固,但可透過購買選購的 HP Care Pack 淮行升級。

# 軟體保固

軟體保固涵蓋數種功能,包括:

- Altiris 遠端管理用戶端
- Citrix 用戶端

請注意,Altiris 直接由 Altiris Inc. 支援。所有的其他服務與功能則是來自共享資源社群套件,HP 不提供 支援。

對於 ThinPrint 的保固和支援資訊,請連絡您的 ThinPrint 服務代表。

# 映像更新與外加選項

HP 會定期提供映像的更新。請查訪 HP 支援網站的重要說明文件,以獲得映像版本的特定資訊。您可 以在以下網站找到支援說明文件: <http://www.hp.com/support/>

如要搜尋支援文件,請輸入您的國家/地區和產品名稱,然後按一下「手冊」。

# 自訂映像要求

若要由 HP 取得自訂映像,請洽詢 HP 客戶專屬團隊,該團隊會透過 HP 的特殊程序瞭解相關的機會、 映像需求、排程及成本。

# <span id="page-81-0"></span>**4** 常見問題

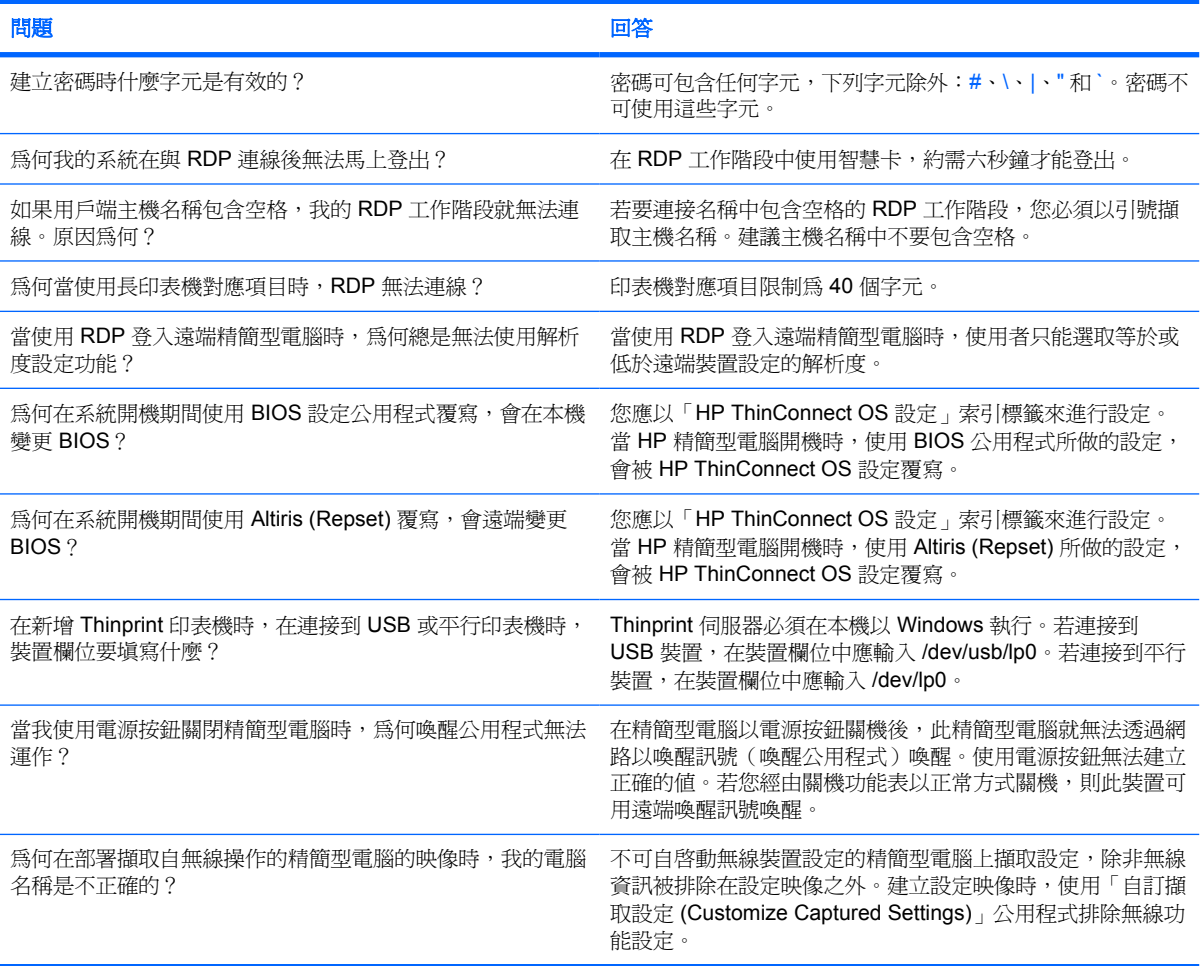

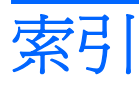

#### **A**

Altiris, 設定 [55](#page-60-0)

#### **B**

BIOS 設定 [54](#page-59-0)

#### **C**

Citrix, 全域設定 [19](#page-24-0) Citrix Program Neighborhood [6](#page-11-0)

# **D**

**DHCP** 進階選項 [40](#page-45-0) 範圍選項, 使用者定義 [72](#page-77-0) DNS [32](#page-37-0) DSL 設定 [38](#page-43-0)

## **E**

Ethernet 設定 [34](#page-39-0)

## **F**

FAQ [76](#page-81-0) FTP 設定 [41](#page-46-0)

#### **G**

global.xml [64](#page-69-0)

## **H**

HP SAM [7](#page-12-0) HP ThinConnect [1,](#page-6-0) [2](#page-7-0) HP ThinConnect, 功能 [2](#page-7-0) HP ThinState [41](#page-46-0)

## **I**

ICA 連線, 新增 [7](#page-12-0) ICA 磁碟機, 對應 [21](#page-26-0)

#### **L**

Leostream [6](#page-11-0)

LPD 印表機, 新增 [59](#page-64-0)

#### **P**

PNAgent [6](#page-11-0) Program Neighborhood [6](#page-11-0) Provision Networks [6](#page-11-0) Proxy 位址, 設定 [38](#page-43-0)

#### **R**

RDP 連線, 新增 [13](#page-18-0) RDP 網站 [14](#page-19-0)

# **S**

Samba 印表機, 新增 [61](#page-66-0)

# **T**

TCP [55](#page-60-0) ThinConnect [1](#page-6-0) Thinprint 印表機, 新增 [60](#page-65-0) **ThinState** 將精簡型電腦的完整映像擷取至 USB 磁碟機 [46](#page-51-0) 將精簡型電腦的設定擷取至 USB 磁碟機 [41](#page-46-0) 從 USB 磁碟機部署擷取的設 定 [45](#page-50-0) 從精簡型電腦部署完整的映 像 [50](#page-55-0) 部署完整映像至 FTP 網站 [47](#page-52-0) ThinState, HP [41](#page-46-0)

# **U**

USB 印表機, 新增 [58](#page-63-0)

## **V**

VMware View [6](#page-11-0) VNC [53](#page-58-0)

# **X**

XenDesktop [6](#page-11-0)

#### 四畫

支援 [75](#page-80-0) 日期與時間索引標籤 [27](#page-32-0)

# 五畫

主要連線, 新增 [17](#page-22-0) 代理程式 Citrix Program Neighborhood [6](#page-11-0) HP SAM [7](#page-12-0) Leostream [6](#page-11-0) PNAgent [6](#page-11-0) Program Neighborhood [6](#page-11-0) Provision Networks [6](#page-11-0) VMware View [6](#page-11-0) XenDesktop [6](#page-11-0) 設定 [7,](#page-12-0) [25](#page-30-0) 選取 [6](#page-11-0) 選擇 [6](#page-11-0) 出廠, 重設為預設值 [56](#page-61-0) 出廠, 變更預設映像 [56](#page-61-0) 外加選項 [75](#page-80-0) 平行印表機, 新增 [57](#page-62-0) 本機使用模式 [5](#page-10-0) 本機登入選項 [25](#page-30-0)

## 六畫

全域 Citrix 索引標籤 [19](#page-24-0) 全域 Citrix 設定 [19](#page-24-0) 印表機 LPD [59](#page-64-0) Samba [61](#page-66-0) Thinprint [60](#page-65-0) USB [58](#page-63-0) 平行 [57](#page-62-0) 新增 [56](#page-61-0)

印表機索引標籤 [56](#page-61-0) 多點傳送 [55](#page-60-0) 安裝 [5](#page-10-0) 次要連線, 新增 [17](#page-22-0) 自訂映像要求 [75](#page-80-0) 自動連線, 新增 [17](#page-22-0) 自動登入 [25](#page-30-0) 色彩深度 [27](#page-32-0)

#### 八畫

使用者 profile.xml [64](#page-69-0) 介面, HP ThinConnect [1](#page-6-0) 密碼 [25](#page-30-0) 使用者定義的 DHCP 範圍選項 [72](#page-77-0) 使用模式 本機 [5](#page-10-0) 設定 [6](#page-11-0) 無狀態 [6](#page-11-0) 初始精簡型電腦狀態 [24](#page-29-0)

#### 九畫

保固 軟體 [75](#page-80-0) 硬體 [75](#page-80-0) 持續連線 [19](#page-24-0) 映像 更新 [75](#page-80-0) 精簡型電腦 [1](#page-6-0) 背景 影像, 變更 [28](#page-33-0) 影像類型 [28](#page-33-0), [30](#page-35-0) 重設為出廠預設值 [56](#page-61-0) 音量 [27](#page-32-0)

#### 十畫

索引標籤 日期與時間 [27](#page-32-0) 全域 Citrix [19](#page-24-0) 印表機 [56](#page-61-0) 連線 [7](#page-12-0) 登入與代理程式 [24](#page-29-0) 進階設定 [27](#page-32-0) 管理 [39](#page-44-0) 網路 [31](#page-36-0) 關於 [62](#page-67-0) 顯示 [25](#page-30-0)

十一畫 密碼 使用者 [25](#page-30-0) 管理員 [25](#page-30-0) 將精簡型電腦的完整映像擷取至 USB 磁碟機 [46](#page-51-0) 將精簡型電腦的設定擷取至 USB 磁 碟機 [41](#page-46-0) 從 USB 磁碟機部署擷取的設 定 [45](#page-50-0) 從精簡型電腦部署完整的映像 [50](#page-55-0) 設定 Altiris [55](#page-60-0) BIOS [54](#page-59-0) Citrix, 全域 [19](#page-24-0) DHCP [40](#page-45-0) DSL [38](#page-43-0) Ethernet [34](#page-39-0) FTP [41](#page-46-0) ICA 連線 [7](#page-12-0) Proxy [38](#page-43-0) RDP 連線 [13](#page-18-0) 主要連線 [17](#page-22-0) 代理程式 [7](#page-12-0) 全域 Citrix [19](#page-24-0) 印表機 [56](#page-61-0) 次要連線 [17](#page-22-0) 自動連線 [17](#page-22-0) 使用模式 [6](#page-11-0) 背景影像 [28](#page-33-0), [30](#page-35-0) 設定檔, 全域 [64](#page-69-0) 設定檔, 使用者 [64](#page-69-0) 連接性 [31](#page-36-0) 連接埠 [54](#page-59-0) 連線 [2](#page-7-0) 喚醒 [55](#page-60-0) 喚醒設定 [55](#page-60-0) 無線 [35](#page-40-0) 登入與代理程式網路設定 [24](#page-29-0) 開機順序 [55](#page-60-0) 網路 [32](#page-37-0) 網路環境 [64](#page-69-0) 顯示設定 [27](#page-32-0) 顯示網路設定 [25](#page-30-0) 設定檔 全域 [64](#page-69-0) 使用者 [64](#page-69-0) 軟體保固 [75](#page-80-0) 連接性, 設定 [31](#page-36-0)

連接埠, 設定 [54](#page-59-0) 連線 ICA [7](#page-12-0) RDP [13](#page-18-0) 主要 [17](#page-22-0) 次要 [17](#page-22-0) 自動 [17](#page-22-0) 連線索引標籤 [7](#page-12-0) 連線類型 [7](#page-12-0) 部署完整映像至 FTP 網站 [47](#page-52-0) 十二畫 喚醒時間 [55](#page-60-0) 喚醒設定, 設定 [55](#page-60-0) 無狀態 [24](#page-29-0) 無狀態使用模式 [6](#page-11-0) 無狀態模式選項 [24](#page-29-0) 無活動動作 [27](#page-32-0) 無線設定 [35](#page-40-0) 登入畫面影像, 變更 [30](#page-35-0) 登入畫面影像類型 [30](#page-35-0) 登入與代理程式索引標籤 [24](#page-29-0) 硬體保固 [75](#page-80-0) 硬體設定 [54](#page-59-0) 進階設定索引標籤 [27](#page-32-0) 開機畫面影像, 變更 [30](#page-35-0) 開機順序, 設定 [55](#page-60-0)

#### 十三畫

新增 ICA 連線 [7](#page-12-0) RDP 連線 [13](#page-18-0) 主要連線 [17](#page-22-0) 印表機 [56](#page-61-0) 次要連線 [17](#page-22-0) 自動連線 [17](#page-22-0) 滑鼠 [27](#page-32-0) 装置管理員, 啓用 [56](#page-61-0) 解析度 [27](#page-32-0) 資訊 系統 [62](#page-67-0) 軟體 [62](#page-67-0) 精簡型電腦 [62](#page-67-0) 電源按鈕 [54](#page-59-0)

#### 十四畫

對應 ICA 磁碟機 [21](#page-26-0) 應用程式伺服器 [23](#page-28-0) 管理員密碼 [25](#page-30-0) 管理索引標籤 [39](#page-44-0) 精簡型電腦 安裝 [5](#page-10-0) 映像 [2](#page-7-0) 精簡型電腦映像 [1](#page-6-0) 網域驗證 [72](#page-77-0) 網路索引標籤 [31](#page-36-0) 網路設定 [32](#page-37-0) 網路環境, 設定 [64](#page-69-0)

#### 十七畫

壓縮 [17](#page-22-0) 應用程式伺服器對應 [23](#page-28-0) 聲音 [27](#page-32-0) 鍵盤 [27](#page-32-0) 點陣圖快取 [17](#page-22-0)

#### 十八畫

鎖定 [27](#page-32-0)

#### 十九畫

關於索引標籤 [62](#page-67-0)

#### 二十三畫

顯示索引標籤 [25](#page-30-0) 驗證 [36](#page-41-0) 驗證, 網域 [72](#page-77-0)

#### 二十五畫以上

鑰匙圖示 [27](#page-32-0)